# **Manuel d'utilisation Nokia 700**

# **2 Sommaire**

# **Sommaire**

[Prolonger la durée de vie de la](#page-27-0) [batterie 28](#page-27-0)

**[Personnaliser votre appareil 30](#page-29-0)<br>Modes 30** <u>[Modes 30](#page-29-0)</u>

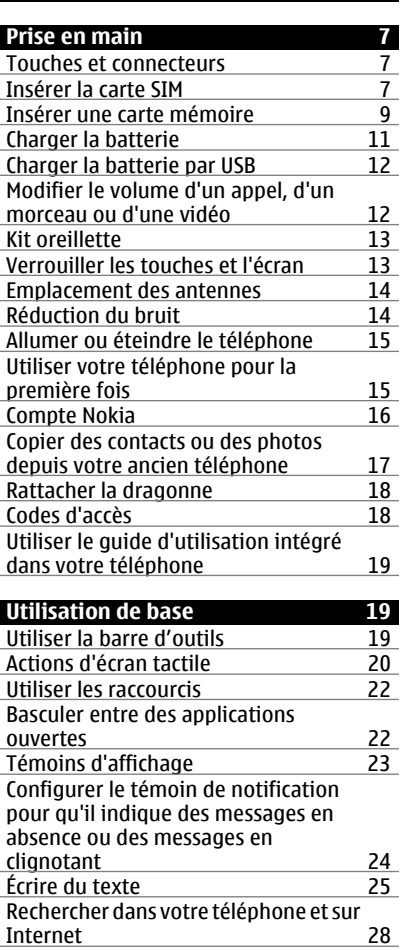

**[Sécurité 5](#page-4-0)**

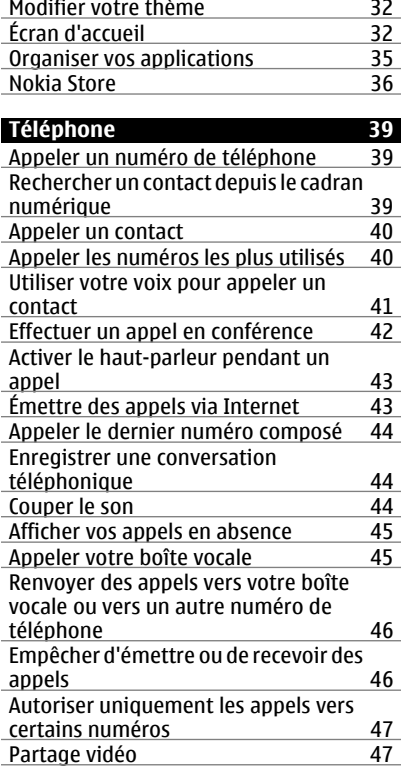

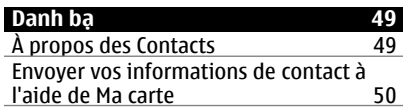

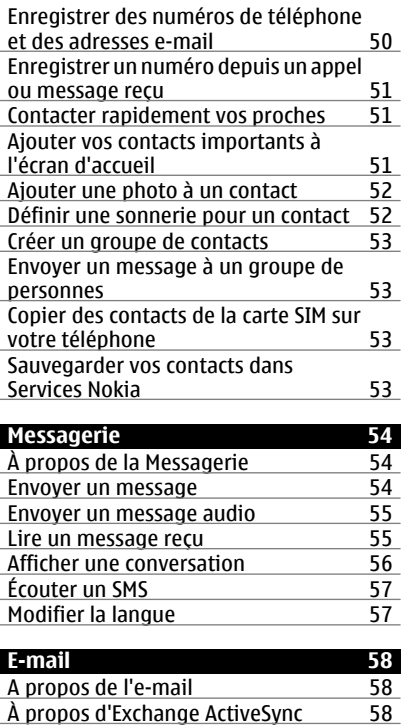

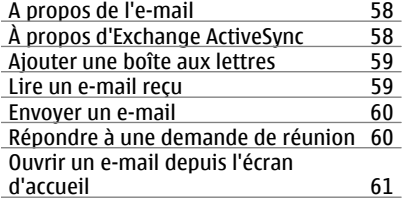

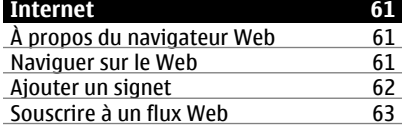

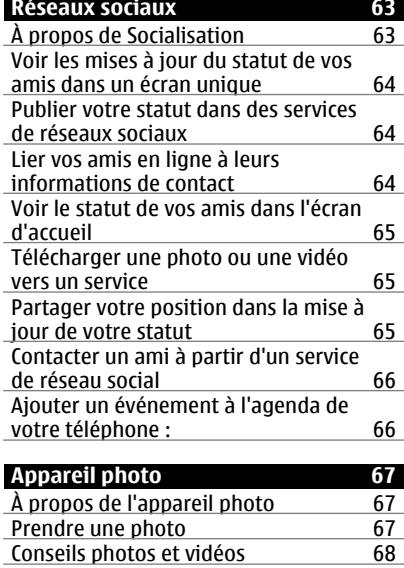

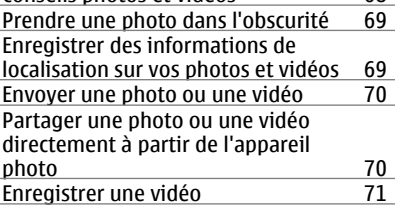

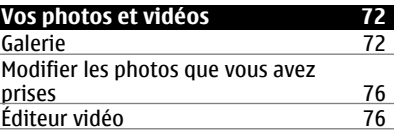

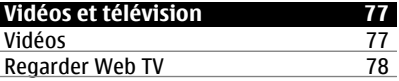

# **4 Sommaire**

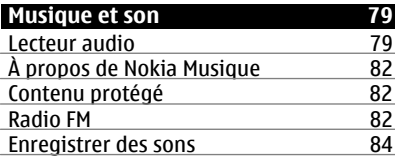

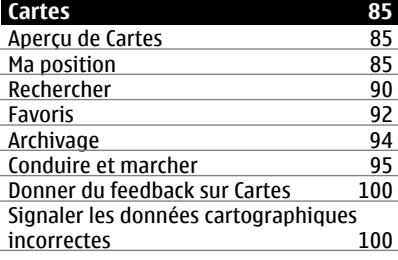

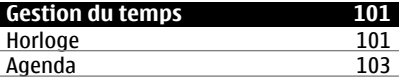

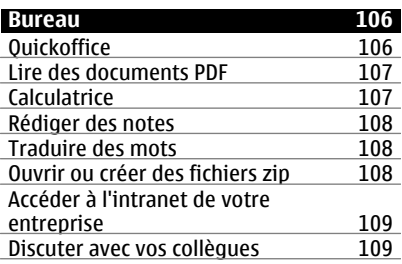

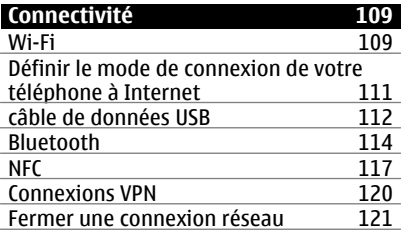

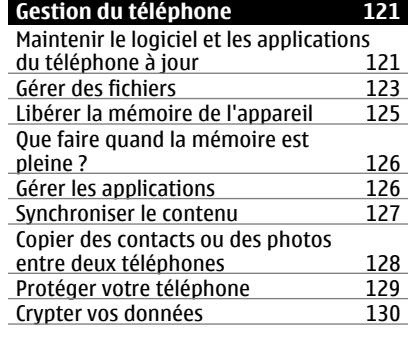

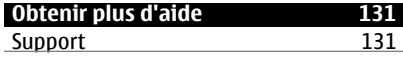

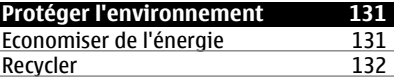

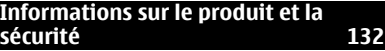

**[Index 140](#page-139-0)**

# <span id="page-4-0"></span>**Sécurité**

Veuillez lire ces instructions simples. Il peut être dangereux, voire illégal de ne pas les respecter. Lisez le manuel d'utilisation complet pour de plus amples informations.

# **MISE HORS TENSION DANS LES ZONES RÉGLEMENTÉES**

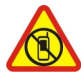

Mettez l'appareil hors tension lorsque l'utilisation de téléphones sans fil n'est pas autorisée ou lorsqu'elle risque de provoquer des interférences ou de présenter un danger, par exemple à bord d'un avion, dans des hôpitaux ou à proximité d'équipements médicaux, de carburants, de produits chimiques ou de zones où sont utilisés des explosifs. Respectez toutes les consignes dans les zones réglementées.

# **LA SÉCURITÉ ROUTIÈRE AVANT TOUT**

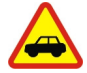

Respectez toutes les réglementations locales. Gardez toujours les mains libres lorsque vous êtes au volant d'une voiture. Votre préoccupation première pendant la conduite doit être la sécurité sur la route.

### **INTERFÉRENCES**

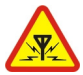

Tous les appareils sans fil peuvent subir des interférences susceptibles d'avoir une incidence sur leurs performances.

### **PERSONNEL HABILITÉ**

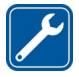

Seul le personnel qualifié est habilité à installer ou réparer ce produit.

### **BATTERIES, CHARGEURS ET AUTRES ACCESSOIRES**

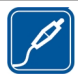

N'utilisez que des batteries, chargeurs et autres accessoires agréés par Nokia pour cet appareil. Ne connectez pas de produits incompatibles.

### **MAINTENEZ VOTRE APPAREIL AU SEC**

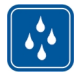

Votre appareil n'est pas étanche. Maintenez-le au sec.

### **ÉLÉMENTS EN VERRE**

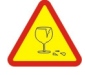

L'écran de l'appareil est en verre. Ce verre peut se briser si l'appareil tombe sur une surface dure ou subit un choc violent. Si le verre se brise, ne touchez pas les éléments en verre et n'essayez pas de retirer le verre brisé de l'appareil. Cessez d'utiliser l'appareil jusqu'à ce que le verre soit remplacé par des techniciens habilités.

### **PROTÉGEZ VOTRE AUDITION**

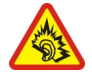

Écoutez la musique avec un kit oreillette à un niveau sonore modéré et ne placez pas l'appareil près de l'oreille lorsque vous utilisez le haut-parleur.

# <span id="page-6-0"></span>**Prise en main**

#### **Touches et connecteurs**

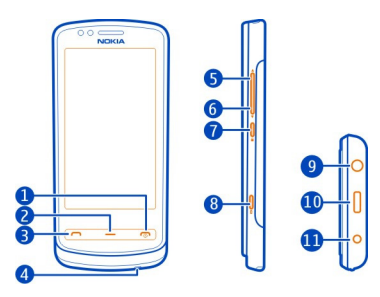

- **1** Touche de fin d'appel/marche-arrêt **T**
- **2** Touche Menu
- **3** Touche d'appel
- **4** Micro
- **5** Touche d'augmentation du volume/de zoom avant
- **6** Touche de diminution du volume/de zoom arrière
- **7** Touche de verrouillage<br>**8** Touche Annareil photo
- **8** Touche Appareil photo  $\overline{)}$ <br>**9** Connecteur AV Nokia (3.5 m
- **9** Connecteur AV Nokia (3,5 mm)
- **10** Connecteur micro-USB
- **11** Connecteur du chargeur

L'objectif de l'appareil photo est doté d'une pellicule de protection : retirez-la.

### **Insérer la carte SIM**

N'appliquez aucun autocollant sur votre carte SIM.

- 1 Mettez le téléphone hors tension.
- 2 Déverrouillez le taquet d'ouverture de la façade arrière et soulevez la façade pour la retirer.

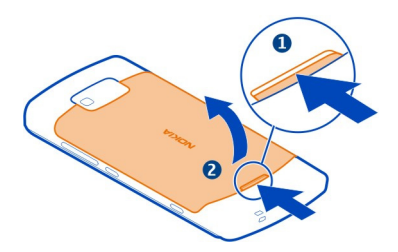

3 Retirez la batterie, si elle est insérée.

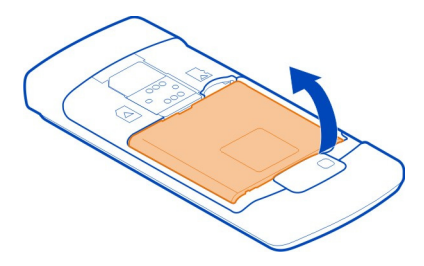

4 Veillez à ce que la zone de contact de la carte SIM soit orientée vers le bas et insérez la carte dans l'emplacement pour carte SIM.

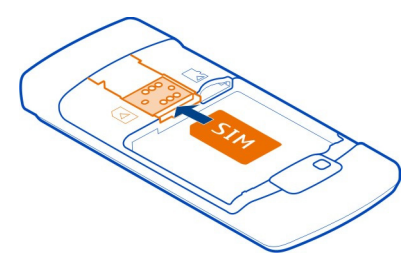

- 5 Alignez les connecteurs de la batterie et insérez celle-ci.
- 6 Remettez la façade arrière en place. Dirigez les cliquets de verrouillage supérieurs vers leurs logements, puis appuyez vers le bas.

**Important :** N'utilisez pas dans cet appareil une carte SIM mini-UICC, aussi appelée carte micro-SIM, une carte micro-SIM avec adaptateur, ou encore une carte SIM qui

<span id="page-8-0"></span>présente une découpe mini-UICC. Une carte micro-SIM est plus petite qu'une carte SIM standard. Cet appareil ne prend pas en charge les cartes micro-SIM et l'utilisation de cartes SIM incompatibles peut endommager l'appareil, la carte ou les données qu'elle contient.

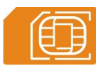

#### **Retirer la carte SIM**

- 1 Mettez le téléphone hors tension.
- 2 Retirez la façade arrière.
- 3 Retirez la batterie, si elle est insérée.
- 4 Retirez la carte SIM.

#### **Insérer une carte mémoire**

Les cartes mémoire sont disponibles séparément.

N'appliquez aucun autocollant sur votre carte mémoire.

Utilisez uniquement des cartes mémoire compatibles agréés par Nokia avec cet appareil. Des cartes incompatibles risquent d'endommager l'appareil et la carte, ainsi que de corrompre les données stockées sur celle-ci.

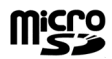

1 Déverrouillez le taquet d'ouverture de la façade arrière et soulevez la façade arrière.

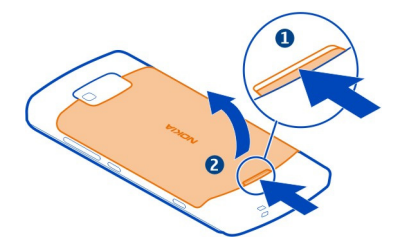

2 Retirez la batterie, si elle est insérée.

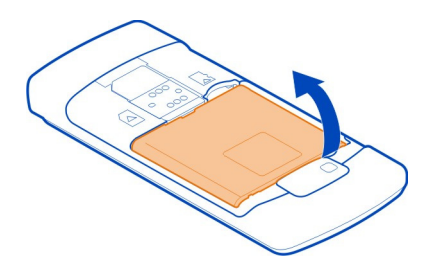

3 Veillez à ce que la zone de contact de la carte mémoire soit orientée vers le bas. Poussez la carte mémoire dans l'emplacement.

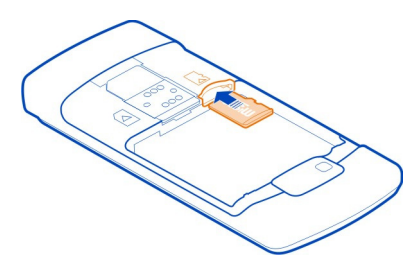

- 4 Alignez les connecteurs de la batterie et insérez celle-ci.
- 5 Pour remettre la façade arrière en place, placez d'abord les ergots de maintien supérieurs en face des encoches correspondantes, puis appuyez jusqu'à ce que la façade s'enclenche.

# **Retirer la carte mémoire**

Retirez la carte.

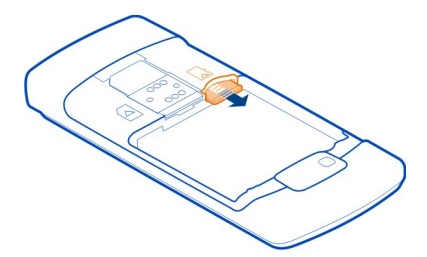

<span id="page-10-0"></span>**Important :** Ne retirez pas la carte mémoire lorsqu'une application l'utilise. Cela risque d'endommager l'appareil et la carte mémoire, ainsi que les données stockées sur celle-ci.

#### **Charger la batterie**

Votre batterie a été partiellement chargée à l'usine, mais vous devez la recharger avant de pouvoir mettre votre téléphone sous tension pour la première fois.

Si le téléphone indique une charge faible, procédez comme suit :

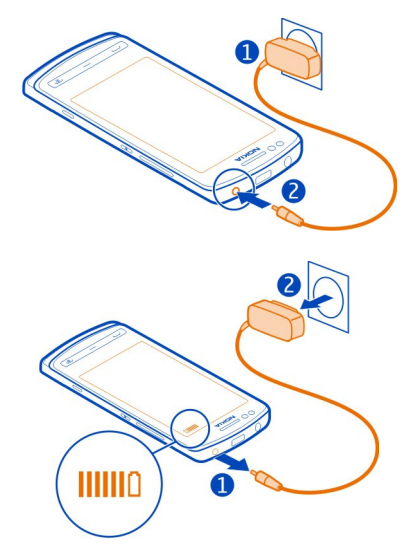

1

2

Il n'est pas nécessaire de charger la batterie pendant une durée spécifique et vous pouvez utiliser le téléphone alors que la charge est en cours.

Si la batterie est complètement déchargée, il peut s'écouler quelques minutes avant que le témoin de charge s'affiche ou avant que vous puissiez effectuer un appel.

Si la batterie n'a pas été utilisée depuis longtemps, il peut être nécessaire de connecter le chargeur puis de le déconnecter et de le reconnecter à nouveau pour commencer le chargement.

<span id="page-11-0"></span>**Conseil :** Vous pouvez également utiliser un chargeur USB compatible pour charger votre batterie.

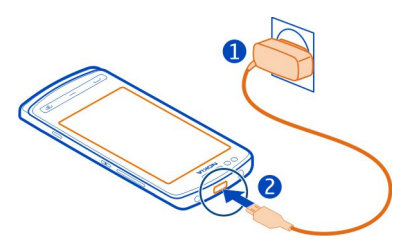

#### **Charger la batterie par USB**

La batterie est faible, mais vous n'avez aucun chargeur sous la main ? Vous pouvez utiliser un câble USB compatible pour connecter votre appareil à un appareil compatible, tel qu'un ordinateur.

Pour éviter de briser le connecteur du chargeur, connectez et déconnectez le câble du chargeur avec précaution.

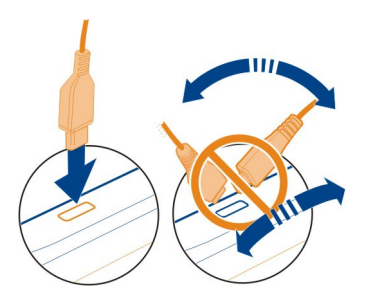

Vous pouvez utiliser le téléphone pendant qu'il charge. Par exemple, la connexion à un ordinateur compatible vous permet de synchroniser votre téléphone.

Vous pouvez utiliser le chargement par USB lorsqu'aucune prise murale n'est disponible. Des données peuvent être transférées durant le chargement de l'appareil. L'efficacité du chargement par USB varie considérablement et beaucoup de temps peut s'écouler avant le début du chargement et du fonctionnement de l'appareil.

## **Modifier le volume d'un appel, d'un morceau ou d'une vidéo**

Utilisez les touches de volume.

<span id="page-12-0"></span>Vous pouvez régler le volume durant un appel ou lorsqu'une application est active.

Le haut-parleur intégré vous permet de parler et d'écouter à une distance réduite sans avoir à placer le téléphone à votre oreille.

### **Activer ou désactiver le haut-parleur durant un appel**

Sélectionnez l' (1) ou l' i .

#### **Kit oreillette**

Vous pouvez raccorder un kit oreillette ou un casque compatible à votre téléphone.

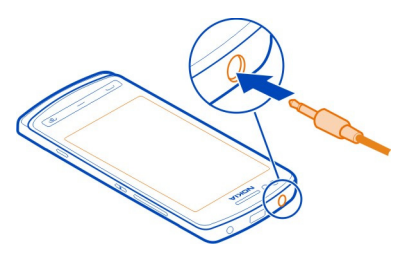

Cette section s'applique uniquement à la France. Les kits oreillettes suivants ont été agréés par Nokia pour cet appareil particulier : WH-207 . Pour plus d'informations sur les kits oreillettes compatibles avec cet appareil, visitez [www.nokia.fr](http://www.nokia.fr).

#### **Verrouiller les touches et l'écran**

Pour éviter d'émettre fortuitement un appel quand votre téléphone est rangé dans votre poche ou votre sac, verrouillez les touches et l'écran.

Appuyez sur la touche de verrouillage.

### **Déverrouiller les touches et l'écran**

Appuyez sur la touche de verrouillage et sélectionnez **Activer**.

<span id="page-13-0"></span>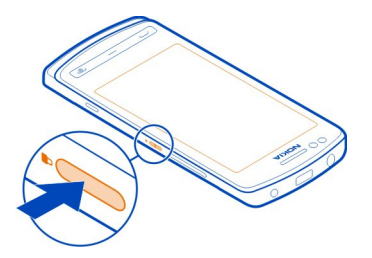

**Conseil :** Pour déverrouiller, vous pouvez aussi appuyer sur la touche menu et sélectionner **Activer**.

## **Configurer les touches et l'écran pour qu'ils se verrouillent automatiquement**

- 1 Sélectionnez > **Paramètres** et **Téléphone** > **Affichage** > **Délai écon. d'écran/ verrou**.
- 2 Définissez le délai au terme duquel les touches et l'écran se verrouillent automatiquement.

#### **Emplacement des antennes**

Évitez de toucher l'antenne lorsque celle-ci est en cours d'utilisation. Tout contact avec les antennes affecte la qualité de la communication et peut réduire l'autonomie de la batterie en nécessitant davantage de puissance en cours d'utilisation.

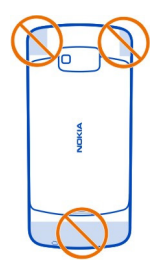

La zone de l'antenne apparaît en surbrillance.

#### **Réduction du bruit**

Lorsque vous appelez d'un endroit bruyant, votre téléphone filtre les bruits ambiants afin de rendre votre voix plus claire pour votre interlocuteur.

La réduction du bruit n'est pas disponible avec le haut-parleur ou un kit oreillette.

<span id="page-14-0"></span>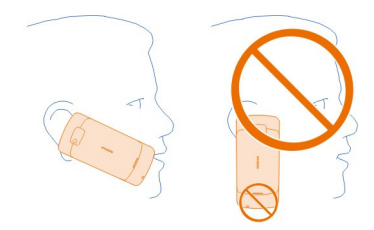

Pour une réduction optimale du bruit, tenez le téléphone en plaçant l'écouteur sur une oreille et en orientant le microphone vers votre bouche. Ne recouvrez pas le microphone secondaire situé à l'arrière du téléphone.

#### **Allumer ou éteindre le téléphone**

#### **Mise sous tension**

Maintenez la touche marche/arrêt  $\odot$  enfoncée jusqu'à ce que le téléphone vibre.

#### **Mise hors tension**

Maintenez la touche marche/arrêt enfoncée  $\mathcal{D}$ .

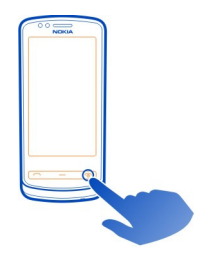

#### **Utiliser votre téléphone pour la première fois**

Votre téléphone vous guide tout au long de la configuration initiale lorsque vous insérez votre carte SIM et mettez votre téléphone sous tension pour la première fois. Pour utiliser les services Nokia, créez un compte Nokia. Vous pouvez aussi copier vos contacts et d'autres contenus de votre ancien téléphone. Vous pouvez également vous abonner au service My Nokia pour recevoir des conseils et des astuces utiles pour profiter au mieux de votre téléphone.

Pour lancer une action, sélectionnez  $\blacktriangledown$  . Pour passer une action, sélectionnez  $\otimes$  .

#### <span id="page-15-0"></span>**16 Prise en main**

Pour créer un compte Nokia, vous avez besoin d'une connexion Internet. Pour plus d'informations sur les coûts éventuels, contactez votre prestataire de services réseau. Si vous ne parvenez pas à vous connecter à Internet, vous pouvez créer un compte ultérieurement.

Si vous disposez déjà d'un compte Nokia, entrez votre nom d'utilisateur et votre mot de passe, puis sélectionnez  $\sqrt{\cdot}$ 

**Conseil :** Vous avez oublié votre mot de passe ? Vous pouvez demander qu'il vous soit envoyé dans un e-mail ou un SMS.

Utilisez l'application Echange de données pour copier votre contenu, comme :

- Contacts
- Messages
- Photos et vidéos
- Paramètres personnels

Lors de la configuration de votre compte e-mail, vous pouvez définir votre boîte de réception de façon à ce qu'elle soit affichée dans votre écran d'accueil, afin que vous puissiez aisément consulter vos e-mails.

Si vous devez émettre un appel d'urgence durant la phase de configuration, appuyez sur la touche d'appel.

#### **Compte Nokia**

Lorsque vous allumez votre téléphone pour la première fois, il vous guide dans la création d'un compte Nokia.

Votre compte Nokia permet, par exemple, d'effectuer les opérations suivantes :

- Accéder à tous les services Nokia à l'aide d'un nom d'utilisateur et d'un mot de passe uniques, sur votre téléphone et sur un ordinateur compatible
- Télécharger du contenu à partir des services Nokia
- Enregistrez les détails relatives à votre modèle de téléphone et aux informations de contact. Vous pouvez également ajouter les détails de votre carte de crédit.
- Enregistrer vos itinéraires à pied et en voiture importants dans Nokia Cartes

Pour en savoir plus sur les comptes et les services Nokia, visitez le site Web [www.nokia.com/support](http://www.nokia.com/support).

Pour créer un compte Nokia ultérieurement, utilisez votre téléphone pour accéder à un service Nokia. Vous êtes alors invité à créer un compte.

#### <span id="page-16-0"></span>**Copier des contacts ou des photos depuis votre ancien téléphone**

Vous souhaitez copier d'importantes informations depuis votre précédent téléphone Nokia compatible et commencer à utiliser votre nouvel téléphone rapidement ? Utilisez l'application Echange de données pour copier, par exemple, des contacts, des entrées d'agenda et des photos, gratuitement sur votre nouvel téléphone.

Votre ancien téléphone doit prendre en charge Bluetooth.

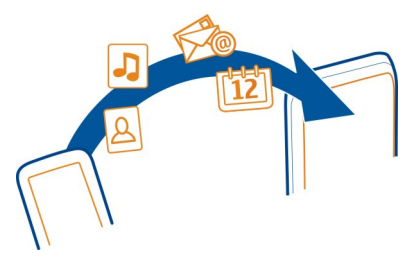

Sélectionnez > **Paramètres** > **Connectivité** > **Transfert données** > **Echange de données**.

- 1 Choisissez parmi les options suivantes :
	- $\Box$  Pour copier du contenu depuis un autre téléphone.
	- $\square$  Pour copier du contenu vers un autre téléphone.
	- $\Box$  Pour synchroniser le contenu entre deux téléphones.
- 2 Sélectionnez le téléphone auquel vous souhaitez vous connecter et reliez les téléphones. Bluetooth doit être activé sur les deux téléphones.
- 3 Si l'autre téléphone nécessite un code d'authentification, saisissez-le. Le code d'authentification, que vous pouvez définir vous-même, doit être saisi dans les deux téléphones. Le code d'authentification de certains téléphones est fixé. Pour plus de détails, consultez le guide d'utilisation de l'autre téléphone.

Le code d'authentification est uniquement valide pour la connexion actuelle.

4 Sélectionnez le contenu et **OK**.

Si votre ancien téléphone Nokia n'est pas équipé de l'application Echange de données, votre nouveau téléphone l'envoie dans un message à l'aide de Bluetooth. Pour installer l'application, ouvrez le message dans votre ancien téléphone et suivez les instructions.

**Conseil :** Vous pouvez aussi utiliser l'application Echange de données pour copier ultérieurement du contenu à partir d'autres téléphones.

# <span id="page-17-0"></span>**Rattacher la dragonne**

Insérez la dragonne et serrez-la.

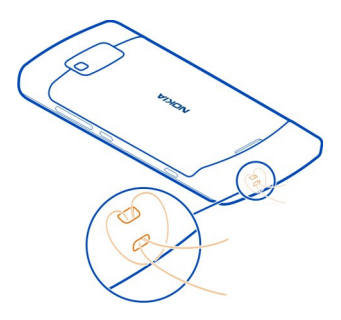

# **Codes d'accès**

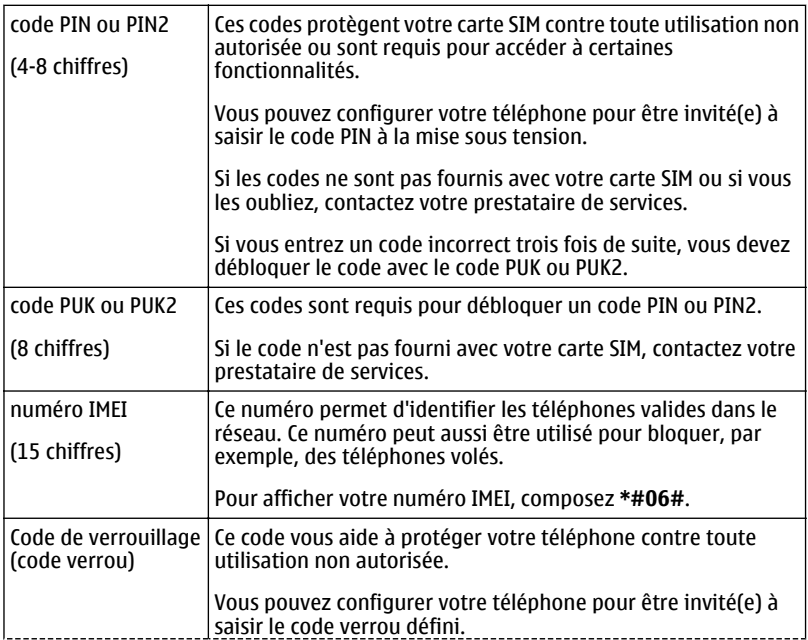

<span id="page-18-0"></span>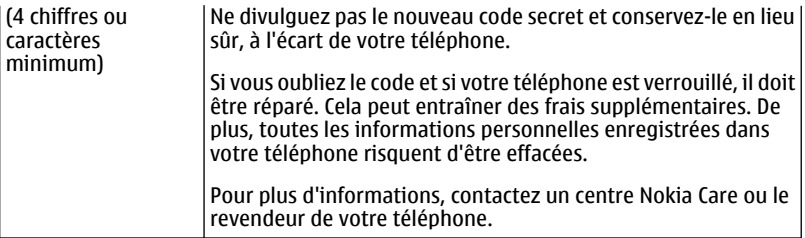

#### **Utiliser le guide d'utilisation intégré dans votre téléphone**

 Votre téléphone contient un guide d'utilisation complet. Il vous accompagne partout et est à disposition lorsque vous en avez besoin. Sélectionnez  $\mathbb{S}^{\mathbb{S}}$  > Guide.

### **Ouvrir le Guide de l'utilisateur depuis une application**

Sélectionnez > **Guide d'utilisation**. Cette option n'est pas disponible pour chaque application.

### **Effectuer une recherche dans le Guide de l'utilisateur**

Lorsque le quide d'utilisation est ouvert, sélectionnez  $\equiv$  > **Recherche**, puis saisissez une lettre ou un mot dans le champ de recherche.

### **Ouvrir une application depuis le guide d'utilisation**

Sélectionnez le lien vers l'application dans une rubrique.

Pour revenir au guide d'utilisation, maintenez la touche Menu enfoncée, balayez vers la gauche ou vers la droite et sélectionnez le guide d'utilisation.

 indique un lien vers une page Web. Des liens vers des rubriques connexes peuvent être proposés à la fin des instructions.

**Conseil :** Vous recevez également des SMS et des conseils sous forme de fenêtre contextuelle donnant des informations pratiques sur l'utilisation de votre téléphone. Pour afficher ces conseils ultérieurement, sélectionnez  $\frac{100}{100}$  > My Nokia.

# **Utilisation de base**

#### **Utiliser la barre d'outils**

La barre d'outils située en bas de l'écran permet de parcourir aisément votre téléphone.

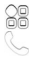

Ouvrez le menu principal. Pour émettre un appel.

<span id="page-19-0"></span>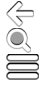

Pour revenir à l'affichage précédent.

Pour rechercher des applications.

Pour ouvrir le menu d'options.

# **Actions d'écran tactile**

Pour interagir avec l'interface utilisateur, appuyez ou appuyez longuement sur l'écran tactile.

**Important :** Évitez d'érafler l'écran tactile. N'utilisez jamais un vrai stylo, un crayon ou tout autre objet pointu, pour écrire sur l'écran tactile.

# **Ouvrir une application ou un autre élément de l'écran**

Appuyez sur l'application ou sur l'élément.

# **Accéder rapidement à des fonctions**

Appuyez longuement sur l'élément. Un menu contextuel proposant les options disponibles s'affiche.

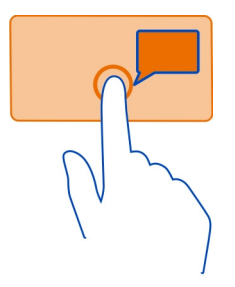

**Exemple :** Pour envoyer une photo ou supprimer une alarme, tapotez longuement sur la photo ou sur l'alarme, puis sélectionnez l'option appropriée dans le menu contextuel.

# **Faire glisser un élément**

Appuyez longuement sur l'élément et faites glisser le doigt à travers l'écran.

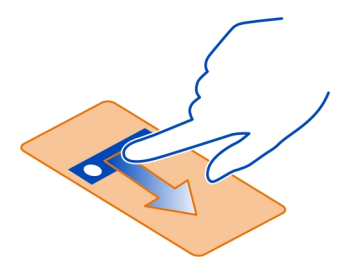

**Exemple :** Vous pouvez glisser des éléments dans l'écran d'accueil.

## **Faire défiler avec le doigt**

Placez un doigt sur l'écran et faites glisser fermement le doigt dans la direction souhaitée.

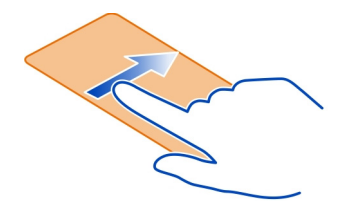

**Exemple :** Pour basculer vers un autre écran d'accueil, faites glisser votre doigt vers la gauche ou la droite.

Pour parcourir une liste ou un menu, faites glisser rapidement le doigt vers le haut ou le bas de l'écran, puis le relevez-le. Pour arrêter le défilement, tapotez sur l'écran.

## **Effectuer un zoom avant et arrière**

Placez deux doigts sur un élément, par exemple sur une carte, une photo ou une page Web, puis faites glisser les doigts en les écartant ou en les rapprochant.

**Conseil :** Vous pouvez également tapoter deux fois sur l'élément.

<span id="page-21-0"></span>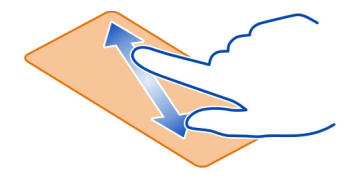

### **Utiliser les raccourcis**

L'accès aux fonctions permettant, par exemple, d'ouvrir ou de fermer une connexion Internet, ou de couper le son de votre téléphone, est direct. Vous pouvez accéder à ces paramètres directement dans le menu d'état, quelle que soit l'application ou la vue dans laquelle vous vous trouvez.

Balayez vers le bas à partir de la zone de notification.

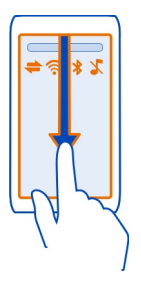

Dans le menu d'état, vous pouvez effectuer les opérations suivantes :

- Afficher les notifications d'appels en absence ou de messages non lus
- Mettre votre téléphone en mode silence
- Modifier les paramètres de connectivité
- Afficher des connexions Wi-Fi disponibles et se connecter à un réseau Wi-Fi
- Gérer les connexions Bluetooth

**Conseil :** Lorsque vous écoutez de la musique, vous pouvez rapidement accéder au lecteur de musique à partir de la zone d'état.

### **Basculer entre des applications ouvertes**

Vous pouvez voir quelles applications et tâches sont ouvertes à l'arrière-plan et basculer entre elles.

<span id="page-22-0"></span>Maintenez la touche Menu enfoncée, faites défiler horizontalement vers la gauche ou vers la droite et sélectionnez l'application souhaitée.

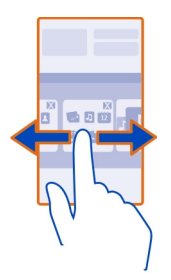

Les applications qui s'exécutent en arrière-plan augmentent la consommation de la batterie et utilisent de la mémoire. Pour fermer une application que vous n'utilisez pas, sélectionnez **...** 

**Conseil :** Pour fermer toutes les applications ouvertes, sélectionnez et maintenez enfoncé le changement d'application et sélectionnez **Tout fermer** dans le menu contextuel.

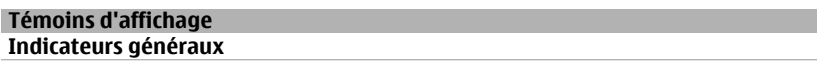

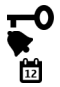

L'écran tactile et les touches sont verrouillés.

Une alarme est définie.

Événement manqué de l'agenda.

# **Indicateurs d'appel**

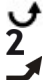

Quelqu'un a essayé de vous appeler.

Vous utilisez votre seconde ligne téléphonique (service réseau).

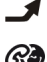

Les appels entrants sont renvoyés vers un autre numéro (service réseau). Si vous disposez de deux lignes téléphoniques, un numéro indique la ligne active. Votre téléphone est prêt à passer un appel Internet.

# Un appel de données est actif (service réseau).

# **Indicateurs de messages**

- Vous avez des messages non lus. Si l'indicateur clignote, il se peut que le dossier  $\blacktriangledown$ Messages reçus soit saturé.
- ∱. Des messages sont en attente dans le dossier À envoyer.

# <span id="page-23-0"></span>**Indicateurs du réseau**

Votre téléphone est connecté à un réseau GSM (service réseau).

- $\frac{1}{3}$ G Votre téléphone est connecté à un réseau 3G (service réseau).
	- Une connexion de données par paquets GPRS est active (service réseau) est ouverte.  $\frac{1}{2}$  indique que la connexion est en attente et  $\frac{1}{2}$  qu'une connexion est en cours d'ouverture ou de fermeture.
- 트 Une connexion de données par paquets EGPRS (service réseau) est ouverte.  $\frac{E}{26}$ indique que la connexion est en attente et  $\frac{E}{2}$  que l'établissement d'une connexion est en cours.
- $\stackrel{36}{\equiv}$ Une connexion de données par paquets 3G (service réseau) est ouverte.  $\frac{36}{26}$ indique que la connexion est en attente et  $\frac{36}{22}$  que l'établissement d'une connexion est en cours.
- $\overset{3.56}{\rightarrow}$ Une connexion de données HSPA (service réseau) est ouverte.  $\frac{356}{26}$  indique que la connexion est en attente et  ${}^{356}_{xx}$ que l'établissement d'une connexion est en cours. Une connexion Wi-Fi est disponible. ぶ

# **Indicateurs de connectivité**

€

- La fonction Bluetooth est activée.  $\ast \rightleftharpoons$  indique que votre téléphone envoie actuellement des données. Si l'indicateur clignote, votre téléphone tente d'établir une connexion avec un autre appareil. **ALCODES** 
	- Un câble USB est raccordé à votre téléphone.
	- Le GPS est actif.
	- Le téléphone est en cours de synchronisation.
	- Une oreillette compatible est connectée à votre téléphone.
		- Un kit voiture compatible est connecté à votre téléphone.
			- Un câble de sortie TV compatible est connecté à votre téléphone.
		- Un téléphone compatible SMS est connecté à votre téléphone.

### **Configurer le témoin de notification pour qu'il indique des messages en absence ou des messages en clignotant**

Lorsque le témoin de notification du téléphone clignote, vous avez un appel en absence ou vous avez reçu un message.

# Sélectionnez > **Paramètres** et **Téléphone** > **Voyants notification** > **Voyant de notification**.

#### <span id="page-24-0"></span>**Écrire du texte Saisir du texte avec le clavier virtuel Utiliser le clavier virtuel**

Pour activer le clavier virtuel, sélectionnez un champ de saisie de texte. Vous pouvez utiliser le clavier virtuel en modes paysage et portrait.

Le clavier virtuel n'est pas nécessairement disponible en mode portrait dans toutes les langues d'écriture.

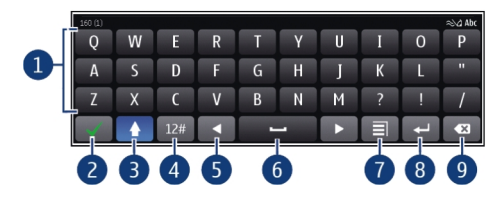

- **1** Clavier virtuel<br>**2** Touche Ferme
- **2** Touche Fermer Pour fermer le clavier virtuel.
- **3** Touche Maj et verrouillage des majuscules Pour saisir un caractère majuscule lorsque vous écrivez en minuscule ou vice versa, sélectionnez la touche avant de saisir le caractère. Pour activer le mode de verrouillage des majuscules, sélectionnez deux fois la touche.
- **4** Plage de caractères Pour sélectionner la plage de caractères souhaitée (par exemple, les chiffres ou les caractères spéciaux).
- **5** Touches fléchées Pour déplacer le curseur vers la gauche ou vers la droite.
- **6** Barre d'espace Pour insérer un espace.<br>7 Menu de saisie Pour activer ou désactiv
- **7** Menu de saisie Pour activer ou désactiver la saisie de texte prédictive ou pour modifier la langue d'écriture.
- **8** Touche Entrée Pour déplacer le curseur jusqu'à la ligne ou le champ de saisie de texte suivant. Des fonctions supplémentaires varient selon le contexte. Par exemple, dans le champ de l'adresse Web du navigateur Web, il fait office d'icône Aller.
- **9** Touche Effacement arrière Pour supprimer un caractère.

## **Basculer entre le clavier et le clavier virtuel en mode portrait**

Choisissez > **Clavier alphanumérique** ou **Clavier AZERTY**.

# **Ajouter un accent à un caractère**

Sélectionnez le caractère et maintenez-le enfoncé.

## **Activer la saisie de texte prédictive avec le clavier virtuel**

La saisie de texte prédictive n'est pas disponible dans toutes les langues.

- 1 Sélectionnez  $\equiv$  > 0ptions de saisie > Activer saisie prédictive. L' $\sim$  est affichée.
- 2 Commencez à rédiger un mot. Votre téléphone suggère des mots possibles lors de votre saisie. Si le mot correct s'affiche, sélectionnez-le.
- 3 Si le mot ne se trouve pas dans le dictionnaire, le téléphone suggère un autre mot à partir du dictionnaire. Pour ajouter le nouveau mot au dictionnaire, sélectionnez le mot que vous avez saisi.

# **Désactiver le mode de saisie de texte prédictive**

Sélectionnez > **Options de saisie** > **Désactiver saisie préd.**.

# **Modifier les paramètres de saisie de texte**

Sélectionnez > **Options de saisie** > **Paramètres**.

### **Saisir du texte avec le clavier virtuel Utiliser le pavé virtuel**

Si vous préférez utiliser le pavé alphanumérique lorsque vous écrivez en mode portrait, vous pouvez basculer entre les clavier et pavé virtuels.

- 1 Sélectionnez un champ de saisie de texte.
- 2 Sélectionnez **=** > **Clavier alphanumérique**.

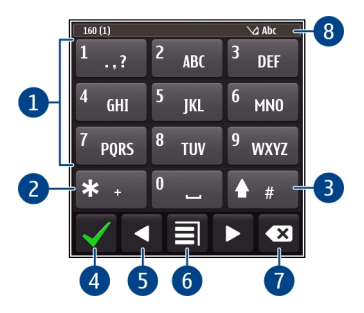

- **1** Touches numériques<br>**2** \* Pour saisir un cara
- **2 \*** Pour saisir un caractère spécial, ou si le mode de saisie de texte prédictive est activé et si un mot est souligné, pour parcourir les propositions de mots.
- **3** Touche Maj Pour modifier la casse de caractères. Pour activer ou désactiver la saisie de texte prédictive, appuyez deux fois rapidement sur cette touche. Pour basculer entre les modes alphabétique et numérique, maintenez la touche enfoncée.
- **4** Touche Fermer Pour fermer le pavé virtuel.
- **5** Touches fléchées Pour déplacer le curseur vers la gauche ou vers la droite.
- **6** Menu de saisie Pour activer la saisie de texte prédictive, modifier la langue d'écriture ou basculer vers le clavier virtuel.
- **7** Touche Effacement arrière Pour supprimer un caractère.
- **8** Indicateur de saisie de texte (si disponible) Indique la casse des caractères et si le mode alphabétique ou numérique ou le mode de saisie de texte prédictive sont activés.

### **Activer la saisie de texte traditionnelle avec le clavier virtuel**

Sélectionnez **#** rapidement à deux reprises.

## **Saisir un caractère**

- 1 Sélectionnez une touche numérique (de 1 à 9) à plusieurs reprises jusqu'à ce que le caractère souhaité soit affiché. Plus de caractères sont disponibles que ceux qui sont visibles sur la touche.
- 2 Si la lettre suivante se trouve sur la même touche, attendez l'apparition du curseur ou déplacez le curseur vers l'avant et sélectionnez à nouveau la touche.

### **Insérer un espace**

Sélectionnez **0**.

## **Déplacer le curseur jusqu'à la ligne suivante**

Sélectionnez **0** trois fois.

## **Activer la saisie de texte prédictive avec le clavier virtuel**

La saisie de texte prédictive est basée sur un dictionnaire intégré auquel vous pouvez ajouter de nouveaux mots. La saisie de texte prédictive n'est pas disponible pour toutes les langues.

- 1 Sélectionnez **= > Activer saisie prédictive.**
- 2 Pour écrire le mot souhaité, tapez sur les touches 2 à 9. Sélectionnez chaque touche une fois pour chaque lettre. Par exemple, pour rédiger Nokia lorsque le dictionnaire anglais est sélectionné, sélectionnez **6** pour N, sur **6** pour o, sur **5** pour k, sur **4** pour i et sur **2** pour a.

Le mot suggéré change à chaque sélection de touche.

3 Si le mot n'est pas correct, sélectionnez **\*** à plusieurs reprises jusqu'à ce que la correspondance correcte soit affichée. Si le mot est absent du dictionnaire, sélectionnez **Orthographier**, puis entrez le mot à l'aide du mode de saisie de texte traditionnelle, puis sélectionnez **OK**.

Si le caractère **?** s'affiche après le mot, cela signifie que celui-ci ne se trouve pas dans le dictionnaire. Pour ajouter un mot au dictionnaire, sélectionnez **\***, entrez le mot à l'aide du mode de saisie de texte traditionnelle, puis sélectionnez **OK**.

### <span id="page-27-0"></span>**28 Utilisation de base**

- 4 Pour insérer un espace, sélectionnez **0**. Pour insérer un signe de ponctuation courant, sélectionnez **1**, puis sélectionnez **\*** à plusieurs reprises jusqu'à ce que le signe de ponctuation correct soit affiché.
- 5 Commencez à rédiger le mot suivant.

### **Désactiver la saisie de texte prédictive**

Sélectionnez **#** rapidement à deux reprises.

#### **Définir la langue d'écriture**

Sélectionnez > **Paramètres** et **Téléphone** > **Saisie tactile** > **Langue d'écriture**.

### **Modifier la langue durant la rédaction**

Sélectionnez  $\equiv$  > Langue d'écriture.

Les options disponibles peuvent varier.

#### **Rechercher dans votre téléphone et sur Internet**

 Explorez votre téléphone et Internet. Vous pouvez rechercher des e-mails, des contacts, des photos, de la musique ou des applications enregistrés sur votre téléphone et sur Internet.

Sélectionnez <sup>22</sup> > Chercher.

- 1 Commencez à saisir un terme à rechercher, puis opérez une sélection parmi les concordances proposées.
- 2 Pour effectuer une recherche sur Internet, sélectionnez le lien de recherche sur Internet à la fin des résultats de la recherche. Vous avez besoin d'une connexion Internet active.

**Conseil :** Vous pouvez ajouter un widget de recherche à l'écran d'accueil. Tapotez et maintenez la pression sur une zone vide de l'écran d'accueil, puis sélectionnez **Ajouter un widget** et le widget de recherche dans la liste.

### **Prolonger la durée de vie de la batterie**

Si vous avez l'impression de devoir recharger votre appareil en permanence, certaines étapes peuvent vous permettre de réduire la consommation d'énergie de votre téléphone.

- Chargez toujours complètement la batterie.
- Lorsque le mode d'économie d'énergie est activé, les paramètres du téléphone tels que **Mode réseau** et l'économiseur d'écran sont optimisés.

# **Activer le mode d'économie d'énergie**

Appuyez sur la touche marche/arrêt  $\odot$ , puis sélectionnez Activer écon. de batterie. Pour désactiver le mode d'économie d'énergie, appuyez sur la touche marche/arrêt , puis sélectionnez **Désactiver écon. batterie**.

## **Fermez les applications que vous n'utilisez pas**

Maintenez la touche Menu enfoncée, balayez jusqu'à l'affichage de l'application souhaitée et sélectionnez a.

## **Sons, thèmes et effets**

- Coupez les sons inutiles, comme les tonalités de touches.
- Utilisez des écouteurs avec fil, plutôt que le haut-parleur.
- Modifiez le délai au terme duquel l'écran du téléphone s'éteint.

## **Définir la durée du délai**

Sélectionnez > **Paramètres** et **Téléphone** > **Affichage** > **Expiration de l'éclairage**.

# **Activer un thème et un fond d'écran sombres**

Sélectionnez > **Paramètres** et **Thèmes** > **Généraux**.

Pour modifier le fond d'écran, dans l'écran d'accueil, sélectionnez  $\equiv$  > Changer de **fond d'écran**.

# **Désactiver les effets d'animation à l'arrière-plan**

Sélectionnez > **Paramètres** et **Thèmes** > **Généraux** > > **Effets du thème** > **Désactivés**.

# **Réduire la luminosité de l'affichage**

Sélectionnez > **Paramètres** et **Téléphone** > **Affichage** > **Luminosité**.

## **Désactiver l'économiseur d'écran Grande horloge**

Sélectionnez > **Paramètres** et **Thèmes** > **Economiseur d'écran** > **Aucun**.

# **Utilisation du réseau**

- Si vous écoutez de la musique ou autre chose à l'aide de votre téléphone, mais si vous ne souhaitez pas émettre ou recevoir des appels, activez le mode Hors connexion.
- Configurez votre téléphone afin qu'il recherche moins fréquemment de nouveaux e-mails.
- <span id="page-29-0"></span>• Utilisez une connexion Wi-Fi pour vous connecter à Internet, plutôt qu'une connexion de données mobiles (GPRS ou 3G).
- Si votre téléphone est configuré pour utiliser à la fois les réseaux GSM et 3G (mode double), le téléphone utilise plus d'énergie lorsqu'il recherche le réseau 3G.

# **Configurer votre téléphone pour utiliser exclusivement le réseau GSM**

Balayez vers le bas à partir de la zone de notification, puis sélectionnez le réseau mobile et **Mode réseau** > **GSM**.

## **Désactiver Bluetooth lorsque vous n'en avez pas besoin**

Balayez vers le bas à partir de la zone de notification, puis sélectionnez  $\bullet$ .

# **Empêcher votre téléphone de rechercher des réseaux Wi-Fi disponibles**

Balayez vers le bas à partir de la zone de notification, puis sélectionnez  $\bullet$ .

# **Établir une connexion de données mobiles (3G ou GPRS) uniquement si nécessaire**

Pour fermer la connexion de données mobiles, balayez vers le bas à partir de la zone de notification, puis sélectionnez  $\blacksquare$ .

# **Personnaliser votre appareil**

#### **Modes À propos des modes**

 $\bigcirc$  Sélectionnez  $\bigcirc$  > Paramètres > Modes.

Vous attendez un appel, mais vous ne pouvez pas laisser votre téléphone sonner ? Votre téléphone contient divers groupes de paramètres, appelés modes, que vous pouvez personnaliser pour différents événements et environnements. Vous pouvez également créer vos propres modes.

Vous pouvez personnaliser les modes des façons suivantes :

- Modifiez la sonnerie et la signalisation des messages.
- Modifiez le volume de la sonnerie et des bips touches.
- Coupez les bips touches et tonalités de notification.
- Activez le vibreur.
- Configurez le téléphone afin qu'il prononce le nom du contact qui appelle.

**Conseil :** Vous souhaitez accéder rapidement aux modes ? Ajoutez un widget de mode à l'écran d'accueil.

#### **Personnaliser votre sonnerie et autres tonalités**

Vous pouvez personnaliser les tonalités de votre téléphone pour chaque mode.

Sélectionnez > **Paramètres** > **Modes**.

Sélectionnez le mode, **Personnaliser**, et l'option souhaitée.

**Conseil :** Pour télécharger d'autres sonneries depuis Nokia Store, sélectionnez **Télécharger des sons**. Pour plus d'informations, visitez [www.nokia.com/support.](http://www.nokia.com/support)

**Conseil :** Pour définir votre morceau favori du lecteur audio comme sonnerie, sélectionnez **Morceaux**.

#### **Mettre votre téléphone en mode silence**

Lorsque le mode silencieux est activé, toutes les sonneries et tonalités d'alerte sont désactivées. Activez ce mode au cinéma ou en réunion, par exemple.

Appuyez sur la touche marche/arrêt  $\textcircled{r}$ , puis sélectionnez Silencieux.

#### **Modifier votre mode pour des réunions**

Lorsque le mode réunion est activé, votre téléphone émet un bip discret au lieu de sonner.

Appuyez sur la touche marche/arrêt , puis sélectionnez **Réunion**.

### **Définir un mode programmé**

Vous pouvez activer un mode jusqu'à une heure définie après laquelle le mode précédemment utilisé est activé.

Sélectionnez <sup> $QQ$ </sup> > Paramètres > Modes.

- 1 Choisissez le mode souhaité et sélectionnez **Programmer**.
- 2 Définissez l'heure à laquelle vous souhaitez que le mode programmé expire.

## **Utiliser votre téléphone hors connexion**

Dans des endroits où vous préférez ne pas émettre ou recevoir des appels, vous pouvez toujours accéder à votre agenda, à votre liste de contacts et à des jeux hors connexion si vous activez le mode Hors connexion. Éteignez le téléphone lorsque l'utilisation de téléphones sans fil est interdite ou lorsqu'ils risque de provoquer des interférences ou de présenter un danger.

Appuyez sur la touche marche/arrêt <sup>(</sup>n), puis sélectionnez **Hors connexion.** 

Lorsque le mode Hors connexion est activé, votre connexion au réseau cellulaire est fermée. Aucun signal HF ne peut plus être transmis entre le téléphone et le réseau

<span id="page-31-0"></span>cellulaire. Si vous essayez d'envoyer un message, il est placé dans le dossier À envoyer et est seulement envoyé lorsqu'un autre mode est activé.

Vous pouvez également utiliser votre téléphone sans carte SIM. Mettez le téléphone hors tension et retirez la carte SIM. Quand vous le rallumez, le mode Hors connexion est activé.

**Important :** Le mode Hors connexion ne permet pas l'émission ou la réception d'appels, ni l'utilisation d'autres fonctions nécessitant une couverture réseau cellulaire. Vous pouvez toujours émettre des appels au numéro d'urgence officiel programmé dans votre appareil. Pour émettre des appels, vous devrez d'abord choisir un autre mode.

Si le mode Hors connexion est activé, vous pouvez toujours vous connecter à un réseau Wi-Fi, par exemple pour lire vos e-mails ou naviguer sur Internet. Vous pouvez également utiliser Bluetooth.

Si NFC est activé, il l'est également en mode Hors connexion. Pour désactiver NFC, sélectionnez > **Paramètres** et **Connectivité** > **NFC** > **NFC** > **Désactivé**.

Veillez à respecter les normes de sécurité en vigueur.

### **Créer un nouveau mode**

Comment personnaliser votre téléphone afin qu'il réponde à vos besoins sur votre lieu de travail, à l'université ou à la maison ? Vous pouvez créer de nouveaux modes adaptés à différentes situations, puis leur attribuer des noms appropriés.

Sélectionnez > **Paramètres** > **Modes**.

Sélectionnez  $\equiv$  > Créer et définissez les paramètres de votre mode.

**Conseil :** Vous pouvez définir une sonnerie spécifique pour votre mode. Sélectionnez **Sonnerie**.

### **Modifier votre thème**

Vous pouvez modifier les couleurs et l'apparence de votre affichage.

Sélectionnez > **Paramètres** > **Thèmes**.

Sélectionnez **Généraux** et un thème.

**Conseil :** Pour télécharger d'autres thèmes depuis Nokia Store, sélectionnez **Télécharger des thèmes**. Pour en savoir plus sur Nokia Store, visitez le site Web [www.nokia.com/support](http://www.nokia.com/support).

#### **Écran d'accueil À propos de l'écran d'accueil**

Dans l'écran d'accueil, vous pouvez :

- Consulter les notifications des appels en absence et des messages reçus
- Ouvrir vos applications favorites
- Commander des applications, notamment le lecteur audio
- Ajouter des raccourcis vers différentes fonctions, notamment la saisie d'un message
- Afficher vos contacts préférés, les appeler et leur envoyer des messages rapidement

Vous pouvez posséder plusieurs pages d'accueil, par exemple des écrans d'accueil distincts pour le travail et la vie privée.

Les éléments de l'écran d'accueil sont interactifs. Si, par exemple, vous sélectionnez l'horloge, l'application Horloge s'ouvre.

#### **Personnaliser l'écran d'accueil**

Vous souhaitez voir votre paysage favori ou des photos de votre famille à l'arrière-plan de l'écran d'accueil ? Vous pouvez également modifier le fond d'écran et réorganiser les éléments dans chaque écran d'accueil individuellement, afin de le personnaliser à votre goût.

### **Modifier le fond d'écran**

Tapotez et maintenez la pression sur une zone vide de l'écran d'accueil, puis sélectionnez **Changer fond d'écran** dans le menu contextuel.

**Conseil :** Téléchargez d'autres images d'arrière-plan depuis Nokia Store. Pour plus d'informations, visitez [www.nokia.com/support](http://www.nokia.com/support).

### **Réorganiser les éléments de l'écran d'accueil**

Tapotez et maintenez la pression sur un élément, puis faites-le glisser vers un nouvel emplacement.

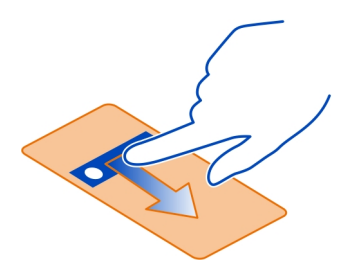

**Conseil :** Vous pouvez faire glisser et déposer des éléments entre différents écrans d'accueil.

## **Ajouter un nouvel écran d'accueil**

 $Sélectionnez \implies$  > Ajouter un écran d'accueil.

### **Ajouter un widget à l'écran d'accueil**

Vous êtes intéressé par la météo du jour ou par les titres de l'actualité ? Vous pouvez ajouter des mini-applications (widgets) à votre écran d'accueil afin de repérer d'un coup d'œil les informations qui vous intéressent le plus.

Tapotez et maintenez la pression sur une zone vide de l'écran d'accueil, puis sélectionnez **Ajouter un widget** et un widget dans le menu contextuel.

Un widget peut améliorer l'application qui lui est associée et put également modifier son mode de fonctionnement.

**Conseil :** Vous pouvez télécharger d'autres widgets à partir de Nokia Store.

L'utilisation de services ou le téléchargement de contenu peuvent entraîner le transfert d'un grand volume de données, ce qui peut engendrer des frais de trafic de données.

Certains widgets peuvent se connecter automatiquement à Internet. Pour réduire les frais de transfert de données, balayez vers le bas à partir de la zone de notification, puis désactivez les données mobiles.

## **Supprimer un widget de l'écran d'accueil**

Sélectionnez le widget et maintenez-le enfoncé, puis sélectionnez  $\Omega$ .

### **Ajouter un raccourci vers l'écran d'accueil**

Saviez-vous que vous pouvez créer des raccourcis vers les applications et fonctionnalités les plus fréquemment utilisées ? Vous pouvez ajouter des raccourcis vers des applications, des signets Web ou des actions, comme la rédaction d'un message.

Tapotez et maintenez la pression sur une zone vide de l'écran d'accueil, puis sélectionnez **Ajouter raccourci** et l'application ou l'action dans le menu contextuel.

### **Basculer entre les écrans d'accueil**

Vous pouvez posséder plusieurs écrans d'accueil. Par exemple, créez des écrans d'accueil distincts pour le travail et la vie privée, puis personnalisez-les pour avoir un contenu différent.

Pour basculer vers un autre écran d'accueil, faites glisser votre doigt vers la gauche ou la droite.

<span id="page-34-0"></span>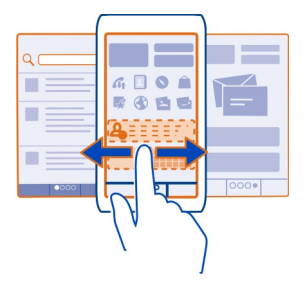

indique votre écran d'accueil actuel.

### **Ajouter vos contacts importants à l'écran d'accueil**

Ajoutez vos contacts les plus importants à l'écran d'accueil, afin de pouvoir rapidement les appeler ou leur envoyer des messages.

Sélectionnez <sup>22</sup> > Contacts.

5 électionnez un contact stocké dans la mémoire de votre téléphone et  $\equiv$  > Ajouter **à l'Ecran d'accueil**.

### **Appeler un contact**

Dans l'écran d'accueil, sélectionnez le contact et appuyez sur la touche d'appel. Si le contact possède plusieurs numéros de téléphone, sélectionnez le numéro souhaité.

#### **Envoyer un message à un contact**

Dans l'écran d'accueil, sélectionnez le contact et **Message**.

#### **Supprimer un contact de l'écran d'accueil**

Dans l'écran d'accueil, sélectionnez le contact et maintenez-le enfoncé, puis sélectionnez  $\mathbf{\Omega}$ .

Le contact est supprimé de l'écran d'accueil, mais il est conservé dans votre liste des contacts.

#### **Organiser vos applications**

Vous souhaitez trouver plus rapidement les applications les plus fréquemment utilisées ? Dans le menu principal, vous pouvez organiser vos applications dans des dossiers, en masquant les applications utilisées moins fréquemment.

Sélectionnez  $\mathbb{S}\mathbb{B}$ .

#### <span id="page-35-0"></span>**36 Personnaliser votre appareil**

#### **Créer un nouveau dossier**

Sélectionnez  $\equiv$  > **Nouveau dossier.** 

#### **Déplacer une application dans un dossier**

Sélectionnez l'application et maintenez-la enfoncée, puis sélectionnez **Déplacer dans un dossier** et le nouveau dossier dans le menu contextuel.

**Conseil :** Pour faire glisser et déplacer des applications et des dossiers, dans le menu, tapotez et maintenez la pression sur l'écran, puis sélectionnez **Organiser** dans le menu contextuel.

**Nokia Store À propos de Nokia Store**

**Sélectionnez**  $\frac{200}{3}$  **> Store** et connectez-vous à votre compte Nokia.

Saviez-vous que vous pouviez personnaliser votre téléphone avec davantage d'applications ? Ou télécharger des jeux gratuitement ? Parcourez Nokia Store pour chercher les tout derniers contenus spécifiquement conçus pour votre téléphone.

Vous pouvez télécharger les éléments suivants :

- Jeux
- Applications
- Vidéos
- Thèmes et fonds d'écran
- **Sonneries**

Vous pouvez également :

- Obtenir du contenu adapté à vos goûts et à votre emplacement
- Partager des recommandations avec vos amis

Pour télécharger à partir de Nokia Store, vous avez besoin d'un compte Nokia.

Lorsque vous vous connectez, des contenus compatibles avec votre téléphone vous sont proposés.

Vous pouvez rechercher et télécharger directement du contenu sur votre téléphone, ou parcourir Nokia Store sur votre ordinateur compatible afin d'envoyer des liens vers du contenu à votre téléphone sous la forme de SMS.
Certains éléments sont gratuits et d'autres doivent être achetés au moyen de votre carte de crédit ou via votre facture de téléphone. La disponibilité des modes de paiement dépend de votre pays de résidence et de votre prestataire de services réseau.

Pour en savoir plus sur Nokia Store, visitez le site Web [www.nokia.com/support](http://www.nokia.com/support).

#### **Effectuer une recherche dans Nokia Store**

Découvrez les applications ou les jeux les plus récents et les plus téléchargés, ainsi que des éléments recommandés pour vous et votre téléphone. Vous pouvez parcourir les différentes catégories ou rechercher un élément spécifique.

Sélectionnez <sup> $\text{Q}$ </sup> > Store et connectez-vous à votre compte Nokia.

- 1 Sélectionnez **Menu Store** > **Chercher**.
- 2 Saisissez des termes à rechercher dans le champ prévu à cet effet, puis sélectionnez **OK**.

Lorsque vous affichez un élément, les éléments associés sont également affichés.

**Conseil :** Vous avez trouvé dans Nokia Store quelque chose qui intéresserait vos amis ? Vous pouvez leur envoyer un lien.

**Conseil :** Pour voir ce que les autres ont à dire à propos d'un élément, sélectionnez-le. Vous pouvez également voir une description, le prix et la taille du téléchargement.

### **Télécharger un jeu, une application ou autre**

Téléchargez gratuitement des jeux, des applications ou des vidéos ou achetez davantage de contenu pour votre téléphone ! Parcourez Nokia Store pour chercher du contenu spécifiquement conçu pour votre téléphone.

La disponibilité des modes de paiement dépend de votre pays de résidence et de votre prestataire de services réseau.

Sélectionnez <sup>22</sup> > Store, puis connectez-vous à votre compte Nokia.

- 1 Pour sélectionner l'élément.
- 2 Si l'article est payant, sélectionnez **Acheter**. Si l'article est gratuit, sélectionnez **Télécharger**.
- 3 Vous pouvez payer au moyen d'une carte de crédit ou de débit ou, si cette option est offerte, de votre compte de téléphone.

Pour enregistrer les renseignements sur votre carte dans votre compte Nokia, sélectionnez **Enregistrer cette carte dans mon compte Nokia**.

Si ces renseignements sont déjà enregistrés, sélectionnez **Modifier infos de facturation** pour utiliser un autre mode de paiement.

- 4 Pour obtenir un reçu pour votre achat, sélectionnez ou entrez une adresse de courriel.
- 5 Sélectionnez **Confirmer**.
- 6 Une fois le téléchargement terminé, vous pouvez ouvrir ou afficher l'article, ou poursuivre votre recherche d'autre contenu. Le type de contenu détermine l'endroit où est enregistré l'article sur votre téléphone. Pour changer l'emplacement par défaut, sélectionnez **Compte** > **Préférences d'installation**, puis la mémoire désirée.

**Conseil :** Utilisez une connexion Wi-Fi pour télécharger des fichiers volumineux tels que des jeux, des applications ou des vidéos.

**Conseil :** Pour éviter d'entrer les détails de votre carte de paiement à plusieurs reprises lorsque vous achetez des éléments dans Nokia Store, enregistrez vos données dans votre compte Nokia. Vous pouvez ajouter plus d'une carte de crédit et choisir celle à utiliser pour effectuer vos achats.

Pour de plus amples renseignements sur un article, communiquez avec son éditeur.

### **Afficher votre file d'attente de téléchargements**

Pendant le téléchargement d'un élément, vous pouvez continuer à rechercher d'autres contenus et à ajouter des éléments dans votre file d'attente de téléchargements.

Sélectionnez <sup>2</sup> > **Store** et connectez-vous à votre compte Nokia.

Sélectionnez **Compte**.

L'état des éléments en cours de téléchargement est affiché dans la section Nouveaux téléchargements. Les éléments sont téléchargés un à un et les éléments en instance attendent dans votre file d'attente de téléchargements.

Les éléments déjà téléchargés sont affichés dans la section Mes sélections.

**Conseil :** Si vous devez, par exemple, fermer temporairement votre connexion Wi-Fi, sélectionnez l'élément en cours de téléchargement, puis sélectionnez **Pause** dans l'écran des détails.Pour reprendre le téléchargement, sélectionnez **Reprendre**. Interrompez les éléments en instance individuellement.

Si un téléchargement échoue, vous pouvez télécharger à nouveau l'élément.

### **Rédiger une critique**

Voulez-vous partager votre avis sur un article avec les autres utilisateurs de Nokia Store ? Rédigez votre propre commentaire et notez l'article.

Vous pouvez publier un commentaire par article que vous avez téléchargé.

- 1 Sélectionnez l'élément et **Comment.**.
- 2 Rédigez votre commentaire, notez l'article et sélectionnez **Ajouter un commentaire**.

Si vous souhaitez modifier un commentaire, sélectionnez **Modifier le commentaire**.

3 Pour publier votre commentaire, sélectionnez **Envoyer**.

Aidez-vous à préserver Nokia Store irréprochable et signalez tout contenu inapproprié que vous pourriez rencontrer. Sélectionnez **Signaler un abus** et la raison. Entrez éventuellement des détails supplémentaires.

## **Téléphone**

#### **Appeler un numéro de téléphone**

- $1$  Pour ouvrir le cadran numérique, dans l'écran d'accueil, sélectionnez  $\mathbb{Q}_n$ .
- 2 Saisissez le numéro de téléphone.

Pour supprimer un numéro, sélectionnez  $\bullet$ .

Pour saisir le caractère +, utilisé pour les appels internationaux, sélectionnez deux fois **\***.

- 3 Appuyez sur la touche d'appel.
- 4 Pour mettre fin à l'appel, appuyez sur la touche de fin.

#### **Rechercher un contact depuis le cadran numérique**

Dans l'écran d'accueil, sélectionnez  $\mathbb{Q}_n$  et commencer à saisir le nom ou le prénom du contact. Vous pouvez également effectuer une recherche par nom d'entreprise. Sélectionnez chaque touche numérique une seule fois pour chaque lettre. Par exemple, pour rechercher Nokia, sélectionnez **6**, **6**, **5**, **4** et **2**.

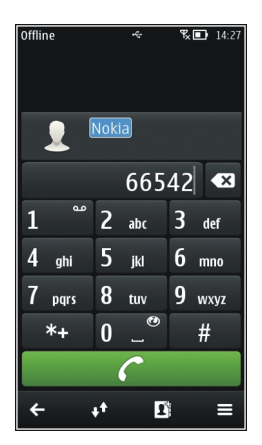

## **Appeler le contact trouvé**

Sélectionnez le contact.

### **Envoyer un message au contact**

Sélectionnez le contact et maintenez-le enfoncé, puis sélectionnez **Message** depuis la fiche de contact.

### **Appeler un contact**

Sélectionnez <sup>22</sup> > Contacts.

- 1 Pour rechercher un contact, sélectionnez  $\mathbb Q$  et saisissez les premiers caractères ou lettres du prénom ou du nom dans le champ de recherche.
- 2 Sélectionnez le contact.
- 3 Dans la carte de contact, sélectionnez **Appel vocal**.
- 4 Si le contact possède plusieurs numéros de téléphone, sélectionnez le numéro souhaité.

### **Appeler les numéros les plus utilisés**

Vous pouvez appeler rapidement vos amis et votre famille en attribuant les numéros de téléphone utilisés les plus fréquemment aux touches numériques de votre téléphone.

Sélectionnez > **Paramètres** et **Appel** > **Appels abrégés**.

### **Attribuer un numéro de téléphone à une touche numérique**

- 1 Sélectionnez la touche numérique à laquelle vous souhaitez attribuer le numéro de téléphone.
	- 1 (**e**) est réservée à la boîte vocale.
- 2 Sélectionnez le numéro de téléphone dans votre liste de contacts.

## **Supprimer ou modifier un numéro de téléphone attribué à une touche numérique**

Sélectionnez la touche attribuée et maintenez-la enfoncée, puis sélectionnez **Retirer** ou **Changer** dans le menu contextuel.

## **Émettre un appel**

Dans l'écran d'accueil, sélectionnez  $\mathbb{Q}$ , puis maintenez enfoncée la touche numérique attribuée.

### **Utiliser votre voix pour appeler un contact**

Vous pouvez utiliser votre voix pour émettre des appels ou commander votre téléphone.

Les commandes vocales ne dépendent pas de la voix du locuteur. Les commandes sont automatiquement créées par votre téléphone.

Lors de l'ajout de contacts ou de la modification de commandes vocales, n'utilisez pas de noms très courts ou similaires pour différents contacts ou commandes.

**Remarque :** L'utilisation d'identificateurs vocaux est parfois difficile dans un environnement bruyant ou en situation d'urgence. Vous ne devez donc pas compter uniquement sur la numérotation vocale en toutes circonstances.

Lorsque vous utilisez la numérotation vocale, le haut-parleur est activé. Maintenez le téléphone à une courte distance de votre bouche lorsque vous prononcez la commande vocale.

- 1 Dans l'écran d'accueil, maintenez la touche d'appel enfoncée. Si un kit oreillette compatible doté d'une touche est raccordé, maintenez cette dernière appuyée.
- 2 Le téléphone émet un bref signal et affiche le message **Parlez maintenant**. Prononcez clairement le nom enregistré pour le contact.
- 3 Le téléphone fait entendre une commande vocale synthétisée pour le contact reconnu dans la langue sélectionnée, et affiche le nom et le numéro. Pour annuler la numérotation vocale, sélectionnez **Quitter**.

## **Écouter la commande vocale d'un contact**

- 1 Sélectionnez un contact et  $\equiv$  > Détails de l'Id. vocal.
- 2 Sélectionnez les informations d'un contact.

Si plusieurs numéros sont enregistrés pour un nom, vous pouvez également dire le nom et le type de numéro, comme téléphone portable ou fixe.

#### **Effectuer un appel en conférence**

Vous pouvez participer à une conférence téléphonique réunissant un maximum de six participants, vous compris. Les conférences téléphoniques sont un service réseau.

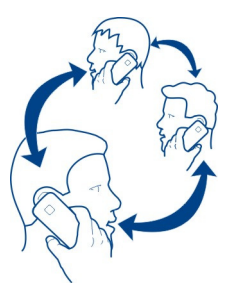

Les conférences téléphoniques vidéo ne sont pas prises en charge.

- 1 Appelez le premier participant.
- 2 Pour appeler un autre participant, sélectionnez  $\mathbb{C}$ . Entrez le numéro de téléphone ou, pour sélectionner un contact, sélectionnez . Le premier appel est suspendu.
- $3$  Lorsque vous répondez au nouvel appel, sélectionnez  $\equiv$  > Conférence.

### **Ajouter un nouveau participant à une conférence téléphonique**

Appelez un autre participant, puis sélectionnez  $\widehat{A}$ .

### **Avoir une conversation privée avec un participant d'une conférence téléphonique**

Sélectionnez  $\equiv$  > Afficher les participants, le participant et  $\hat{\mathbb{R}}$ . La conférence téléphonique est mise en attente sur votre téléphone. Les autres participants poursuivent la conférence téléphonique.

Pour retourner à la conférence téléphonique, sélectionnez > **Conférence**. Ou, si plus de trois personnes participent à l'appel, sélectionnez  $\widehat{X}$ .

## **Exclure un participant d'une conférence téléphonique que vous avez initiée**

Sélectionnez  $\equiv$  > Afficher les participants, le participant et  $\mathcal{D}_{\mathbf{c}}$ .

### **Terminer une conférence téléphonique active**

Appuyez sur la touche de fin.

### **Activer le haut-parleur pendant un appel**

Pour autoriser les autres personnes présentes dans la pièce à participer à l'appel, activez le haut-parleur intégré.

Sélectionnez  $\leq 0$ .

### **Désactiver le haut-parleur**

Sélectionnez  $\blacksquare$ .

#### **Émettre des appels via Internet À propos des appels ToIP**

Vous pouvez émettre et recevoir des appels via Internet. Les services d'appel ToIP peuvent prendre en charge les appels entre des ordinateurs, entre des téléphones mobiles et entre un équipement VoIP et un téléphone traditionnel. Le service d'appel ToIP est un service réseau.

Certains prestataires de services d'appel ToIP autorisent des appels ToIP gratuits. Pour connaître la disponibilité du service et les frais de connectivité, contactez votre prestataire de services d'appel ToIP.

Pour émettre ou recevoir un appel ToIP, vous devez vous trouver dans la zone couverte par un réseau Wi-Fi ou disposer d'une connexion de données par paquets (GPRS) au sein d'un réseau 3G et être connecté à un service d'appel ToIP.

### **Installer un service d'appel ToIP**

Vous pouvez rechercher des services d'appel Internet depuis Nokia Store. Pour plus d'informations, visitez le site Web [www.nokia.com](http://www.nokia.com).

- 1 Téléchargez un widget d'installation pour le service d'appel ToIP.
- 2 Pour démarrer l'installation, sélectionnez le widget d'installation.
- 3 Suivez les instructions affichées.

Une fois qu'un service d'appel ToIP a été installé, un onglet correspondant apparaît dans la liste des contacts.

### **Émettre un appel ToIP**

Lorsque vous êtes connecté à un service d'appel Internet, vous pouvez émettre un appel depuis la liste d'amis ou la liste des contacts.

Sélectionnez  $\frac{20}{100}$  > **Contacts.** 

### **Appeler un contact dans la liste d'amis**

- 1 Ouvrez l'onglet du service d'appel Internet, puis connectez-vous à un service d'appel **Internet**
- 2 Sélectionnez un contact dans la liste d'amis, puis sélectionnez **Appel ToIP**.

### **Émettre un appel ToIP vers un numéro de téléphone ou une adresse SIP**

- 1 Dans l'écran d'accueil, sélectionnez  $\mathbb{Q}$ , puis saisissez le numéro de téléphone.
- 2 Sélectionnez  $\equiv$  et l'option appropriée pour émettre un appel Internet.

### **Appeler le dernier numéro composé**

Vous essayez d'appeler quelqu'un, mais la personne ne répond pas ? Il est facile de la rappeler. Dans le journal d'appels, vous pouvez consulter les informations relatives aux appels que vous avez émis et reçus.

Dans l'écran d'accueil, sélectionnez  $\&$  >  $\blacksquare$  et le numéro.

### **Enregistrer une conversation téléphonique**

Vous pouvez enregistrer vos conversations téléphoniques.

- 1 Durant un appel vocal actif, sélectionnez  $\otimes$  > Dictaphone.
- 2 Pour lancer l'enregistrement, sélectionnez
- 3 Pour arrêter l'enregistrement, sélectionnez **...** Le clip audio est automatiquement enregistré dans le dossier Fichiers audio de l'application Fichiers.

Les deux correspondants entendent un bip à intervalle régulier pendant l'enregistrement.

### **Couper le son**

Si votre téléphone sonne à un moment où vous ne souhaitez pas être dérangé, vous pouvez couper la sonnerie.

### **Activer la fonctionnalité permettant de couper le son**

Sélectionnez > **Paramètres** et **Téléphone** > **Capteurs** > **Désactiver le son des appels** > **Oui**.

Lorsque votre téléphone sonne, faites pivoter votre téléphone vers le bas.

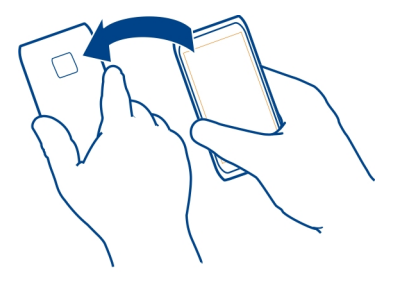

#### **Afficher vos appels en absence**

Dans l'écran d'accueil, vous pouvez voir si vous avez des appels en absence. Le nombre d'événements manqués, y compris les appels en absence et les messages reçus est affiché.

Pour afficher le numéro de téléphone, balayez vers le bas depuis la zone de notification, puis sélectionnez la notification d'appels en absence. Le nom de l'appelant est affiché s'il est stocké dans la liste de contacts.

### **Rappeler le contact ou le numéro**

Sélectionnez le contact ou le numéro.

### **Afficher ultérieurement la liste des appels en absence**

Dans l'écran d'accueil, appuyez sur la touche d'appel et ouvrez l'onglet des appels en absence  $\mathbf{L}$ .

### **Appeler votre boîte vocale**

Vous pouvez renvoyer vos appels entrants vers votre boîte vocale. Les appelants peuvent également vous laisser un message si vous ne répondez pas. La boîte vocale est un service réseau.

Dans l'écran d'accueil, sélectionnez (, puis sélectionnez et maintenez enfoncé 1.

### **Modifier le numéro de téléphone de votre boîte vocale**

- 1 Sélectionnez  $\hat{S}$  > **Paramètres** et **Appel** > **Boîte d'appel**.
- 2 Sélectionnez la boîte aux lettres et maintenez-la enfoncée, puis sélectionnez **Changer numéro** dans le menu contextuel.
- 3 Entrez le numéro (fourni par votre prestataire de services réseau) et sélectionnez **OK**.

#### **Renvoyer des appels vers votre boîte vocale ou vers un autre numéro de téléphone**

Si vous ne pouvez pas répondre à vos appels, vous pouvez renvoyer les appels entrants.

Sélectionnez > **Paramètres** et **Appel** > **Renvoi d'appels** > **Appels vocaux**.

Le renvoi d'appel est un service réseau. Pour plus d'informations, contactez votre prestataire de services réseau.

### **Renvoyer les appels vocaux en absence**

Sélectionnez **Si pas de réponse** > **Activer** > **Vers la boîte vocale**.

# **Renvoyer les appels vocaux lorsque vous êtes en communication**

Sélectionnez **Si occupé** > **Activer** > **Vers la boîte vocale**.

Plusieurs options de renvoi peuvent être actives simultanément.

### **Renvoyer tous les appels vocaux vers un autre numéro de téléphone**

- 1 Sélectionnez **Tous les appels vocaux** > **Activer** > **Vers un autre numéro**.
- 2 Saisissez le numéro. Pour utiliser un numéro enregistré dans votre liste de contacts, sélectionnez **Chercher**.

La restriction d'appels et le renvoi d'appels ne peuvent pas être activés en même temps.

### **Empêcher d'émettre ou de recevoir des appels**

Il est possible que vous souhaitiez parfois limiter les appels pouvant être émis ou reçus avec votre téléphone. Vous pouvez, par exemple, restreindre tous les appels internationaux sortants ou entrants quand vous êtes à l'étranger. Interdiction appels est un service réseau.

**Sélectionnez**  $\widehat{a}$  **> Paramètres et Appel > Interdiction appels.** 

Pour modifier les paramètres, vous devez disposer du mot de passe de limitation fourni par votre prestataire de services.

### **Empêcher d'émettre des appels**

- 1 Si un service d'appel ToIP est installé, sélectionnez **Interdiction d'appels mobiles**.
- 2 Pour empêcher d'émettre des appels ou des appels internationaux, sélectionnez **Appels sortants** ou **Appels internationaux**. Pour empêcher d'émettre des appels internationaux, mais pour autoriser les appels vers votre pays d'origine, sélectionnez **Appels internationaux sauf vers pays d'origine**.
- 3 Sélectionnez **Activer**. La limitation d'appel affecte tous les appels, y compris les appels de données.

### **Empêcher de recevoir des appels**

- 1 Si un service d'appel ToIP est installé, sélectionnez **Interdiction d'appels mobiles**.
- 2 Pour empêcher de recevoir des appels ou des appels internationaux lorsque vous êtes à l'étranger, sélectionnez **Appels entrants** ou **Appels entrants à l'étranger**.
- 3 Sélectionnez **Activer**.

### **Empêcher des appels ToIP anonymes**

Sélectionnez **Interdiction d'appels ToIP** > **Interd. d'appels anonymes** > **Activée**.

La restriction d'appels et le renvoi d'appels ne peuvent pas être activés en même temps.

### **Autoriser uniquement les appels vers certains numéros**

Vous pouvez autoriser les appels uniquement vers les membres de la famille ou vers d'autres numéros clé, et bloquer tous les autres numéros de téléphone.

Sélectionnez  $\circledast$  > Contacts et  $\equiv$  > Numéros carte SIM > Liste nº autorisés.

Les cartes SIM ne supportent pas toutes ce service. Vous pouvez obtenir votre code PIN2 auprès de votre prestataire de services.

### **Activer les Numéros autorisés**

Sélectionnez > **Activer les nº autorisés**. Saisissez le code PIN2.

### **Sélectionner les personnes vers lesquelles les appels sont autorisés**

- 1 Sélectionnez  $\equiv$  > **Nouveau contact SIM.**
- 2 Saisissez le code PIN2.
- 3 Entrez le nom du contact et le numéro de téléphone vers lequel les appels sont autorisés, puis sélectionnez  $\blacktriangledown$ . Pour ajouter un contact depuis la liste de contacts à la liste des numéros autorisés, sélectionnez **Ajouter depuis Contacts** et un contact.

Pour envoyer un SMS à un contact SIM alors que le service des numéros autorisés est activé, vous devez ajouter le numéro du centre de messagerie à la liste des numéros autorisés.

### **Partage vidéo**

### **À propos du partage vidéo**

Vous pouvez partager une vidéo en direct ou enregistrée depuis votre téléphone vers un autre téléphone compatible durant un appel vocal. Le partage vidéo est un service réseau.

Lorsque vous activez le partage vidéo, le haut-parleur est automatiquement activé. Si vous ne souhaitez pas utiliser le haut-parleur, vous pouvez utiliser un kit oreillette compatible.

#### **Conditions requises pour le partage vidéo**

Pour partager la vidéo, votre destinataire et vous devez :

- Être dans un réseau 3G. Si l'un de vous sort du réseau 3G, l'appel vocal se poursuit.
- Avoir activé la fonctionnalité de partage vidéo.
- Avoir configuré les connexions de personne à personne.

Pour en savoir plus sur le service et la disponibilité du réseau 3G et sur les frais associés à l'utilisation de ce service, contactez votre prestataire de services.

### **Configurer le partage vidéo**

Pour configurer le partage vidéo, vous devez disposer de paramètres de connexion de personne à personne et 3G.

Une connexion de personne à personne est également connue en tant que connexion du protocole SIP (Session Initiation Protocol/Protocole d'ouverture de session). Les paramètres du mode SIP doivent être configurés dans votre téléphone avant que vous puissiez utiliser le partage vidéo. Contactez votre prestataire de services pour connaître les paramètres de mode SIP et enregistrez-les dans votre téléphone. Votre prestataire de services peut vous envoyer les paramètres dans un message de configuration ou vous fournir une liste des paramètres nécessaires.

### **Configurer une connexion de personne à personne**

- 1 Sélectionnez > **Paramètres** et **Connectivité** > **Param. administrateur** > **Paramètres SIP** ainsi qu'un mode SIP.
- 2 Entrez les paramètres du mode SIP requis.

### **Modifier les paramètres de partage vidéo**

Sélectionnez > **Paramètres** et **Connectivité** > **Partage vidéo**.

### **Utiliser une connexion 3G**

Pour plus de détails à propos des réseaux, contactez votre prestataire de services.

### **Ajouter une adresse SIP à un contact**

- 1 Sélectionnez <sup>22</sup> > Contacts.
- 2 Sélectionnez un contact et  $\oslash$
- 3 Sélectionnez  $\hat{\theta}^{\oplus}$  > Partager une vidéo.

4 Entrez l'adresse SIP dans un format nomutilisateur@nomdomaine (vous pouvez utiliser une adresse IP au lieu d'un nom de domaine).

Si vous ne connaissez pas l'adresse SIP du contact, vous pouvez utiliser le numéro de téléphone du destinataire avec l'indicatif du pays pour partager des vidéos (si cette fonctionnalité est prise en charge par le prestataire de services réseau).

### **Partager une vidéo en direct ou enregistrée**

Durant un appel vocal actif, sélectionnez  $\equiv$  > Partager une vidéo.

- 1 Pour partager une vidéo en direct, sélectionnez **Vidéo en direct**. Pour partager une vidéo, sélectionnez **Vidéo**.
- 2 Sélectionnez l'adresse SIP ou le numéro de téléphone souhaité qui est stocké dans la carte de contact du destinataire. Si l'adresse SIP ou le numéro de téléphone n'est pas disponible, saisissez manuellement les informations, puis sélectionnez **OK**. Si vous saisissez un numéro de téléphone, vous devez entrer l'indicatif du pays. L'invitation est envoyée à l'adresse SIP.

Si vous accédez à une autre application tout en partageant une vidéo, le partage est interrompu.

### **Poursuivre le partage**

Maintenez la touche Menu enfoncée, faites défiler vers la gauche ou vers la droite, sélectionnez l'appel actif et  $\equiv$  > **Reprendre le partage.** 

### **Arrêter le partage de vidéo**

Sélectionnez **Arrêter**. Pour mettre fin à l'appel vocal, appuyez sur la touche de fin d'appel. Lorsque vous mettez fin à un appel, le partage vidéo s'interrompt également.

### **Enregistrer automatiquement la vidéo en direct que vous avez partagée**

Sélectionnez > **Paramètres** et **Connectivité** > **Partage vidéo** > **Enregistremt de la vidéo** > **Activé**.

### **Accepter une invitation de partage vidéo**

Sélectionnez **Oui**. Le partage de vidéo démarre automatiquement.

## **Danh bạ**

### **À propos des Contacts**

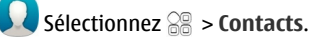

Vous pouvez enregistrer et organiser les numéros de téléphone, adresses et autres coordonnées de vos amis. Si vous souhaitez rester aisément en contact avec vos proches, vous pouvez les définir comme favoris.

#### **Envoyer vos informations de contact à l'aide de Ma carte**

Ma carte est votre carte de visite électronique. Avec Ma carte, vous pouvez envoyer vos informations de contact à autrui.

## Sélectionnez <sup>22</sup> > Contacts.

### **Envoyer vos informations de contact sous forme de carte de visite**

- 1 Sélectionnez et maintenez enfoncé **Ma carte**, puis sélectionnez **Envoyer en fiche contact** dans le menu contextuel.
- 2 Sélectionnez la méthode d'envoi.

### **Modifier vos informations de contact dans Ma carte**

- 1 Sélectionnez **Ma carte**.
- 2 Sélectionnez  $\oslash$  et le détail à modifier.
- 3 Pour ajouter plus de détails, sélectionnez  $\hat{\mathbb{T}}^{\oplus}$ .

### **Enregistrer des numéros de téléphone et des adresses e-mail**

Vous pouvez enregistrer les numéros de téléphone, adresses e-mail et autres informations de vos amis dans votre liste de contacts.

Sélectionnez  $\frac{20}{100}$  > **Contacts**.

### **Ajouter un contact à la liste de contacts**

- 1 Sélectionnez 1.
- 2 Sélectionnez les informations d'un contact, remplissez le champs, puis sélectionnez  $\checkmark$
- 3 Une fois les informations ajoutées, sélectionnez  $\mathcal{L}$ .

### **Modifier les informations de contact**

- 1 Sélectionnez un contact et  $\oslash$ .
- 2 Sélectionnez les informations d'un contact, modifiez les informations, puis sélectionnez .
- 3 Une fois toutes les informations nécessaires modifiées, sélectionnez .

## **Ajouter d'autres informations à une fiche de contact**

Sélectionnez un contact,  $\mathcal{D}$  >  $\hat{P}$  et les détails du contact souhaités.

#### **Enregistrer un numéro depuis un appel ou message reçu**

Avez-vous reçu un appel ou un message d'une personne dont le numéro de téléphone n'est pas encore enregistré dans la liste de contacts ? Vous pouvez aisément enregistrer le numéro dans une entrée nouvelle ou existante dans la liste de contacts.

#### **Enregistrer un numéro depuis un appel reçu**

- 1 Dans l'écran d'accueil, appuyez sur la touche d'appel.
- 2 Ouvrez l'onglet Appels reçus .
- 3 Sélectionnez un numéro de téléphone et maintenez-le enfoncé, puis sélectionnez **Enregistrer ds Contacts** dans le menu contextuel.
- 4 Sélectionnez si vous souhaitez créer une nouvelle entrée dans la liste de contacts ou mettre à jour une entrée existante.

### **Enregistrer un numéro depuis un message reçu**

- 1 Sélectionnez <sup>2</sup> > Messagerie.
- 2 Dans la liste Conversations, sélectionnez un message et maintenez-le enfoncé, puis sélectionnez **Enregistrer ds Contacts** dans le menu contextuel.
- 3 Sélectionnez si vous souhaitez créer une nouvelle entrée dans la liste de contacts ou mettre à jour une entrée existante.

### **Contacter rapidement vos proches**

Vous pouvez définir vos proches comme favoris. Vos favoris se trouvent en haut de la liste Contacts, afin que vous puissiez les contacter rapidement.

Sélectionnez <sup>22</sup> > Contacts.

### **Définir un contact comme favori**

Sélectionnez un contact et maintenez-le enfoncé, puis sélectionnez **Ajouter aux favoris** dans le menu contextuel.

### **Supprimer un contact de vos favoris**

Sélectionnez un contact et maintenez-le enfoncé, puis sélectionnez **Retirer des favoris** dans le menu contextuel. Le contact n'est pas supprimé de votre liste de contacts standard.

### **Ajouter vos contacts importants à l'écran d'accueil**

Ajoutez vos contacts les plus importants à l'écran d'accueil, afin de pouvoir rapidement les appeler ou leur envoyer des messages.

Sélectionnez  $\frac{20}{100}$  > **Contacts**.

#### **52 Danh bạ**

Sélectionnez un contact stocké dans la mémoire de votre téléphone et  $\equiv$  > Ajouter **à l'Ecran d'accueil**.

#### **Appeler un contact**

Dans l'écran d'accueil, sélectionnez le contact et appuyez sur la touche d'appel. Si le contact possède plusieurs numéros de téléphone, sélectionnez le numéro souhaité.

#### **Envoyer un message à un contact**

Dans l'écran d'accueil, sélectionnez le contact et **Message**.

#### **Supprimer un contact de l'écran d'accueil**

Dans l'écran d'accueil, sélectionnez le contact et maintenez-le enfoncé, puis sélectionnez **a**.

Le contact est supprimé de l'écran d'accueil, mais il est conservé dans votre liste des contacts.

#### **Ajouter une photo à un contact**

Vous souhaitez savoir rapidement qui vous appelle ? Ajoutez une photo à un contact spécifique.

Sélectionnez <sup>22</sup> > Contacts.

- 1 Sélectionnez un contact.
- 2 Sélectionnez en regard du nom du contact, puis sélectionnez Ajouter une **photo**.
- 3 Sélectionnez une photo dans Galerie. Vous pouvez également prendre une nouvelle photo et la sélectionner.

#### **Modifier ou supprimer une photo**

Sélectionnez la photo, puis sélectionnez **Changer de photo** ou **Supprimer la photo** dans le menu contextuel.

#### **Définir une sonnerie pour un contact**

Vous voulez pouvoir entendre qu'une personne particulière vous appelle ? Vous pouvez définir une sonnerie spécifique pour cette personne.

Sélectionnez <sup>22</sup> > Contacts.

- 1 Sélectionnez un contact et  $\oslash$ .
- 2 Sélectionnez **Sonnerie** et une sonnerie.

### **Créer un groupe de contacts**

Lorsque vous avez créé des groupes de contacts, vous pouvez envoyer un message à plusieurs personnes simultanément. Par exemple, vous pouvez affecter les membres de votre famille à un groupe.

Sélectionnez <sup>20</sup> > Contacts.

- 1 Ouvrez l'onglet  $\mathbf{I} \cdot \mathbf{I}$ , puis sélectionnez  $\mathbf{I} \geq$  > Nouveau groupe.
- 2 Saisissez un nom pour le groupe et sélectionnez **OK**.
- 3 Dans l'onglet  $\mathbf{1:}\ \mathbf{2:}\ \mathbf{3}$  sélectionnez le groupe et  $\mathbf{3}$  > Ajouter des membres.
- 4 Indiquez les contacts à ajouter au groupe, puis sélectionnez  $\blacklozenge$ .

### **Envoyer un message à un groupe de personnes**

Vous souhaiteriez envoyer rapidement un message à tous les membres de votre famille ? Si vous les avez affectés à un groupe, vous pouvez envoyer simultanément un message à chacun d'entre eux.

Sélectionnez <sup>22</sup> > Contacts.

- 1 Ouvrez l'onglet 121.
- 2 Sélectionnez le titre du groupe et maintenez-le enfoncé, puis sélectionnez **Créer un message** dans le menu contextuel.

### **Copier des contacts de la carte SIM sur votre téléphone**

Si des contacts sont stockés sur votre carte SIM, vous pouvez les copier sur votre téléphone. Vous pouvez ajouter plus de détails aux contacts qui sont stockés sur votre téléphone, comme d'autres numéros de téléphone, d'autres adresses ou une photo.

Sélectionnez  $\frac{20}{100}$  > **Contacts**.

Sélectionnez  $\equiv$  > **Numéros carte SIM** > Tout copier dans le tél..

### **Sauvegarder vos contacts dans Services Nokia**

Si vous sauvegardez vos contacts dans Services Nokia, vous pouvez aisément copier vos contacts sur un nouveau téléphone. Si votre téléphone est volé ou endommagé, vous pouvez toujours accéder à votre liste de contacts en ligne.

Sélectionnez <sup>22</sup> > Contacts.

Sélectionnez > **Ovi Sync** > **Synchroniser**.

Si vous autorisez la synchronisation automatique, toutes les modifications apportées à la liste de contacts sont automatiquement sauvegardées dans Services Nokia.

Vous avez besoin d'un compte Nokia pour utiliser Services Nokia. Vous êtes également invité à créer un compte, si vous accédez à Services Nokia à l'aide de votre téléphone.

Si vous utilisez Ovi Sync pour synchroniser automatiquement vos contacts, n'autorisez pas la synchronisation des contacts avec un autre service, car cela risque de provoquer des conflits. Ovi Sync pour les contacts n'est pas disponible si vous avez activé la synchronisation des contacts dans Mail pour Exchange.

## **Messagerie**

### **À propos de la Messagerie**

**Sélectionnez A > Messagerie.** 

Vous pouvez envoyer et recevoir différents types de messages :

- Messages texte
- Messages audio
- MMS comportant des photos et des vidéos
- Messages de groupe

La fonction de messagerie exige une prise en charge par le réseau.

#### **Envoyer un message**

Les SMS et MMS vous permettent de contacter rapidement vos amis et votre famille. Dans un MMS, vous pouvez joindre des photos, des vidéos et des clips audio que vous souhaitez partager.

Sélectionnez  $\frac{200}{100}$  > Messagerie.

- 1 Sélectionnez $\boxtimes$ .
- 2 Pour ajouter manuellement le numéro de téléphone du destinataire, saisissez le numéro dans le champ A, puis sélectionnez .

Pour sélectionner des destinataires dans la liste de contacts, sélectionnez  $\equiv$  > **Ajouter un destinataire**.

- 3 Sélectionnez le champ de saisie de texte, saisissez votre message, puis sélectionnez .
- 4 Pour ajouter une pièce jointe, sélectionnez  $\mathcal{D}$ .
- 5 Sélectionnez  $\nabla$ .

L'envoi d'un message avec une pièce jointe peut coûter plus cher que l'envoi d'un SMS normal. Pour plus d'informations, contactez votre prestataire de services.

Vous pouvez envoyer des SMS qui excèdent la limite de caractères d'un message unique. Les messages dépassant cette limite sont envoyés en deux messages ou plus. Votre prestataire de services peut vous facturer en conséquence.

Les caractères accentués ou d'autres signes et les caractères de certaines langues occupent plus d'espace, ce qui limite le nombre de caractères pouvant être envoyés dans un même message.

Un SMS très long peut être converti en MMS pour permettre sa remise au destinataire. Pour désactiver cette fonction, lorsque vous rédigez le message, sélectionnez  $\equiv$  > **Options d'envoi** > **Type de message** > **Texte**.

Si vous envoyez un SMS à un ou plusieurs destinataires et si les informations de contact d'un destinataire comprennent uniquement une adresse e-mail, et aucun numéro de téléphone, le SMS est converti en MMS.

Si l'élément que vous insérez dans un MMS est trop volumineux pour le réseau, l'appareil peut en réduire automatiquement sa taille.

Seuls les appareils compatibles peuvent recevoir et afficher des MMS. Les messages peuvent être différents selon les appareils.

#### **Envoyer un message audio**

Vous pouvez enregistrer un clip audio, comme une chanson d'anniversaire, et l'envoyer à vos amis sous forme de message audio.

Sélectionnez  $\frac{200}{100}$  > Messagerie.

- 1 Sélectionnez  $\mathbb{S}$ .
- 2 Pour ajouter un clip audio existant en tant que pièce jointe, sélectionnez  $\otimes$  > et le clip audio.

Pour ajouter un nouveau clip audio, sélectionnez  $\mathcal{D}$  >  $\mathbb{Q}$  et enregistrez le nouveau clip.

3 Pour ajouter manuellement le numéro de téléphone du destinataire, saisissez le numéro dans le champ A, puis sélectionnez .

Pour sélectionner des destinataires dans la liste de contacts, sélectionnez  $\equiv$  > **Ajouter un destinataire**.

4 Sélectionnez  $\nabla$ .

#### **Lire un message reçu**

Lorsque vous recevez un message, une notification s'affiche dans l'écran d'accueil. Vous pouvez ouvrir le message directement depuis l'écran d'accueil.

Sélectionnez la notification.

Par défaut, le message s'ouvre dans l'affichage Conversation. L'affichage Conversation contient tous les messages envoyés et reçus d'un contact particulier. Si vous avez reçu des messages de plusieurs contacts, ceux-ci s'ouvrent dans la liste Conversations.

### **Lire le message ultérieurement**

- 1 Sélectionnez <sup>22</sup> > Messagerie.
- 2 Sélectionnez la conversation contenant le message.
- 3 Sélectionnez le message.

### **Répondre à un message reçu**

- 1 Sélectionnez  $\mathfrak{L}$ .
- 2 Rédigez votre réponse, puis sélectionnez  $\mathbb{V}$ .

### **Transférer un message**

- 1 Sélectionnez  $\equiv$  > Transférer.
- 2 Modifiez le message si nécessaire, puis sélectionnez  $\sqrt[n]{\cdot}$ .

### **Enregistrer un élément multimédia reçu**

Dans le MMS, maintenez l'élément enfoncé, puis sélectionnez **Enregistrer** dans le menu contextuel.

L'élément peut être affiché dans l'application correspondante. Par exemple, pour afficher des photos enregistrées, sélectionnez <sup> $\otimes$ </sup> > Galerie.

### **Afficher une conversation**

Vous pouvez voir les messages que vous avez envoyés à un contact particulier ou reçus de ce contact dans un seul écran, et poursuivre la conversation dans cet écran.

Sélectionnez <sup>22</sup> > Messagerie.

Sélectionnez un contact dans la liste Conversations. La conversation s'ouvre et tous les messages envoyés et reçus de ce contact sont affichés.

## **Répondre à un message dans une conversation**

- 1 Sélectionnez le champ de saisie de texte et saisissez votre message.
- 2 Pour ajouter une pièce jointe, sélectionnez  $\oslash$ .
- 3 Pour ajouter d'autres destinataires, sélectionnez > **Ajouter un destinataire**.
- 4 Pour envoyer le message, sélectionnez  $\sqrt[3]{\hspace{1.2cm}}$ . Le message est envoyé au dernier numéro utilisé pour le contact.

Lorsque vous envoyez un nouveau message, il est ajouté à la conversation actuelle. S'il n'y a aucune conversation, une nouvelle conversation est démarrée.

Lorsque vous ouvrez un message reçu dans l'écran d'accueil, le message s'ouvre par défaut dans l'écran Conversation pour un contact particulier.

#### **Écouter un SMS**

Vous pouvez configurer votre téléphone afin qu'il lise vos SMS à haute voix.

- 1 Sélectionnez <sup>22</sup> > Messagerie.
- 2 Sélectionnez  $\equiv$  > Voir les dossiers > Messages reçus.
- 3 Sélectionnez un message et maintenez-le enfoncé, puis sélectionnez **Ecouter** dans le menu contextuel.

Sélectionnez > **Paramètres** > **Téléphone** > **Parole**.

### **Modifier la langue**

Sélectionnez **Langue** et sélectionnez une langue.

### **Télécharger une langue supplémentaire**

Sélectionnez > **Télécharger des langues**.

### **Changer de voix**

Ouvrez l'onglet de sélection de la voix  $\mathbb{Q}_2$  puis sélectionnez une voix. Pour écouter un aperçu de la voix, sélectionnez-la et maintenez-la enfoncée, puis sélectionnez **Ecouter la voix**.

### **Modifier la langue**

Vous pouvez modifier la langue du téléphone et la langue dans laquelle vous rédigez vos messages et e-mails. Il est également possible d'activer la saisie de texte prédictive.

Sélectionnez > **Paramètres** et **Téléphone** > **Langue**.

### **Modifier la langue du téléphone**

Sélectionnez **Langue du téléphone**.

### **Changer de langue d'écriture**

Sélectionnez **Langue d'écriture**.

### **Activer la saisie prédictive**

Sélectionnez **Saisie prédictive**.

## **E-mail**

### **A propos de l'e-mail**

**a** Sélectionnez  $\frac{20}{100}$  > **E-mail**.

Vous pouvez automatiquement transférer un e-mail depuis votre adresse e-mail existante sur votre téléphone, et lire, organiser vos e-mails ou y répondre lorsque vous êtes en déplacement. Vous pouvez ajouter plusieurs boîtes aux lettres à votre téléphone et y accéder directement à partir de l'écran d'accueil.

L'envoi et la réception d'e-mails sur votre téléphone peuvent être payants. Pour plus d'informations sur les frais éventuels, contactez votre prestataire de services.

L'e-mail est un service réseau qui n'est pas nécessairement disponible dans toutes les régions.

### **À propos d'Exchange ActiveSync**

Sélectionnez > **E-mail** et **Nouvelle boîte** > **Exchange ActiveSync**.

Vous souhaitez garder vos e-mails professionnels, vos contacts et votre agenda à disposition, que vous soyez assis à l'ordinateur ou en déplacement avec votre téléphone ? Vous pouvez synchroniser le contenu important entre votre téléphone et un serveur Mail pour Exchange.

Mail pour Exchange ne peut être configuré que si votre société possède un serveur Microsoft Exchange. En outre, l'administrateur informatique de votre société doit avoir activé Microsoft Exchange ActiveSync pour votre compte.

Cet appareil peut communiquer avec des serveurs exécutant Microsoft Exchange ActiveSync. Avec la fourniture de cet appareil ne vous recevez, et il ne vous est accordé, aucun droit de propriété intellectuelle quelconque de Microsoft en rapport avec le logiciel serveur, ou serveur matériel, auquel vous accédez au moyen de cet appareil ou en rapport avec l'utilisation de Microsoft Exchange ActiveSync, à part cet appareil.

Avant de commencer à configurer Mail pour Exchange, vérifiez que vous disposez des éléments suivants :

- Une adresse e-mail professionnelle
- Le nom de votre serveur Exchange (contactez le service informatique de votre société)
- Le nom de domaine de votre réseau (contactez le service informatique de votre société)
- Le mot de passe de votre réseau d'entreprise

Selon la configuration du serveur Exchange, vous devrez peut-être saisir des informations supplémentaires. Si vous ne connaissez pas les informations correctes, contactez le service informatique de votre société.

Avec Mail pour Exchange, l'utilisation du code verrou du téléphone peut être obligatoire.

La synchronisation a lieu automatiquement selon les intervalles définis lors de la configuration de votre compte Mail pour Exchange. Seul le contenu défini lors de la configuration du compte est synchronisé. Pour synchroniser du contenu supplémentaire, modifiez les paramètres de Mail pour Exchange.

#### **Ajouter une boîte aux lettres**

Vous pouvez ajouter plusieurs boîtes aux lettres à votre téléphone.

Sélectionnez <sup>22</sup> > **E-mail**.

Lorsque vous ouvrez l'application E-mail pour la première fois, vous êtes invité à créer une boîte aux lettres. Suivez les instructions qui s'affichent.

#### **Ajouter une boîte aux lettres ultérieurement**

Sélectionnez **E-mail** > **Nouvelle boîte**. Suivez les instructions qui s'affichent.

**Conseil :** Si vous ajoutez un widget e-mail à votre écran d'accueil, vous pouvez facilement accéder à vos e-mails directement depuis l'écran d'accueil.

### **Supprimer une boîte aux lettres**

Sélectionnez la boîte aux lettres et maintenez-la enfoncée, puis sélectionnez **Supprimer la boîte** dans le menu contextuel.

#### **Lire un e-mail reçu**

Vous pouvez utiliser votre téléphone pour lire vos e-mails et y répondre.

Sélectionnez <sup>28</sup> > **E-mail.** 

Sélectionnez la boîte aux lettres l'e-mail.

**Conseil :** Pour lire rapidement un nouvel e-mail, ajoutez un widget e-mail à votre écran d'accueil.

**Conseil :** Pour effectuer un zoom avant ou arrière, placez deux doigts sur l'écran, puis faites-les glisser en les rapprochant ou en les écartant.

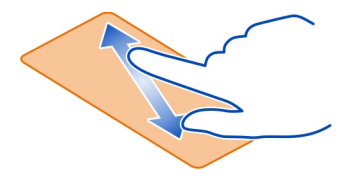

### **Ouvrir ou enregistrer une pièce jointe**

Sélectionnez la pièce jointe et l'option appropriée. S'il y a plusieurs pièces jointes, vous pouvez les enregistrer toutes simultanément.

### **Répondre à l'e-mail**

Sélectionnez  $\equiv$  > Répondre.

### **Transférer l'e-mail**

Sélectionnez  $\equiv$  > Transférer.

**Conseil :** Si un e-mail contient une adresse Web à laquelle vous souhaiteriez accéder dans le navigateur du téléphone, sélectionnez l'adresse.

### **Lire le message suivant ou précédent dans la boîte aux lettres**

Utilisez les icônes en forme de flèches.

#### **Envoyer un e-mail**

Vous pouvez utiliser votre téléphone pour rédiger et envoyer un e-mail, ainsi que pour lui joindre des fichiers.

Sélectionnez <sup>22</sup> > E-mailet une boîte aux lettres.

- 1 Sélectionnez $\boxtimes$ .
- 2 Entrez l'adresse e-mail. Pour ajouter un destinataire provenant de votre liste de contacts, sélectionnez A ou Cc. Pour ajouter un champ Cci, sélectionnez  $\equiv$  > **Autres champs destin.** > **Afficher le champ Cci**.
- 3 Pour ajouter une pièce jointe, sélectionnez  $\oslash$ .
- 4 Pour envoyer l'e-mail, sélectionnez  $\boxdot$ .

### **Répondre à une demande de réunion**

Vous pouvez ouvrir et enregistrer ou accepter des demandes de réunion. Lorsque vous enregistrez ou acceptez une demande de réunion, elle apparaît dans votre agenda.

Sélectionnez <sup>22</sup> > **E-mail.** 

Ouvrez la demande de réunion et enregistrez-la dans votre agenda ou, si disponible, sélectionnez **Accepter**, **Décliner** ou **A confirmer**.

### **Consulter votre disponibilité**

Sélectionnez > **Voir l'agenda**.

Pour modifier ou transférer une demande de réunion acceptée, ou pour y répondre, ouvrez-la dans votre agenda.

Les options disponibles peuvent varier.

#### **Ouvrir un e-mail depuis l'écran d'accueil**

Votre écran d'accueil peut comporter plusieurs widgets e-mail, en fonction de votre téléphone.

Chaque widget e-mail contient une boîte aux lettres affichant les trois derniers e-mails reçus. Vous pouvez les ouvrir directement depuis le widget. indique qu'un nouvel email est arrivé.

**Conseil :** Pour afficher d'autres e-mails, faites défiler vers le bas.

### **Ajouter un widget e-mail à l'écran d'accueil**

Dans l'écran d'accueil, tapotez et maintenez la pression sur une zone vide, puis sélectionnez **Ajouter un widget** et le widget e-mail dans le menu contextuel.

### **Internet**

#### **À propos du navigateur Web**

Sélectionnez <sup>20</sup> > Web.

Tenez-vous au courant de l'actualité et visitez vos sites Web favoris. Vous pouvez utiliser le navigateur Web de votre téléphone pour afficher des pages Web sur Internet.

Pour naviguer sur le Web, vous devez être connecté à Internet.

#### **Naviguer sur le Web**

Sélectionnez <sup>22</sup> > Web.

#### **62 Internet**

**Conseil :** Si vous ne disposez pas d'un plan forfaitaire auprès de votre prestataire de services, pour économiser des frais de transfert de données dans votre facture téléphonique, vous pouvez utiliser un réseau Wi-Fi pour vous connecter à Internet.

#### **Accéder à un site Web**

Sélectionnez la barre d'adresse Web, saisissez une adresse Web et sélectionnez  $\blacktriangleright$ .

#### **Rechercher sur Internet**

Sélectionnez la barre d'adresse Web, saisissez le mot recherché et sélectionnez le premier élément dans le menu déroulant situé sous la barre d'adresse Web.

#### **Zoom avant ou arrière**

Placez deux doigts sur l'écran, puis faites glisser vos doigts en les écartant.

#### **Ouvrir une nouvelle fenêtre du navigateur**

Sélectionnez  $\overline{\Box}$  >  $\overline{\Box}$ .

### **Basculer entre les fenêtres du navigateur**

- 1 Sélectionnez $\overline{\mathbb{P}}$ .
- 2 Balayez vers la gauche ou la droite et sélectionnez la fenêtre souhaitée.

La mémoire cache est un emplacement de mémoire utilisé pour stocker temporairement les données. Si vous avez essayé d'accéder ou avez accédé à des informations confidentielles ou à un service sécurisé nécessitant l'utilisation d'un mot de passe, videz la mémoire cache après chaque utilisation.

#### **Vider le cache**

Sélectionnez > > **Confidentialité** > **Effacer données confid.** > **Cache**.

#### **Ajouter un signet**

Si vous visitez en permanence les mêmes sites Web, ajoutez-les à votre écran Signets afin de pouvoir y accéder aisément.

Sélectionnez <sup>22</sup> > Web.

Pendant la navigation, sélectionnez  $\equiv$  >  $\lbrack \rbrack$ .

### **Accéder à un site Web auquel un signet est associé durant la navigation**

Sélectionnez  $\bigcap$  et un signet.

#### **Souscrire à un flux Web**

Vous ne devez pas visiter régulièrement vos sites Web pour rester au courant des nouveautés. Vous pouvez automatiquement souscrire à des flux Web et obtenir des liens vers les contenus les plus récents.

Sélectionnez <sup>22</sup> > Web.

Les flux RSS sur des pages Web sont généralement indiqués par  $\mathbb S$ . Ils sont utilisés pour partager par exemple les derniers titres d'actualité ou d'entrées de blogs.

Accédez à un blog ou à une page Web qui contient un flux Web, puis sélectionnez  $\equiv$  > et le flux souhaité.

### **Mettre à jour un flux**

Dans l'écran des flux RSS, sélectionnez le flux et maintenez-le enfoncé, puis sélectionnez **Actualiser** dans le menu contextuel.

### **Configurer la mise à jour automatique d'un flux**

Dans l'écran des flux Web, sélectionnez le flux et maintenez-le enfoncé, puis sélectionnez **Modifier** > **Mises à jr automatiques** dans le menu contextuel.

## **Réseaux sociaux**

### **À propos de Socialisation**

**G** Sélectionnez  $\widehat{R}$  > Rés. sociaux et connectez-vous aux services de réseaux sociaux que vous utilisez.

Pour améliorer votre expérience en matière de réseaux sociaux, utilisez l'application Rés. sociaux. Quand vous êtes connecté à des services de réseaux sociaux via l'application Rés. sociaux, vous pouvez effectuer les opérations suivantes :

- Voir le statut de vos amis depuis différents services dans un écran unique
- Publier simultanément la mise à jour de votre propre statut sur plusieurs services
- Partager instantanément des photos prises avec l'appareil photo
- Partager les vidéos que vous enregistrez à l'aide de votre téléphone
- lier les profils de vos amis en ligne à leurs coordonnées de contact sur votre téléphone
- Ajouter vos informations de localisation à la mise à jour de votre statut
- Ajouter des événements de l'agenda du service à celui de votre téléphone

Seules les fonctionnalités prises en charge par le service de réseau social sont disponibles.

L'utilisation des services de réseaux sociaux nécessite la prise en charge par le réseau. Cela peut impliquer la transmission de grandes quantités de données et des frais de trafic de données qui s'y rapportent. Pour plus d'informations sur les frais de transmission des données, contactez votre prestataire de services.

Les services de réseaux sociaux sont des services tiers. Ils ne sont pas fournis par Nokia. Consultez les paramètres de confidentialité du service de réseau social que vous utilisez, car vous risquez de partager vos informations avec un grand nombre de personnes. Les conditions d'utilisation pour le service de réseau social s'appliquent au partage d'informations sur ce service. Familiarisez-vous avec la politique de confidentialité et les conditions d'utilisation de ce service.

#### **Voir les mises à jour du statut de vos amis dans un écran unique**

Lorsque vous vous connectez à des services de réseaux sociaux via l'application Rés. sociaux, vous pouvez voir dans un même écran les mises à jour des statuts de vos amis de tous ces services. Vous ne devez pas basculer entre différentes applications pour vous tenir au courant de leurs activités.

Sélectionnez <sup>22</sup> > **Rés. sociaux**.

- 1 Sélectionnez un service et connectez-vous.
- 2 Sélectionnez **Ajouter réseau social**.
- 3 Sélectionnez un autre service et connectez-vous.
- 4 Sélectionnez **Toutes les activités**.

Tous les flux des services que vous avez ajoutés sont automatiquement inclus dans l'écran.

#### **Publier votre statut dans des services de réseaux sociaux**

Avec l'application Social, vous pouvez publier une mise à jour de votre statut sur des services de réseaux sociaux.

Sélectionnez  $\frac{\cap}{\cap \cap}$  > Rés. sociaux.

Rédigez la mise à jour de votre statut dans le champ de texte.

#### **Lier vos amis en ligne à leurs informations de contact**

Vous pouvez lier les profils de vos amis en ligne sur les réseaux sociaux à leurs coordonnées de contact sur votre téléphone. Une fois le lien établi, vous pourrez voir leurs coordonnées directement dans l'application de réseautage social et leurs dernières mises à jour d'état dans votre liste de contacts.

Sélectionnez <sup> $\otimes$ </sup> > **Rés. sociaux**.

1 Sélectionnez la photo du profil de votre ami en ligne.

- 2 Dans le menu contextuel, sélectionnez **Lier le profil à un contact**.
- 3 Dans votre liste de contacts, sélectionnez le contact auquel lier le profil.

#### **Voir le statut de vos amis dans l'écran d'accueil**

Avec le widget Rés. sociaux vous pouvez voir les mises à jour de vos amis en ligne directement dans l'écran d'accueil lorsque vous vous connectez à des services de réseaux sociaux via Services Nokia.

### **Ouvrez l'application Rés. sociaux depuis l'écran d'accueil**

Sélectionnez le widget Rés. sociaux. Si vous êtes connecté, l'écran des mises à jour des statuts s'affiche. Si vous n'êtes pas connecté, l'écran de connexion s'affiche.

#### **Télécharger une photo ou une vidéo vers un service**

Utilisez l'application Rés. sociaux pour télécharger vos photos ou vidéos sur des services de réseaux sociaux.

Sélectionnez  $\hat{P}$  > **Rés. sociaux**, puis connectez-vous à un service de réseau social.

- 1 Sélectionnez ol.
- 2 Déterminez si vous souhaitez télécharger une photo ou une vidéo.
- 3 Pour marquer les éléments à télécharger, sélectionnez-les. La taille maximale du fichier est de 4 Mo pour les photos et de 10 Mo pour les vidéos.
- 4 Si vous téléchargez une photo unique, vous pouvez ajouter une légende et une balise avec un commentaire à une section particulière de la photo. Pour télécharger une vidéo, la fonctionnalité doit être prise en charge par le service de réseau social et vous devez utiliser une connexion Wi-Fi.
- 5 Sélectionnez $\mathcal{I}$ .

### **Prendre une photo et la télécharger**

- 1 Sélectionnez ol.
- 2 Sélectionnez l'option de téléchargement d'une photo depuis l'appareil photo.
- 3 Prenez une photo.
- 4 Ajoutez une légende et une balise avec un commentaire à une section particulière de la photo.

### **Partager votre position dans la mise à jour de votre statut**

L'application Socialisation vous permet de faire savoir à vos amis où vous êtes, afin qu'ils puissent vous trouver.

Sélectionnez  $\mathbb{S}_{\mathbb{R}}$  > **Rés. sociaux**.

- 1 Sélectionnez le champ de saisie de texte en haut de l'écran.
- 2 Ajoutez votre emplacement. Le téléphone utilise le GPS pour déterminer votre emplacement actuel et recherche des repère à proximité.
- 3 Si plusieurs points de repère sont détectés, sélectionnez-en un dans la liste.

Le partage du lieu est disponible uniquement si cette option est prise en charge par le service.

**Important :** Avant de partager votre emplacement, envisagez toujours soigneusement les personnes avec lesquelles vous partagez cette information.

Les conditions d'utilisation en vigueur pour le service de réseau social peuvent s'appliquer au partage de votre position avec le service. Familiarisez-vous avec les conditions d'utilisation et les pratiques du service en matière de confidentialité, puis réfléchissez avant de divulguer vos données de localisation à autrui ou de visualiser la position de tiers.

### **Contacter un ami à partir d'un service de réseau social**

Si commenter le statut de votre ami ne suffit pas, vous pouvez l'appeler ou lui envoyer un message.

Sélectionnez <sup>22</sup> > Rés. sociaux.

- 1 Sélectionnez la photo du profil d'un ami
- 2 Dans le menu contextuel, sélectionnez **Afficher les informations sur le contact**.
- 3 Sélectionnez un mode de communication.

Cette fonction n'est disponible que si vous avez lié vos amis en ligne à leurs coordonnées de contact sur votre téléphone.

Les méthodes de communication disponibles varient. Pour appeler un ami ou lui envoyer un SMS, la fonction doit être prise en charge par le service.

### **Ajouter un événement à l'agenda de votre téléphone :**

Lorsque vous répondez à des invitations à des événements dans un service de réseautage social, vous pouvez ajouter ces événements à l'agenda de votre téléphone et ainsi voir les événements à venir même si vous n'êtes pas en ligne.

Sélectionnez  $\frac{100}{100}$  > **Rés. sociaux** et un service, puis connectez-vous.

- 1 Sélectionnez une invitation à un événement.
- 2 Ajoutez l'événement à l'agenda de votre téléphone.

Cette fonctionnalité est disponible uniquement si elle est prise en charge par le service.

## **Appareil photo**

#### **À propos de l'appareil photo**

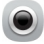

Maintenez la touche de l'appareil photo enfoncée.

Pourquoi transporter un appareil photo supplémentaire si votre téléphone vous offre tout ce dont vous avez besoin pour immortaliser vos souvenirs ? Avec l'appareil photo de votre téléphone, vous pouvez facilement prendre des photos ou enregistrer des vidéos.

Vous pouvez utiliser votre téléphone ultérieurement pour afficher ou modifier les photos et vidéos, pour les partager sur Internet ou pour les envoyer vers des appareils compatibles.

#### **Prendre une photo**

Maintenez la touche de l'appareil photo enfoncée.

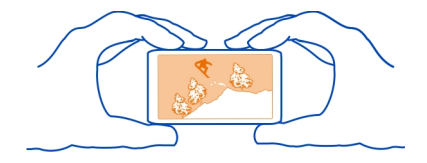

L'appareil photo de votre téléphone dispose d'une mise au point constante. Celle-ci vous permet de prendre des photos sur lesquelles tous les sujets sont nets, tant au premier plan qu'à l'arrière-plan.

Appuyez sur la touche de l'appareil photo. Ne bougez pas le téléphone avant l'enregistrement de la photo et l'affichage de la photo finale.

### **Zoom avant ou arrière**

Utilisez les touches de volume.

La fonction de reconnaissance des visages détecte les visages, trace des rectangles blancs autour de ceux-ci et optimise la balance des blancs, ainsi que l'exposition. La reconnaissance des visages est activée par défaut.

### **Désactiver la reconnaissance des visages**

Sélectionnez  $\cap \cap \cap$  >  $\mathbb{R}$ .

Si une carte mémoire est présente dans le téléphone, vous pouvez définir l'emplacement d'enregistrement des photos et des vidéos.

### **Sélectionner l'emplacement d'enregistrement des photos et vidéos**

- 1 Sélectionnez <sup>22</sup> > Paramètres.
- 2 Choisissez **Paramètres applications** > **Appareil photo** > **Photo** ou **Vidéo**.
- 3 Sélectionnez **Mémoire utilisée** et l'option appropriée.

### **Conseils photos et vidéos**

Maintenez la touche de l'appareil photo enfoncée.

Lors d'une prise de vue :

- Utilisez les deux mains pour que l'appareil photo reste immobile.
- Lorsque vous effectuez un zoom avant, la qualité d'image risque de se détériorer.
- L'appareil photo active le mode d'économie de batterie après une minute d'inactivité environ. Pour réactiver l'appareil photo, appuyez brièvement sur la touche Appareil photo.
- Vous pouvez joindre une photo à un contact de votre liste de contacts. Après avoir pris une photo, sélectionnez > **Utiliser la photo** > **Attribuer à un contact**. Déplacez le cadre pour recadrer la photo, tapotez sur l'écran pour afficher la barre d'outils, sélectionnez  $\blacktriangledown$ , puis sélectionnez le contact et  $\blacktriangledown$ .

Tenez-vous à une distance de sécurité lorsque vous utilisez un flash. N'utilisez pas de flash pour photographier des personnes ou des animaux trop près de vous. Ne couvrez pas le flash lorsque vous prenez une photo.

Lors de l'enregistrement d'une vidéo :

- Pour un résultat optimal, fermez toutes les applications ouvertes avant de débuter l'enregistrement.
- Enregistrez sur la mémoire de masse de votre téléphone, si possible.
- Si vous enregistrez des vidéos sur une carte mémoire, pour des performances optimales, utilisez une carte microSD compatible, rapide et de haute qualité. La catégorie de carte microSD recommandée est 4 (32 Mbit/s (4 Mo/s)) ou supérieure.

Avant la première utilisation, sauvegardez toutes les données importantes sur la carte et utilisez le téléphone pour formater la carte, même si celle-ci a préalablement été formatée ou utilisée dans un téléphone Nokia. Le formatage supprime toutes les données stockées sur la carte.

Si les performances de la carte mémoire se dégradent au fil du temps, sauvegardez toutes les données importantes sur la carte et utilisez le téléphone pour formater la carte.

#### **Prendre une photo dans l'obscurité**

Pour prendre des photos même lorsque les conditions lumineuses sont faibles, activez le mode nuit.

Maintenez la touche de l'appareil photo enfoncée.

#### **Activer le mode nuit**

Sélectionnez  $\mathbb{A} > \mathbb{C}$ . Pour utiliser le flash, sélectionnez  $\mathbb{R}$ .

#### **Enregistrer des informations de localisation sur vos photos et vidéos**

S'il vous arrive d'avoir du mal à vous souvenir exactement d'où vous étiez lorsque vous avez pris une photo ou une vidéo particulière, vous pouvez configurer votre téléphone pour qu'il enregistre automatiquement le lieu.

Maintenez la touche de l'appareil photo enfoncée.

Des informations d'emplacement peuvent être jointes à une photo ou à une vidéo si votre emplacement peut être déterminé à l'aide du GPS ou des méthodes réseau. Si vous partagez une photo ou une vidéo contenant des informations d'emplacement, celles-ci peuvent être consultées par quiconque regarde la photo ou la vidéo. Vous pouvez désactiver la géolocalisation dans les paramètres de l'appareil photo.

### **Activer la fonctionnalité d'enregistrement de la localisation**

Sélectionnez  $\cap \cap \cap \geq \emptyset$  > Enregistrer infos localisation > 0ui.

L'obtention des coordonnées de votre position peut prendre plusieurs minutes.

La disponibilité et la qualité des signaux GPS peuvent être affectées par votre emplacement, par la position des satellites, par des bâtiments, par des obstacles naturels, par les conditions météorologiques et par les réglages de satellites GPS effectués par le gouvernement américain. Les signaux GPS peuvent ne pas être disponibles à l'intérieur de bâtiments ou dans des espaces souterrains.

N'utilisez pas le GPS pour une navigation ou un positionnement géographique exact. Ne comptez jamais exclusivement sur les informations d'emplacement fournies par le GPS et les réseaux cellulaires.

Indicateurs d'informations de localisation :

 $\mathscr{A}$  — Les informations de localisation ne sont pas disponibles. Les informations de localisation ne peuvent pas être enregistrées sur les photos ou vidéos.

 $\degree$   $-$  Les informations de localisation sont disponibles. Les informations de localisation sont enregistrées sur les photos ou vidéos.

### **Envoyer une photo ou une vidéo**

Vous pouvez envoyer des photos et des vidéos dans un MMS ou un e-mail, ou encore à l'aide de Bluetooth.

## **Envoyer dans un MMS**

- 1 Prenez une photo ou enregistrez une vidéo.
- 2 Sélectionnez  $\equiv$  > **Envoyer** > **Par message.**
- 3 Pour sélectionner un destinataire dans votre liste de contacts, sélectionnez le titre **A**. Pour saisir le nom ou le numéro de téléphone du destinataire manuellement, sélectionnez le champ A, puis saisissez le nom ou le numéro de téléphone.
- 4 Sélectionnez $\nabla$ .

## **Envoyer dans un e-mail**

- 1 Prenez une photo ou enregistrez une vidéo.
- 2 Sélectionnez  $\equiv$  > **Envoyer** > **Par e-mail.**
- 3 Pour sélectionner un destinataire dans votre liste de contacts, sélectionnez le titre **A**. Pour saisir l'adresse du destinataire manuellement, sélectionnez le champ A, puis saisissez l'adresse.
- 4 Sélectionnez $\nabla$ .

## **Envoyer via Bluetooth**

- 1 Prenez une photo ou enregistrez une vidéo.
- 2 Sélectionnez > **Envoyer** > **Par Bluetooth**.
- 3 Sélectionnez le téléphone ou l'appareil auquel se connecter ou recherchez d'autres appareils.

Si l'autre téléphone ou appareil nécessite un code d'authentification, saisissez-le.

## **Partager une photo ou une vidéo directement à partir de l'appareil photo**

Après avoir pris une photo ou enregistré une vidéo, vous pouvez télécharger votre photo ou votre vidéo sur un service de réseau social.

Maintenez la touche de l'appareil photo enfoncée.

Après la prise de vue ou l'enregistrement d'une vidéo, sélectionnez  $\leqslant$ et suivez les instructions affichées.

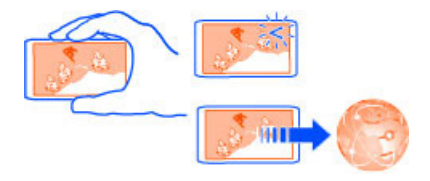

La première fois que vous téléchargez une photo ou une vidéo vers un service de réseau social, vous devez vous connecter au service. Le service que vous ajoutez est défini comme service de partage par défaut.

Tous les formats de fichiers ou toutes les vidéos enregistrées en haute qualité ne sont pas pris en charge par l'ensemble des services de réseau social.

**Conseil :** Vous pouvez également partager vos photos et vidéos avec un autre téléphone Nokia prenant en charge NFC. Pour partager, prenez une photo ou enregistrez une vidéo, puis touchez l'autre téléphone avec la zone NFC.

#### **Enregistrer une vidéo**

Outre prendre des photos avec votre téléphone, vous pouvez également enregistrer des moments particuliers sous forme de vidéos.

Maintenez la touche de l'appareil photo enfoncée.

- 1 Pour basculer du mode photo au mode vidéo, le cas échéant, sélectionnez  $\blacksquare$ .
- 2 Pour commencer l'enregistrement, appuyez sur la touche de l'appareil photo.
- 3 Pour suspendre l'enregistrement, sélectionnez **a**. Si vous suspendez l'enregistrement sans appuyer sur aucune touche dans les cinq minutes qui suivent, l'enregistrement s'arrête.

Pour effectuer un zoom avant ou arrière, utilisez les touches de volume.

4 Pour arrêter l'enregistrement, appuyez sur la touche de l'appareil photo. La vidéo est automatiquement enregistrée dans **Galerie**.

**Conseil :** Vous pouvez envoyer une vidéo dans un MMS. Pour limiter la taille de la vidéo que vous allez envoyer, avant de l'enregistrer, sélectionnez > > **Qualité des vidéos** > **Qualité du partage**.

## **Vos photos et vidéos**

**Galerie**

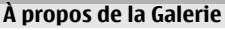

Sélectionnez <sup>22</sup> > Galerie.

Regardez les vidéos que vous avez enregistrées ou parcourez et affichez les photos que vous avez prises.

Vous pouvez également visualiser les photos et vidéos sur un téléviseur compatible.

Pour gérer plus efficacement vos fichiers multimédia, organisez-les dans des albums.

**Afficher des photos et vidéos**

Sélectionnez <sup>22</sup> > Galerie.

### **Parcourir des photos**

Faites défiler vers le haut ou le bas.

### **Afficher une photo**

Sélectionnez la photo.

Pour afficher l'image suivante, balayez de la droite vers la gauche. Pour afficher l'image précédente, balayez de la gauche vers la droite.

#### **Effectuer un zoom avant**

Placez deux doigts sur l'écran, puis faites glisser vos doigts en les écartant. Pour effectuer un zoom arrière, faites glisser vos doigts en les rapprochant.

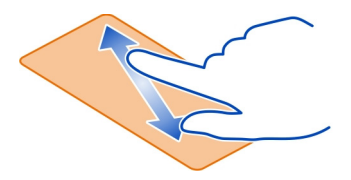

**Conseil :** Pour effectuer rapidement un zoom avant ou un zoom arrière, appuyez deux fois sur l'écran.

### **Afficher la barre d'outils**

Appuyez sur l'écran.
## **Afficher des photos sous la forme d'un diaporama**

Sélectionnez une image et > **Diaporama** > **Commencer**. Le diaporama commence par la photo sélectionnée.

## **Afficher les photos d'un album sous forme de diaporama**

Ouvrez l'onglet Albums . Sélectionnez un album et maintenez-le enfoncé, puis dans le menu contextuel, sélectionnez **Diaporama**.

## **Modifier les paramètres du diaporama**

Sélectionnez une image et > **Diaporama** > **Paramètres**.

# **Lire une vidéo**

Sélectionnez une vidéo. Les vidéos sont identifiées par  $\bullet$ .

Des photos et vidéos peuvent vous être envoyées dans un e-mail ou dans un MMS. Pour afficher ultérieurement ces photos et vidéos, enregistrez-les dans Galerie.

# **Enregistrer une photo ou une vidéo dans Galerie**

- 1 Dans le MMS, sélectionnez la photo ou la vidéo.
- 2 Tapotez sur l'écran et sélectionnez  $\equiv$  > **Enregistrer**.

Des photos et des vidéos peuvent également vous être envoyées à partir d'un appareil compatible, à l'aide, par exemple, de Bluetooth. Vous pouvez afficher ces photos ou vidéos directement dans Galerie.

**Conseil :** Pour télécharger une photo ou une vidéo vers un service de réseau social, sélectionnez l'élément, tapotez sur l'écran, puis sélectionnez  $\leqslant$ .

# **Afficher des photos et des vidéos sur un téléviseur**

Vous pouvez afficher des photos et vidéos sur un téléviseur compatible afin de pouvoir les montrer aisément à votre famille et vos amis.

Vous devez utiliser un câble de connectivité vidéo Nokia (disponible séparément) et il peut être nécessaire de modifier les paramètres de sortie TV ainsi que le format d'écran. **Pour modifier les paramètres de sortie TV, sélectionnez**  $\frac{1}{2}$  **> Paramètres et Téléphone** > **Accessoires** > **Sortie TV**.

- 1 Connectez un câble de connectivité vidéo Nokia à l'entrée vidéo d'un téléviseur compatible. La couleur des fiches doit correspondre à la couleur des prises.
- 2 Connectez l'autre extrémité du câble de connectivité vidéo Nokia au connecteur AV Nokia de votre téléphone. Il peut être nécessaire de sélectionner **Câble de sortie TV** comme mode USB.

3 Recherchez le fichier que vous souhaitez afficher.

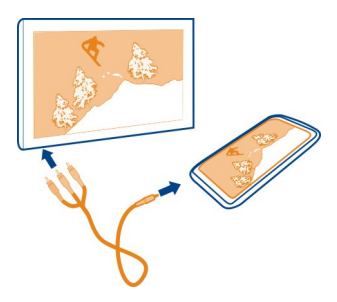

Ne connectez pas de produit créant un signal de sortie, car cela pourrait endommager l'appareil. Ne connectez aucune source de tension au connecteur AV Nokia. Si vous connectez au connecteur AV Nokia un appareil externe ou un kit oreillette autre que ceux dont l'utilisation avec cet appareil a été agréée par Nokia, faites particulièrement attention au niveau du volume.

#### **Partager une photo ou une vidéo de la Galerie**

Vous voulez télécharger vos photos et vidéos sur un service de réseau social pour les partager avec vos amis et votre famille ? Téléchargez vos photos et vidéos directement depuis Galerie.

Sélectionnez <sup>22</sup> > Galerie.

- 1 Sélectionnez une photo ou une vidéo à télécharger.
- 2 Tapotez sur la photo, sélectionnez  $\leqslant$ , puis suivez les instructions affichées.

**Conseil :** Pour partager plusieurs éléments, dans la vue principale, sélectionnez  $\leq$ , indiquez les éléments à partager, puis sélectionnez  $\ll$ .

**Conseil :** Vous pouvez également partager vos photos et vidéos avec un autre téléphone Nokia prenant en charge NFC. Pour partager, sélectionnez une photo ou une vidéo, puis touchez la zone NFC de l'autre téléphone avec la zone NFC de votre téléphone.

#### **Organiser vos photos**

Vous pouvez organiser vos photos dans des albums, afin de retrouver plus facilement une photo particulière.

Sélectionnez  $\frac{60}{60}$  > Galerie.

## **Créer un nouvel album**

Ouvrez l'onglet Albums duis sélectionnez  $\mathbb{E}$ . Entrez un nom pour l'album.

### **Déplacer une photo dans un album**

- 1 Sélectionnez une photo et maintenez-la enfoncée, puis dans le menu contextuel, sélectionnez **Ajouter à l'album**.
- 2 Sélectionnez l'album vers lequel déplacer la photo. Pour créer un nouvel album vers lequel déplacer la photo, sélectionnez **Nouvel album**.

**Conseil :** Pour déplacer plusieurs photos dans un album, sélectionnez une photo et maintenez-la enfoncée, puis sélectionnez **Cocher**. Marquez les photos, puis sélectionnez > **Ajouter à l'album**.

#### **Renommer ou supprimer un album**

Sélectionnez l'album et maintenez-le enfoncé, puis sélectionnez **Renommer** ou **Supprimer** dans le menu contextuel.

Les photos et vidéos de l'album ne sont pas supprimées de votre téléphone.

#### **Copier vos photos ou vidéos entre le téléphone et l'ordinateur**

Souhaitez-vous visionner sur votre ordinateur des photos ou des vidéos réalisées avec votre téléphone ? Ou souhaitez-vous copier sur votre ordinateur des photos ou des vidéos de votre téléphone ? Utilisez un câble de données USB compatible pour copier vos photos et vidéos entre votre téléphone et un ordinateur compatible.

1 Utilisez un câble de données USB compatible pour connecter votre téléphone à un ordinateur compatible.

Si vous effectuez une copie entre une carte mémoire de votre téléphone et un ordinateur, veillez à ce que la carte mémoire soit insérée.

2 Ouvrez Nokia Ovi Suite sur votre ordinateur et suivez les instructions affichées.

Si vous utilisez un gestionnaire de fichiers pour copier des photos ou des vidéos dans la mémoire de votre téléphone, pour les afficher dans l'application Galerie, copiez des photos dans le dossier Images et des vidéos dans le dossier Videos.

#### **Sauvegarder vos photos**

Vous voulez être sûr de ne perdre aucune photo importante ? Sauvegardez vos photos avec Nokia Ovi Suite.

1 Utilisez un câble de données USB compatible pour connecter votre téléphone à un ordinateur.

Si vous effectuez une copie entre une carte mémoire de votre téléphone et un ordinateur, veillez à ce que la carte mémoire soit insérée.

#### **76 Vos photos et vidéos**

2 Ouvrez Nokia Ovi Suite sur votre ordinateur et suivez les instructions affichées concernant la synchronisation Galerie.

#### **Modifier les photos que vous avez prises**

Vous pouvez ajouter des effets, du texte, des clip arts ou des cadres à vos photos.

Sélectionnez <sup>2</sup> > **Editeur de photos** et une photo.

- 1 Pour appliquer un effet, sélectionnez l'option souhaitée dans la barre d'outils étendue.
- 2 Pour enregistrer la photo modifiée, sélectionnez  $\equiv$  > **Enregistrer**. La photo modifiée ne remplace pas la photo originale.

Pour afficher ultérieurement vos photos modifiées, sélectionnez <sup> $@>$ </sup> salerie.

#### **Éditeur vidéo À propos de l'Éditeur vidéo**

Sélectionnez <sup>22</sup> > Editeur vid..

Vous pouvez combiner des photos et des vidéos avec des sons, des effets et du texte, puis les convertir aisément en courts films ou en diaporamas.

Les codes et formats de fichier suivants sont pris en charge : MPEG–4, H.263, H.263 BL, WMV, JPEG, PNG, BMP, GIF, MP3, AAC/AAC+/eAAC+, WAV et AMR‑NB/AMR‑WB.

Enregistrez dans le dossier Fichiers audio de votre téléphone, les fichiers son que vous souhaitez utiliser dans un film.

Vous ne pouvez pas ajouter à un film de fichier son protégé par DRM.

#### **Créer un film**

Vous pouvez créer des courts films à partir de vos photos et de vos vidéos en vue de les partager avec vos amis et vos proches.

Sélectionnez  $\mathbb{S}^{\mathbb{R}}$  > **Editeur vid.** et  $\mathbb{S}$ .

- 1 Pour ajouter des vidéos et photos à votre film, sélectionnez  $\Box$ . Pour afficher les fichiers que vous avez sélectionnés, balayez vers la gauche ou vers la droite.
- 2 Pour ajouter des transitions entre des vidéos et des photos, sélectionnez  $\blacksquare$ .
- 3 Pour ajouter des sons à lire en arrière-plan, sélectionnez  $\Box$ .
- 4 Pour ajouter du texte ou des sous-titres à votre film, sélectionnez  $\mathbb{A}$ .
- 5 Pour modifier votre film, sélectionnez  $\mathbf{\overline{X}}$ . En mode de modification, vous pouvez définir la durée de la vidéo ou la durée d'affichage d'une photo.
- 6 Pour enregistrer votre film, sélectionnez > **Enregistrer la vidéo**. Vous pouvez à nouveau modifier votre film ultérieurement. Pour enregistrer votre projet, sélectionnez > **Enregistrer le projet**.

Pour visionner ultérieurement votre film, sélectionnez  $\frac{100}{100}$  > Galerie.

### **Créer un diaporama**

Vous voulez convertir vos photos de vacances en un diaporama attrayant ? Les modèles pour différentes humeurs et évènements vous permettent de créer des diaporamas pour des anniversaires, des fêtes ou des vacances.

Sélectionnez  $\mathbb{S}^{\mathbb{S}}$  > **Editeur vid.** et  $\mathbb{S}$ .

- 1 Sélectionnez un modèle à utiliser pour le diaporama. Lorsque vous sélectionnez un modèle, un aperçu s'affiche.
- 2 Pour ajouter des photos à votre diaporama, sélectionnez  $\overline{\mathbb{R}}$ .
- 3 Pour ajouter des sons à lire en arrière-plan, sélectionnez  $\mathcal{D}$ .
- 4 Pour ajouter un titre, sélectionnez  $\mathbb{A}$ b.
- 5 Pour enregistrer votre diaporama, sélectionnez  $\equiv$  > **Enregistrer la vidéo.** Vous pouvez à nouveau modifier votre diaporama ultérieurement. Pour enregistrer votre projet, sélectionnez  $\equiv$  > **Enregistrer le projet**.

Pour visionner ultérieurement votre diaporama, sélectionnez  $\otimes$  > Galerie.

# **Vidéos et télévision**

**Vidéos À propos des vidéos**

Sélectionnez <sup>2</sup> > **Vidéos**.

Vous pouvez parcourir, télécharger et visionner des vidéos sur votre téléphone lors de vos déplacements.

**Conseil :** Obtenez de nouvelles vidéos depuis Nokia Store. Pour plus d'informations, visitez [www.nokia.com/support](http://www.nokia.com/support).

L'utilisation de services ou le téléchargement de contenu peuvent entraîner le transfert d'un grand volume de données, ce qui peut engendrer des frais de trafic de données.

## **Lire une vidéo**

Sélectionnez <sup>22</sup> > Vidéos.

Pour parcourir votre collection de vidéos, ouvrez l'onglet  $\Box$ . Pour parcourir les vidéos que vous avez enregistrées, sélectionnez > **Galerie**.

Pour diffuser ou télécharger des vidéos à partir de services vidéo, ouvrez l'onglet  $\mathcal{F}$ .

## **Regarder une vidéo**

Sélectionnez une vidéo à lire. Pour accéder aux commandes du lecteur vidéo, tapotez sur l'écran.

## **Interrompre ou reprendre la lecture**

Sélectionnez  $\parallel \parallel$  ou  $\triangleright$ .

## **Avancer ou reculer rapidement**

Sélectionnez et maintenez enfoncée  $\gg$  ou  $\ll$ .

Si la vidéo ne présente pas le même format que l'écran de votre téléphone, vous pouvez effectuer un zoom avant ou étirer la photo afin qu'elle remplisse l'écran.

## **Zoomer ou étirer la photo**

Sélectionnez > **Changer rapport d'image**.

## **Copier vos vidéo entre votre téléphone et un ordinateur**

Aimeriez-vous visionner sur votre ordinateur des vidéos que vous avez enregistrées avec votre téléphone ? Ou voudriez-vous copier des vidéos de votre téléphone sur votre ordinateur ? Utilisez un câble de données USB compatible pour copier vos vidéos entre votre téléphone et un ordinateur.

1 Utilisez un câble de données USB compatible pour connecter votre téléphone à un ordinateur.

Si vous effectuez une copie entre la carte mémoire de votre téléphone et un ordinateur, assurez-vous que celle-ci est bien insérée.

2 Ouvrez Nokia Ovi Suite sur votre ordinateur et suivez les instructions à l'écran.

## **Regarder Web TV**

Vous pouvez suivre l'actualité et rattraper votre retard en visionnant les derniers épisodes de vos séries télévisées favorites.

Sélectionnez  $\mathbb{R}^n$  et un service Web TV.

Pour diffuser du contenu par liaison radio, vous devez utiliser une connexion 3G, 3.5G ou Wi-Fi. L'utilisation des services Web TV peut entraîner la transmission d'un grand volume de données. Pour plus d'informations sur les frais de transmission de données, contactez votre prestataire de services réseau.

La sélection de services Web TV préinstallés dépend du pays et du prestataire de services réseau. Le contenu des services Web TV varie selon le service.

- 1 Pour parcourir le contenu Web TV, balayez l'écran.
- 2 Pour lancer la lecture, sélectionnez l'imagette.
- 3 Pour afficher ou masquer les commandes durant la lecture, appuyez sur l'écran.
- 4 Pour modifier le volume, utilisez les touches de volume.

# **Ajouter un widget Web TV à votre écran d'accueil**

Tapotez et maintenez la pression sur un zone vide de l'écran d'accueil, puis sélectionnez **Ajouter un widget** et le service Web TV souhaité.

# **Rechercher d'autres services Web TV**

Pour télécharger des services Web TV depuis Nokia Store, sélectionnez **Obtenir plus**. Les services téléchargés sont enregistrés dans le dossier Applications, mais vous pouvez les déplacer vers un autre dossier, tel qu'un dossier Web TV dédié.

Pour en savoir plus sur Nokia Store, visitez le site Web [www.nokia.com/support](http://www.nokia.com/support).

# **Musique et son**

#### **Lecteur audio À propos du lecteur de musique**

Sélectionnez <sup>22</sup> > Lect. audio.

Vous pouvez utiliser le lecteur audio de votre téléphone pour écouter de la musique et des podcasts lorsque vous êtes en déplacement.

## **Lire de la musique**

Sélectionnez <sup>22</sup> > Lect. audio.

- $1$  Sélectionnez $\equiv$ et la vue souhaitée. Vous pouvez parcourir des plages par morceau, genre ou album.
- 2 Sélectionnez un morceau ou un album.

**Conseil :** Pour écouter les morceaux dans un ordre aléatoire, sélectionnez  $\mathbb{Z}$ .

## **Interrompre et reprendre la lecture**

Pour suspendre la lecture, sélectionnez  $\left|\left| \right|\right|$ ; pour reprendre, sélectionnez  $\blacktriangleright$ .

#### **Avancer ou reculer rapidement dans un morceau**

Sélectionnez et maintenez enfoncé  $\sum$  ou  $\sum$ .

#### **Répéter la lecture d'un morceau**

Sélectionnez $\textcircled{=}$ .

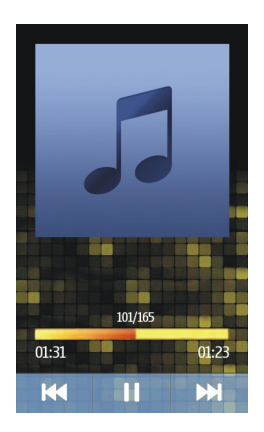

**Conseil :** Lorsque vous écoutez de le musique, vous pouvez revenir à l'écran d'accueil tout en poursuivant la lecture de la musique en arrière-plan.

#### **Créer une liste de lecture**

Vous voulez écouter de la musique différente selon votre humeur ? Grâce aux listes de lecture, vous pouvez créer des sélection de morceaux à lire dans un ordre spécifique.

Sélectionnez <sup>22</sup>/<sub>8</sub> > Lect. audio.

- 1 Sélectionnez le morceau et maintenez-le enfoncé, puis sélectionnez **Ajouter à la liste de lecture** dans le menu contextuel.
- 2 Saisissez le nom de la liste de lecture.

### **Lire un liste de lecture**

Sélectionnez  $\equiv$  > Listes de lecture et la liste de lecture souhaitée.

### **Supprimer un morceau d'une liste de lecture**

Dans l'écran de la liste de lecture, sélectionnez le morceau et maintenez-le enfoncé, puis sélectionnez **Retirer** dans le menu contextuel.

Cette action ne supprime pas le morceau du téléphone, mais uniquement de la liste de lecture.

**Conseil :** L'application Lect. audio crée automatiquement une liste de lecture pour les morceaux les plus fréquemment lus, les morceaux lus récemment et les morceaux ajoutés récemment.

#### **Copier de la musique depuis votre ordinateur**

Vous souhaiteriez écouter sur votre téléphone de la musique qui se trouve sur votre ordinateur ? Nokia Ovi Suite constitue le moyen le plus rapide de copier de la musique sur votre téléphone et il vous permet en outre de gérer et de synchroniser votre collection de morceaux de musique.

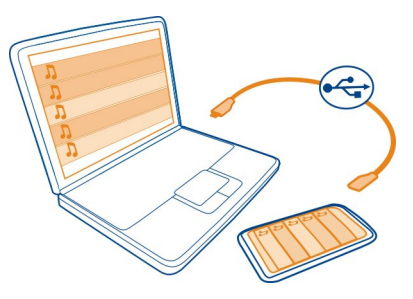

- 1 Utilisez un câble de données USB compatible pour connecter votre téléphone à un ordinateur compatible.
- 2 Sur votre téléphone, balayez vers le bas à partir de la zone de notification, puis sélectionnez **USB** > **Nokia Ovi Suite**.
- 3 Sur votre ordinateur, ouvrez Nokia Ovi Suite. Veillez à disposer de la version la plus récente de Nokia Ovi Suite. Pour en savoir plus, reportez-vous à l'aide de Nokia Ovi Suite.

Téléchargez la dernière version de Nokia Ovi Suite à partir de [www.nokia.com/](http://www.nokia.com/software) [software](http://www.nokia.com/software).

Certains fichiers de musique peuvent être protégés par la gestion des droits numériques (DRM) et ne peuvent pas être lus sur plusieurs téléphones.

#### **À propos de Nokia Musique**

**Sélectionnez <sup>22</sup> > Ovi Musique.** 

Nokia Musique vous permet d'acheter et de télécharger des morceaux sur votre téléphone et votre ordinateur. Parcourez Nokia Musique et découvrez et nouveaux morceaux ou d'anciens succès.

Différents services et options sont disponibles, en fonction de votre pays de résidence.

Pour télécharger de la musique, vous devez créer un compte Nokia gratuit.

Vous pouvez créer un compte Nokia, rejoindre Nokia Musique et vous connecter à votre compte à l'aide des éléments suivants :

- Votre téléphone
- Un navigateur Web compatible
- Nokia Ovi Suite

Si vous possédez déjà un compte Nokia, vous pouvez l'utiliser pour Nokia Musique.

Si vous disposez d'un crédit, de téléchargements ou d'une adhésion à un téléchargement illimité avec votre compte Nokia, ne fermez pas le compte. Sinon, tout cela est perdu.

#### **Contenu protégé**

Un contenu protégé par la gestion des droits numériques, tel que des photos, des vidéos ou de la musique, est accompagné d'une licence associée qui définit vos droits d'utilisation de ce contenu. Les morceaux protégés par DRM ne peuvent pas être utilisés comme sonnerie ou alarme, par exemple.

Vous pouvez afficher les détails et l'état des licences, ainsi que réactiver et supprimer des licences.

### **Gérer des licences de droits numériques**

Sélectionnez > **Paramètres** > **Téléphone** > **Gestion téléphone** > **Paramètres sécurité** > **Contenu protégé**.

#### **Radio FM À propos de la radio FM**

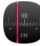

Sélectionnez <sup>22</sup> > **Radio.** 

Vous pouvez écouter des stations radio FM à l'aide de votre téléphone. Connectez simplement un kit oreillette et sélectionnez une station.

Pour écouter la radio, vous devez connecter un kit oreillette compatible à l'appareil. Le kit oreillette fait office d'antenne.

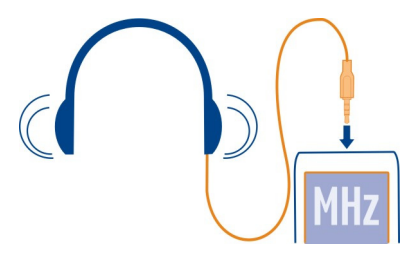

Il n'est pas possible d'écouter la radio via un kit oreillette Bluetooth.

Vous pouvez écouter la radio même lorsque le mode hors connexion est activé sur votre téléphone et lorsque vous ne disposez pas d'une couverture réseau cellulaire. La qualité de la diffusion radio dépend de la couverture du signal radio FM là où vous vous trouvez.

Vous pouvez émettre un appel ou répondre à un appel tout en écoutant la radio. La radio est automatiquement coupée durant un appel actif.

#### **Rechercher et mémoriser des stations radio**

Recherchez vos stations radio favorites, puis mémorisez-les afin de pouvoir facilement les écouter ultérieurement.

Sélectionnez <sup>2</sup> > **Radio**.

La première fois que vous utilisez la radio FM, l'application recherche automatiquement des stations radio disponibles. Si aucune station n'est détectée, vous pouvez définir une fréquence manuellement. Vous pouvez aussi utiliser la fonction de recherche automatique ultérieurement.

#### **Définir une fréquence manuellement**

- 1 Sélectionnez > > **Régler stations manuellemt**.
- 2 Pour entrer la fréquence, sélectionnez les flèches vers le haut ou vers le bas.La plage de fréquences prise en charge est comprise entre 87.5 et 108.0 MHz.

#### **Rechercher des stations disponibles**

Sélectionnez  $\mathbb{R}$  >  $\mathbb{R}^n$ .

### **Écouter la radio**

Écoutez vos stations radio FM préférées lors de vos déplacements !

Sélectionnez <sup>22</sup> > **Radio.** 

## **Écouter la station radio suivante ou précédente** Sélectionnez  $\mathbb N$  ou  $\mathbb N$ .

**Afficher toutes les stations disponibles**

Sélectionnez .

**Rechercher d'autres stations disponibles** Sélectionnez et maintenez enfoncé  $\boxtimes$  ou  $\boxtimes$ .

**Conseil :** Pour accéder facilement à la radio, ajoutez le widget radio à l'écran d'accueil.

## **Réorganiser la liste des stations enregistrées**

Vous pouvez réorganiser la liste des stations enregistrées, afin que vos stations favorites se trouvent en haut de la liste.

Sélectionnez <sup>22</sup> > Radio.

Les stations que vous avez enregistrées sont répertoriées dans l'écran Liste des stations.

### **Déplacer une station dans la liste**

- 1 Dans la barre d'outils, sélectionnez icône
- 2 Sélectionnez le titre de la station et maintenez-le enfoncé, puis sélectionnez **Déplacer** dans le menu contextuel.
- 3 Sélectionnez le nouvel emplacement dans la liste.

#### **Enregistrer des sons**

Sélectionnez <sup>28</sup> > Dictaphone.

### **Enregistrer un clip audio**

Sélectionnez **.** 

### **Arrêter l'enregistrement**

Sélectionnez  $\Box$ . Le clip audio est automatiquement enregistré dans le dossier Fichiers audio de l'application Fichiers.

# **Envoyer un clip audio enregistré sous forme de message audio**

 $Sélectionnez \equiv$  > **Envoyer.** 

# **Cartes**

#### **Aperçu de Cartes**

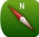

Sélectionnez <sup>22</sup> > Cartes.

Bienvenue dans Cartes.

Cartes vous renseigne sur ce qui vous entoure, vous aide à planifier votre itinéraire et vous guide jusqu'à votre destination.

- Recherchez des villes, des rues et des services.
- Trouvez votre chemin grâce aux instructions de navigation.
- Synchronisez vos lieux et vos itinéraires favoris entre votre téléphone et le service Web Nokia Maps.
- Consultez les prévisions météo et d'autres informations locales éventuellement disponibles.

Il se peut que certains services ne soient pas disponibles dans tous les pays et ne soient proposés que dans certaines langues. Les services peuvent être tributaires du réseau. Pour plus d'informations, contactez votre prestataire de services réseau.

L'utilisation de services ou le téléchargement de contenu peuvent entraîner le transfert d'un grand volume de données, ce qui peut engendrer des frais de trafic de données.

Le contenu des cartes numérisées peut parfois s'avérer inexact et incomplet. Ne comptez jamais uniquement sur le contenu ou le service pour les communications de première importance, notamment les situations d'urgence.

Certains contenus sont généras par des tiers et non par Nokia. Ces contenus peuvent être inexacts et soumis à des conditions de disponibilité.

#### **Ma position Afficher votre position et la carte**

Affichez votre position actuelle sur la carte et parcourez les cartes de différents pays et villes.

Sélectionnez > **Cartes** et **Carte**.

 indique votre position actuelle, si celle-ci est disponible. Lorsque vous recherchez votre position,  $\bullet$  clignote. Si votre position n'est pas disponible,  $\bullet$  indique votre dernière position connue.

Si un positionnement précis n'est pas disponible, un halo rouge entourant l'icône de positionnement indique la zone générale dans laquelle vous devez vous trouver. Dans les régions fortement peuplées, la précision de l'estimation augmente et le halo rouge est plus petit que dans les régions peu peuplées.

#### **Parcourir la carte**

Faites glisser la carte avec le doigt. Par défaut, la carte est orientée vers le nord.

## **Afficher votre position actuelle ou la dernière position connue** Sélectionnez **.** .

Si vous recherchez ou naviguez jusqu'à un lieu et si vous affichez des détails à propos du lieu à l'aide d'un service, tel que Météo, les informations du lieu actuel sont affichées. Pour revenir à l'affichage de votre lieu actuel ou pour afficher des informations sur celui $ci.$  sélectionnez  $\lceil \cdot \rceil$ .

#### **Zoom avant ou arrière**

Sélectionnez **+** ou **-**.

**Conseil :** Pour zoomer, vous pouvez également placer deux doigts sur la carte et les écarter pour effectuer un zoom avant ou les rapprocher pour effectuer un zoom arrière. Cette fonction n'est pas prise en charge par tous les téléphones.

Lorsqu'une connexion de données est active et que vous parcourez une zone non couverte par les cartes stockées sur votre téléphone, de nouvelles cartes sont automatiquement téléchargées.

#### **Empêcher le téléchargement automatique de nouvelles cartes.**

Dans le menu principal, sélectionnez >>>>>>>>>> **Internet** > Connexion > Non connecté.

De nouvelles cartes vont aussi être téléchargées si vous procédez à la mise à niveau vers la version la plus récente de l'application Cartes. La première fois que vous utilisez Cartes après une mise à niveau, sélectionnez **Utiliser Ovi Cartes en ligne**. Vous avez besoin d'une connexion de données active.

La couverture des cartes varie selon le pays et la région.

#### **Vue Carte**

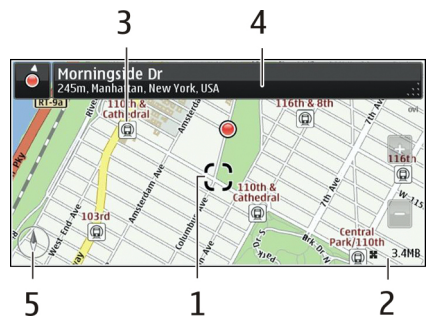

- **1** Emplacement sélectionné<br>**2** Zone des indicateurs
- **2** Zone des indicateurs<br>**3** Centre d'intérêt (par
- **3** Centre d'intérêt (par exemple, une gare ou un musée)
- **4** Zone d'informations
- **5** Boussole

## **Pour changer l'aspect de la carte**

Affichez la carte dans différents modes afin d'identifier aisément votre position.

Sélectionnez > **Cartes** et **Carte**.

Sélectionnez  $\mathbb{S}^*$  et choisissez parmi les options suivantes :

**Vue carte** — Dans l'affichage de carte standard, des détails comme les noms de lieux ou les numéros d'autoroutes sont facilement lisibles.

**Vue satellite** — Pour affichage détaillé, utilisez des images satellites.

**Vue terrain** — Pour repérer d'un coup d'œil le type de sol, par exemple lorsque vous voyagez en-dehors de la route.

**Vue 3D** — Pour un affichage plus réaliste, modifiez la perspective de la carte.

**Repères** — Pour afficher des attractions et bâtiments importants sur la carte.

**Mode nuit** — Pour assombrir les couleurs de la carte. Si vous voyagez de nuit, la carte est plus lisible dans ce mode.

**Transports en commun** — Pour afficher les services de transport public sélectionnés, tels que les itinéraires de métro ou de tram.

Les options et fonctionnalités disponibles peuvent varier en fonction des régions. Les options non disponibles apparaissent en gris.

## **Télécharger et mettre à jour des cartes**

Avant un voyage, enregistrez les nouvelles cartes sur votre téléphone pour pouvoir les consulter sans connexion Internet.

Pour télécharger et mettre à jour des cartes sur votre téléphone, vous avez besoin d'une connexion Wi-Fi active.

Sélectionnez <sup>28</sup> > Cartes.

#### **Télécharger des cartes**

- 1 Sélectionnez **Mise à jour** > **Ajouter nouvelles cartes**.
- 2 Sélectionnez un continent et un pays, puis **Téléch.**.

Pour terminer ultérieurement le téléchargement, sélectionnez **Pause** ou **Quit. téléch.**.

**Conseil :** Vous pouvez également utiliser l'application PC Nokia Ovi Suite pour télécharger les dernières cartes et les derniers fichiers de guidage vocal, puis pour les copier sur votre ordinateur téléphone. Pour télécharger et installer Nokia Ovi Suite, visitez [www.nokia.com/software](http://www.nokia.com/software).

Si vous installez une version plus récente de l'application Cartes sur votre téléphone, les cartes du pays ou de la région sont supprimées. Avant d'utiliser Nokia Ovi Suite pour télécharger de nouvelles cartes de pays ou de région, ouvrez et fermez l'application Cartes, puis veillez à ce que la version la plus récente de Nokia Ovi Suite soit installée sur votre ordinateur.

### **Mettre à jour des cartes**

Sélectionnez **Mise à jour** > **Rechercher MàJ**.

### **Utiliser la boussole**

Quand la boussole est activée, son aiguille et la carte pivotent automatiquement dans la direction vers laquelle est dirigée le dessus de votre téléphone.

Sélectionnez > **Cartes** et **Carte**.

#### **Activer la boussole**

Sélectionnez <sup>.</sup>.

### **Désactiver la boussole**

Sélectionnez de nouveau **.** La carte est orientée vers le nord.

La boussole est active lorsqu'elle apparaît en vert. Si la boussole doit être étalonnée, elle apparaît en rouge.

## **Étalonner la boussole**

Faites pivoter le téléphone jusqu'à ce qu'il émette un bip ou jusqu'à ce qu'il vibre.

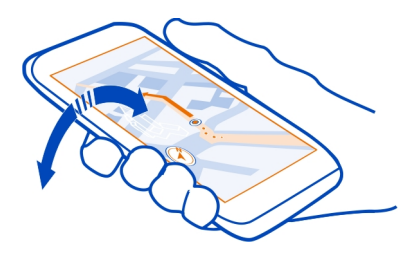

La précision de la boussole est limitée. Les champs électromagnétiques, les objets en métal ou d'autres facteurs externes peuvent également affecter la précision de la boussole. La boussole doit toujours être correctement étalonnée.

## **À propos des méthodes de positionnement**

Cartes affiche votre emplacement sur la carte à l'aide du GPS, A-GPS, réseau Wi-Fi ou positionnement réseau (identification cellulaire).

Le système de positionnement global (GPS) est un système de navigation par satellite utilisé pour calculer votre position. L'A-GPS (assisted GPS) est un service réseau qui assiste votre récepteur GPS, en améliorant la vitesse et la précision du positionnement. En outre, d'autres fonctionnalités du GPS peuvent être utilisées pour améliorer et accélérer le positionnement. Celles-ci peuvent nécessiter le transfert de petites quantités de données sur le réseau cellulaire.

Le positionnement par réseau Wi-Fi améliore la précision de la position lorsqu'aucun signal GPS n'est disponible, en particulier lorsque vous vous trouvez à l'intérieur ou entre de grands bâtiments.

Avec le positionnement basé sur le réseau (identification cellulaire), la position est déterminée via le système cellulaire auquel votre téléphone est actuellement connecté.

Pour éviter les frais de transfert de données, vous pouvez désactiver l'A-GPS, la fonction Wi-Fi et le positionnement basé sur le réseau (identification cellulaire) dans les paramètres de positionnement de votre téléphone, mais le calcul de votre emplacement risque de durer plus longtemps, l'emplacement peut être plus imprécis et le récepteur GPS peut perdre l'emplacement plus fréquemment.

La disponibilité et la qualité des signaux GPS peuvent être affectées par votre emplacement, par la position des satellites, par des bâtiments, par des obstacles naturels, par les conditions météorologiques et par les réglages de satellites GPS effectués par le gouvernement américain. Les signaux GPS peuvent ne pas être disponibles à l'intérieur de bâtiments ou dans des espaces souterrains.

N'utilisez pas le GPS pour une navigation ou un positionnement géographique exact. Ne comptez jamais exclusivement sur les informations d'emplacement fournies par le GPS et les réseaux cellulaires.

La fonction d'évaluation de la distance parcourue peut ne pas être précise, en fonction de la disponibilité et de la qualité de votre connexion GPS.

En fonction des méthodes de positionnement disponibles, la précision du positionnement peut varier de quelques mètres à plusieurs kilomètres.

#### **Désactiver les méthodes de positionnement**

Le positionnement par GPS assisté (A-GPS), réseau Wi-Fi et réseau cellulaire aide votre appareil à déterminer votre emplacement actuel plus rapidement et plus précisément. Pour économiser des frais de données, en particulier lorsque vous êtes à l'étranger, vous pouvez désactiver un ou plusieurs de ces services.

Sélectionnez <sup>22</sup> > **Paramètres**.

Sélectionnez **Paramètres applications** > **Positionn.** > **Méthodes de positionnement** et la méthode de positionnement à désactiver.

Le service réseau A-GPS (Assisted GPS) récupère les informations de localisation à partir du réseau cellulaire et aide le GPS à calculer votre emplacement actuel.

Votre appareil est préconfiguré pour utiliser le service Nokia A-GPS si aucune configuration A-GPS propre au prestataire de services n'est disponible. Les données d'assistance ne sont récupérées auprès du serveur du service Nokia A-GPS qu'en cas de nécessité.

Vous devez disposer d'un point d'accès Internet de données mobiles défini dans l'appareil pour récupérer des données d'assistance.

### **Rechercher**

#### **Trouver un lieu**

Cartes vous aide à trouver des lieux et des entreprises spécifiques.

Sélectionnez > **Cartes** et **Carte** > **Recherc.**.

- 1 Entrez des mots à rechercher, comme une adresse ou un nom de lieu.
- 2 Sélectionnez un élément dans la liste des correspondances suggérées. Le lieu est affiché sur la carte.

## **Revenir à la liste des correspondances suggérées**

Sélectionnez **Rechercher**.

**Conseil :** Dans l'affichage de recherche, vous pouvez également faire votre choix parmi la liste des mots précédemment recherchés.

#### **Rechercher différents types d'emplacements proches**

Sélectionnez **Catégories** et une catégorie, comme magasins, logement ou transport.

S'il n'y a aucun résultat de recherche, vérifiez si l'orthographe des mots à rechercher est correcte. Des problèmes avec votre connexion Internet peuvent également affecter les résultats lors d'une recherche en ligne.

Si les cartes de la région où vous effectuez une recherche sont enregistrées sur le téléphone, vous pouvez également obtenir des résultats de recherche sans connexion Internet active pour éviter les coûts liés aux transferts de données.

### **Afficher les détails d'un lieu**

Recherchez plus d'informations sur un lieu ou un emplacement spécifique, comme un hôtel ou un restaurant, si disponible.

Sélectionnez > **Cartes** et **Carte** > **Recherc.**.

Les options disponibles peuvent varier par région. Pour afficher toutes les informations de lieu disponibles, vous avez besoin d'une connexion Internet active.

### **Afficher les détails d'un lieu**

Recherchez un lieu. Sélectionnez le lieu et sa zone d'informations.

## **Évaluer un lieu**

Recherchez un lieu. Sélectionnez le lieu, sa zone d'informations, **Evaluer** et la note. Par exemple, pour évaluer un lieu avec 3 étoiles sur 5, sélectionnez la troisième étoile.

Lorsque vous trouvez lieu qui n'existe pas ou comporte des informations inappropriées ou des détails incorrects, comme un emplacement ou des informations de contact erronés, il est recommandé de le signaler à Nokia.

### **Signaler des informations incorrectes sur un lieu**

Sélectionnez le lieu, sa zone d'informations, **Signaler** et l'option appropriée.

### **Favoris**

## **Enregistrer ou afficher un lieu ou un itinéraire**

Enregistrez une adresse, un point d'intérêt ou un itinéraire, afin de pouvoir les utiliser rapidement ultérieurement.

Sélectionnez <sup>22</sup> > Cartes.

### **Enregistrer un lieu**

- 1 Sélectionnez **Carte**.
- 2 Appuyez sur le lieu. Pour rechercher une adresse ou un lieu, sélectionnez **Recherche**.
- 3 Appuyez sur la zone d'informations du lieu.
- 4 Sélectionnez **Enregistrer**.

## **Enregistrer un itinéraire**

- 1 Sélectionnez **Carte**.
- 2 Appuyez sur le lieu. Pour rechercher une adresse ou un lieu, sélectionnez **Recherche**.
- 3 Appuyez sur la zone d'informations du lieu.
- 4 Pour ajouter une autre étape, sélectionnez **Naviguer** > **Ajouter à l'itinéraire**.
- 5 Sélectionnez **Ajouter étape itinéraire** et l'option appropriée.
- 6 Sélectionnez **Aff. itinér.** > **Options** > **Enregistrer l'itinéraire**.

### **Afficher un lieu enregistré**

Dans l'affichage principal, sélectionnez **Favoris** > **Lieux**, le lieu et **Afficher sur la carte**.

### **Afficher un itinéraire enregistré**

Dans l'écran principal, sélectionnez **Favoris** > **Itinéraires** et l'itinéraire.

### **Afficher et organiser les lieux et itinéraires**

Utilisez vos Favoris pour accéder rapidement aux lieux et itinéraires que vous avez enregistrés.

Regroupez les lieux et itinéraires dans une collection, par exemple lors de la planification d'un voyage.

Sélectionnez <sup> $QQ$ </sup> > Cartes et Favoris.

## **Afficher un lieu enregistré sur la carte**

1 Sélectionnez **Lieux**.

- 2 Accédez au lieu.
- 3 Sélectionnez **Afficher sur la carte**.

Pour revenir à la liste des lieux enregistrés, sélectionnez **Liste**.

## **Créer une collection**

Sélectionnez **Créer une nouvelle collection** et entrez le nom d'une collection.

# **Ajouter le lieu enregistré à une collection**

- 1 Sélectionnez **Lieux** et le lieu.
- 2 Sélectionnez **Organiser collections**.
- 3 Sélectionnez **Nouvelle collection** ou une collection existante.

## **Renommer ou supprimer un lieu enregistré dans une collection**

- 1 Sélectionnez **Lieux**.
- 2 Sélectionnez le lieu et, dans le menu contextuel, choisissez l'option appropriée.

## **Renommer ou supprimer un itinéraire enregistré dans une collection**

- 1 Sélectionnez **Itinéraires**.
- 2 Sélectionnez et maintenez l'itinéraire puis, dans le menu contextuel, sélectionnez l'option appropriée.

### **Envoyer un lieu à un ami**

Si vous souhaitez montrer à vos amis où se trouve un lieu sur la carte, vous pouvez leur envoyer le lieu.

Sélectionnez > **Cartes** et **Carte**.

Pour visualiser le lieu sur la carte, vos amis n'ont pas besoin de disposer d'un téléphone Nokia, mais simplement d'une connexion Internet active.

- 1 Sélectionnez un lieu et sa zone d'informations.
- 2 Sélectionnez **Partager** > **Partager par SMS** ou **Partager par e-mail**.

Un e-mail ou un SMS contenant un lien vers l'emplacement sur la carte est envoyé à votre ami. L'ouverture du lien nécessite une connexion réseau.

### **Synchroniser vos Favoris**

Planifiez un voyage sur votre ordinateur à l'aide du site Web de Nokia Cartes, synchronisez avec votre téléphone les lieux et les itinéraires enregistrés, puis accédez au plan lors de vos déplacements.

Pour synchroniser les lieux et des itinéraires entre votre téléphone et le service Internet Nokia Cartes, vous devez être connecté à votre compte Nokia.

Sélectionnez <sup>28</sup> > Cartes.

#### **Synchroniser les lieux et itinéraires enregistrés**

Sélectionnez **Favoris** > **Synchroniser avec Ovi**. Si vous ne disposez pas d'un compte Nokia, vous êtes invité à en créer un.

Vous pouvez configurer votre téléphone afin qu'il synchronise vos Favoris automatiquement lorsque vous ouvrez ou fermez l'application Cartes.

## **Synchroniser les Favoris automatiquement**

Sélectionnez > **Synchronisation** > **Au démarrage et arrêt**.

La synchronisation nécessite une connexion Internet active et peut entraîner la transmission d'un grand volume de données via le réseau de votre prestataire de services. Pour plus d'informations sur les frais de transmission des données, contactez votre prestataire de services.

Pour utiliser le service Internet Nokia Cartes, visitez le site Web [www.nokia.com/](http://www.nokia.com/maps) [maps](http://www.nokia.com/maps).

#### **Archivage**

La fonction Archivage permet de conserver un enregistrement privé des endroits visités. Tenez vos amis et contacts de réseaux sociaux au courant de vos activités et partagez votre position sur vos services de réseau social favoris.

**Sélectionnez**  $\frac{200}{20}$  **> Cartes et Check in.** 

Pour procéder à l'archivage, vous avez besoin d'un compte Nokia. Pour partager votre position, devez également disposer d'un compte de service de réseau social. Les services de réseau social pris en charge varient selon le pays ou la région.

- 1 Connectez-vous à votre compte Nokia ou créez un compte si vous n'en avez pas encore.
- 2 Il est possible de partager votre position sur les services de réseau social que vous utilisez. Lorsque vous utilisez la fonction Archivage pour la première fois, vous pouvez spécifier les références de votre compte auprès du service de réseau social que vous utilisez. Pour configurer ultérieurement des comptes, sélectionnez ....
- 3 Sélectionnez votre position actuelle.
- 4 Écrivez la mise à jour de votre statut.

Vous pouvez publier uniquement sur certains services que vous avez configurés. Pour exclure un service, sélectionnez son logo. Pour exclure tous les services, en conservant le caractère privé de votre position et de la mise à jour de votre statut, désactivez la case à cocher **et publier sur**.

5 Sélectionnez **Check in**.

Vous pouvez également avoir la possibilité de joindre une photo à votre publication, en fonction du service de réseau social.

## **Afficher votre historique d'archivage**

Sélectionnez  $\equiv$ .

L'archivage et le partage de votre position nécessitent une connexion Internet. Cela peut impliquer la transmission de grandes quantités de données et des frais de trafic de données qui s'y rapportent.

**Important :** Avant de partager votre emplacement, envisagez toujours soigneusement les personnes avec lesquelles vous partagez cette information.

#### **Conduire et marcher Obtenir le guidage vocal**

Le guidage vocal, s'il est disponible dans votre langue, vous aidera à atteindre votre destination en profitant pleinement de votre voyage.

Sélectionnez > **Cartes** et **En voiture** ou **A pied**.

Lorsque vous utilisez la navigation en voiture ou à pied pour la première fois, vous êtes invité à sélectionner la langue du guidage vocal et à télécharger les fichiers appropriés.

Si vous sélectionnez une langue comprenant les noms de rues, ceux-ci sont également prononcés.

## **Changer la langue du guidage vocal**

Dans l'écran principal, sélectionnez > **Navigation** > **Guidage routier** ou **Guidage piéton**, puis l'option appropriée.

## **Désactiver le guidage vocal**

Dans l'écran principal, sélectionnez > **Navigation** > **Guidage routier** ou **Guidage piéton**, puis sélectionnez **Aucun**.

## **Répéter le guidage vocal pour la navigation en voiture**

Dans l'écran de navigation, sélectionnez **Options** > **Répéter**.

## **Modifier le volume du guidage vocal pour la navigation en voiture**

Dans l'écran de navigation, sélectionnez **Options** > **Volume**.

### **Aller en voiture jusqu'à votre destination**

Si vous avez besoin d'un guidage en conduisant, Cartes vous aidera à atteindre votre destination.

Sélectionnez > **Cartes** et **En voiture**.

## **Aller en voiture jusqu'à une destination**

Sélectionnez **Définir destination** et l'option appropriée.

## **Aller en voiture jusqu'à votre domicile**

Sélectionnez **Rentrer en voiture**.

Vous pouvez commencer à conduire sans destination définie. La carte suit votre emplacement et les informations sur la circulation routière sont automatiquement affichées, si elles sont disponibles. Pour définir la destination ultérieurement, sélectionnez **Destination**.

Par défaut, la carte pivote dans la direction dans laquelle vous roulez.

## **Orienter la carte vers le nord**

Sélectionnez **(A)**. Pour orienter à nouveau la carte vers la direction dans laquelle vous roulez, sélectionnez **.**.

Lorsque vous sélectionnez **Rentrer en voiture** ou **Rentrer à pied** pour la première fois, vous êtes invité à définir l'emplacement de votre domicile.

## **Modifier l'emplacement de votre domicile**

- 1 Dans l'affichage principal, sélectionnez .
- 2 Sélectionnez **Navigation** > **Emplacement du domicile** > **Redéfinir**.
- 3 Sélectionnez l'option appropriée.

## **Changer de vue durant la navigation**

Balayez vers la gauche pour sélectionner **Vue 2D**, **Vue 3D**, **Affichage flèches** ou **Aperçu de l'itinéraire**.

Respectez toutes les réglementations locales. Gardez toujours les mains libres lorsque vous êtes au volant d'une voiture. Votre préoccupation première pendant la conduite doit être la sécurité sur la route.

## **Vue de navigation**

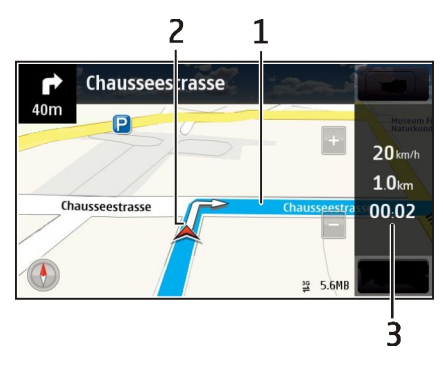

- **1** Itinéraire
- **2** Vos emplacement et direction<br>**3** Barre d'informations (vitesse
- **3** Barre d'informations (vitesse, distance, durée)

# **Obtenir des informations sur le trafic et la sécurité**

Améliorez votre expérience de conduite avec des informations en temps réel sur les embarras de la circulation, sur la voie de circulation à emprunter et des avertissements de limitations de vitesse, si ces services sont disponibles pour votre pays ou région.

Sélectionnez > **Cartes** et **En voiture**.

# **Afficher les embarras de la circulation sur la carte**

Durant la navigation auto, sélectionnez **Options** > **Infos trafic**. Les événements s'affichent sous la forme de triangles et de lignes.

## **Mettre à jour les informations de trafic**

Sélectionnez **Options** > **Infos trafic** > **Actualiser infos trafic**.

Lors de la planification d'un itinéraire, vous pouvez configurer le téléphone afin d'éviter les embarras de la circulation tels que des embouteillages ou des travaux routiers.

## **Éviter des embarras de la circulation**

Dans l'affichage principal, sélectionnez > **Navigation** > **Redirection cause trafic**.

Les emplacements des radars de vitesse peuvent être affichés sur votre itinéraire pendant la navigation, si cette fonction est activée. Dans certaines juridictions, l'utilisation de données relatives aux emplacements des radars de vitesse est interdite ou réglementée. Nokia ne saurait être tenue responsable de la précision ou des conséquences de l'utilisation de données relatives aux emplacements des radars de vitesse.

## **Aller à pied jusqu'à votre destination**

Si vous avez besoin d'instructions lors d'un itinéraire à pied, Cartes vous guidera à travers les places, les parcs, les zones piétonnes et même les centres commerciaux.

Sélectionnez <sup> $QQ$ </sup> > Cartes et A pied.

## **Aller à pied jusqu'à votre destination**

Sélectionnez **Définir destination** et l'option appropriée.

## **Aller à pied jusqu'à votre domicile**

Sélectionnez **Rentrer à pied**.

Vous pouvez commencer à marcher sans destination définie.

Par défaut, la carte est orientée vers le nord.

## **Faire pivoter la carte dans la direction de votre marche**

Sélectionnez **(A)**. Pour orienter à nouveau la carte vers le nord, sélectionnez **(A)**.

Lorsque vous sélectionnez **Rentrer en voiture** ou **Rentrer à pied** pour la première fois, vous êtes invité à définir l'emplacement de votre domicile.

## **Modifier l'emplacement de votre domicile**

- 1 Dans l'affichage principal, sélectionnez
- 2 Sélectionnez **Navigation** > **Emplacement du domicile** > **Redéfinir**.
- 3 Sélectionnez l'option appropriée.

## **Planifier un itinéraire**

Planifiez votre itinéraire, puis créez votre itinéraire et visualisez-le sur la carte avant de prendre la route.

Sélectionnez > **Cartes** et **Carte**.

## **Créer un itinéraire**

- 1 Appuyez sur l'emplacement de votre point de départ. Pour rechercher une adresse ou un lieu, sélectionnez **Recherche**.
- 2 Appuyez sur la zone d'informations du lieu.
- 3 Sélectionnez **Naviguer** > **Ajouter à l'itinéraire**.

4 Pour ajouter une étape à l'itinéraire, sélectionnez **Ajouter étape itinéraire** et l'option appropriée.

**Conseil :** Si vous souhaitez planifier un itinéraire avec tout le confort depuis votre ordinateur et le copier sur votre téléphone, accédez au service Web Nokia Cartes sur le site Web [www.nokia.com/maps.](http://www.nokia.com/maps)

## **Modifier l'ordre des étapes de l'itinéraire**

- 1 Sélectionnez une étape.
- 2 Sélectionnez **Déplacer**.
- 3 Appuyez sur le lieu jusqu'auquel vous souhaitez déplacer l'étape.

## **Modifier l'emplacement d'une étape**

Appuyez sur l'étape, puis sélectionnez **Modifier** et l'option appropriée.

## **Afficher l'itinéraire sur la carte**

Sélectionnez **Aff. itinér.**.

## **Naviguer jusqu'à la destination souhaitée**

Sélectionnez **Aff. itinér.** > **Options** > **Démarrer** ou **Commencer à marcher**.

Les paramètres de l'itinéraire affectent la navigation avec guidage vocal et la façon dont l'itinéraire est affiché sur la carte.

## **Modifier les paramètres d'un itinéraire**

- 1 Dans l'écran du planificateur d'itinéraire, ouvrez l'onglet Paramètres. Pour accéder à l'écran du planificateur d'itinéraire depuis l'écran de navigation, sélectionnez **Options** > **Etapes** ou **Liste des étapes**.
- 2 Sélectionnez le mode de transport **En voiture** ou **A pied**. Si vous sélectionnez **A pied**, les rues à sens unique sont considérées comme des rues à circulation normale et vous pouvez utiliser des itinéraires traversant, par exemple, des parcs et des centres commerciaux.
- 3 Sélectionnez l'option souhaitée.

### **Sélectionner le mode Piéton**

Ouvrez l'onglet Paramètres, définissez **A pied** comme mode de transport et sélectionnez **Itinéraire préféré** > **Rues** ou **Ligne droite**. **Ligne droite** s'avère utile en dehors de la route, car il indique la direction.

### **Utiliser l'itinéraire le plus rapide ou le plus court en voiture**

Ouvrez l'onglet Paramètres, sélectionnez le mode de transport **En voiture**, et sélectionnez **Sélection de l'itinéraire** > **Le plus rapide** ou **Le plus court**.

## **Utiliser l'itinéraire en voiture optimisé**

Ouvrez l'onglet Paramètres, sélectionnez le mode de transport **En voiture**, et sélectionnez **Sélection de l'itinéraire** > **Optimisé**. L'itinéraire auto optimisé allie les avantages de l'itinéraire le plus court et de l'itinéraire le plus rapide.

Vous pouvez également choisir d'utiliser ou d'éviter les voies express, les autoroutes à péage ou les ferries, par exemple.

#### **Donner du feedback sur Cartes**

Participez à l'amélioration de l'application Cartes et envoyez votre feedback.

Sélectionnez <sup>28</sup> > Cartes.

- 1 Sélectionnez > **Commentaires** .
- 2 Sélectionnez la probabilité selon laquelle vous recommanderiez Cartes à d'autres personnes. Vous pouvez également donner vos raisons. Le feedback est anonyme.
- 3 Sélectionnez $\blacktriangleright$ .

Pour donner du feedback, vous devez disposer d'une connexion Internet active.

Après avoir envoyé votre feedback pour la version actuelle de Cartes, l'option n'est plus disponible.

#### **Signaler les données cartographiques incorrectes**

Si vous notez que certaines données cartographiques sont incorrectes ou manquantes, signalez-le à Nokia.

Sélectionnez > **Cartes** et **Autres** > **Map Reporter**.

Il est possible que ce service ne soit pas disponible dans votre pays ou votre région. Signaler des données incorrectes ou manquantes nécessite une connexion Internet.

Vous pouvez signaler des problèmes tels que :

- Noms de rue manquants ou incorrects
- Rues bloquées ou impossible à parcourir à pied
- Limitations de vitesse ou restrictions incorrectes

Vous pouvez ajouter des détails supplémentaires si vous le souhaitez.

# **Gestion du temps**

#### **Horloge À propos de l'horloge**

Sélectionnez <sup>22</sup> > **Horloge**.

**Conseil :** Pour ouvrir l'horloge, vous pouvez également sélectionner l'horloge dans l'écran d'accueil.

Réglez et de gérez des alarmes. Consultez l'heure locale dans différents pays et villes.

## **Régler l'heure et la date**

Dans l'écran d'accueil, sélectionnez l'horloge.

Sélectionnez > **Paramètres** > **Heure** ou **Date**.

## **Régler une alarme**

Vous pouvez utiliser votre téléphone comme réveil.

Dans l'écran d'accueil, sélectionnez l'horloge.

- 1 Sélectionnez  $\exists$ .
- 2 Définissez l'heure de l'alarme et saisissez une description.
- 3 Pour définir l'alarme afin qu'elle retentisse par exemple à la même heure tous les jours, sélectionnez **Répéter**.

### **Supprimer une alarme**

Sélectionnez l'alarme et maintenez-la enfoncée, puis sélectionnez **Supprimer l'alarme** dans le menu contextuel.

### **Répéter une alarme**

Lorsqu'une alarme retentit, vous pouvez la répéter. Cela interrompt l'alarme pendant un certain délai.

Lorsque l'alarme retentit, sélectionnez **Répéter**.

## **Sélectionner le délai avant répétition**

- 1 Dans l'écran d'accueil, sélectionnez l'horloge.
- 2 Sélectionnez  $\equiv$  > Paramètres > Durée répétition alarme, et définissez la durée.

**Conseil :** Vous pouvez également répéter des alarmes en tournant l'écran de votre téléphone vers le bas.

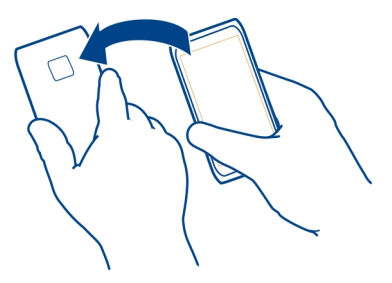

#### **Mettre automatiquement à jour la date et l'heure**

Vous pouvez configurer votre téléphone afin qu'il mette à jour automatiquement l'heure, la date et le fuseau horaire. La mise à jour automatique est un service réseau.

Dans l'écran d'accueil, sélectionnez l'horloge.

Sélectionnez > **Paramètres** > **Mise à jour autom. de l'heure** > **Activée**.

### **Changer le fuseau horaire durant un voyage**

Vous pouvez définir l'horloge de votre appareil sur l'heure locale lorsque vous voyagez à l'étranger ou afficher l'heure dans différents endroits.

Dans l'écran d'accueil, sélectionnez l'horloge.

Ouvrez l'onglet de l'horloge mondiale  $\mathbb{S}$ .

### **Ajouter un lieu**

Sélectionnez  $\oplus$ et un lieu. Vous pouvez ajouter jusqu'à 15 lieux. Pour les pays s'étendant sur plusieurs fuseaux horaires, vous pouvez ajouter plusieurs lieux.

### **Définir votre position actuelle**

Sélectionnez un lieu et maintenez-le enfoncé, puis sélectionnez **Définir comme lieu actuel** dans le menu contextuel.

L'heure de votre téléphone est modifiée en fonction de l'emplacement sélectionné. Veillez à ce que l'heure soit correcte.

**Conseil :** Vous souhaitez supprimer rapidement un lieu ? Maintenez le lieu enfoncé, puis sélectionnez **Retirer** dans le menu contextuel.

#### **Consulter l'heure dans différentes villes**

Pour connaître l'heure dans différentes villes, ajoutez-les dans l'onglet de l'horloge mondiale. Vous pouvez également ajouter des photos aux villes, par exemple une photo de votre ami qui habite dans la ville concernée ou une vue de votre attraction touristique favorite.

Dans l'écran d'accueil, sélectionnez l'horloge.

Ouvrez l'onglet de l'horloge mondiale  $\mathbb{C}$ .

#### **Ajouter un lieu**

Sélectionnez  $\in$  et un lieu. Vous pouvez ajouter jusqu'à 15 lieux. Pour les pays s'étendant sur plusieurs fuseaux horaires, vous pouvez ajouter plusieurs lieux.

#### **Ajouter une photo à un lieu**

Sélectionnez le lieu et maintenez-le enfoncé, puis sélectionnez **Changer de photo** et une photo dans la fenêtre contextuelle.

### **Agenda**

## **À propos de l'agenda**

12 Sélectionnez <sup>22</sup> > Agenda.

L'agenda de votre téléphone vous permet de garder vos plannings organisés.

**Conseil :** Vous souhaitez accéder rapidement à votre agenda ? Ajoutez un widget agenda à l'écran d'accueil.

#### **Afficher votre planning pour la semaine**

Vous pouvez parcourir vos événements d'agenda dans différentes vues. Pour consulter aisément tous les événements pour une semaine particulière, utilisez la vue hebdomadaire.

Sélectionnez <sup>22</sup> > Agenda.

Sélectionnez le numéro de la semaine souhaitée.

**Conseil :** Pour augmenter ou diminuer la taille de la zone affichable, placez deux doigts sur l'écran, puis faites-les glisser en les écartant ou en les rapprochant.

## **Parcourir votre agenda dans différentes vues**

Vous voulez voir tous vos événements d'agenda pour une journée particulière ? Vous pouvez parcourir vos événements d'agenda dans différentes vues.

Sélectionnez <sup>22</sup> > Agenda.

Sélectionnez  $\mathbb{R}$ et la vue souhaitée.

**Conseil :** Pour accéder au jour, à la semaine ou au mois suivant ou précédent, faites glisser le doigt vers la gauche ou la droite dans la vue appropriée.

## **Ajouter un événement d'agenda**

Sélectionnez <sup>22</sup> > Agenda.

- 1 Sélectionnez **(Tapoter pour créer un évènement)**, ou s'il y a des événements existants, appuyez sur la zone située sous un événement. Le type Réunion est le type d'événement d'agenda par défaut.
- 2 Renseignez les champs.
- 3 Pour répéter l'événement d'agenda à intervalles réguliers, sélectionnez  $\bigcirc$  et l'intervalle souhaité. Sélectionnez **Répéter jusqu'au** et entrez la date de fin.
- 4 Sélectionnez $\mathcal{A}$ .

**Conseil :** Vous pouvez également ajouter un événement d'agenda dans la vue par jour. Sélectionnez et maintenez enfoncée l'heure de début, puis faites glisser les flèches pour définir la durée.

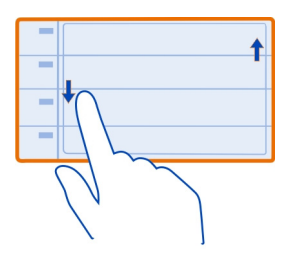

# **Utiliser des agendas distincts pour le travail et les loisirs**

Vous pouvez posséder plusieurs agendas. Créez-en un pour votre travail et un autre pour vos loisirs.

Sélectionnez 28 > Agenda.

# **Créer un nouvel agenda**

- 1 Sélectionnez  $\geq$  > Agendas >  $\leq$   $\geq$ .
- 2 Saisissez un nom et définissez un code couleur pour l'agenda.
- 3 Définissez la visibilité de l'agenda. Lorsqu'un agenda est masqué, les rappels et événements d'agenda ne sont pas affichés dans différentes vues de l'agenda ou dans l'écran d'accueil.
- 4 Sélectionnez $\mathcal{A}$ .

## **Modifier les paramètres pour un agenda**

- 1 Dans l'affichage Agendas, sélectionnez l'agenda souhaité.
- 2 Modifiez le nom, la couleur et la visibilité.
- 3 Sélectionnez $\mathcal{A}$ .

# **Ajouter une entrée à un agenda particulier**

- 1 Lors de l'ajout d'un événement d'agenda, sélectionnez 12 et l'agenda.
- 2 Remplissez les champs, puis sélectionnez  $\blacktriangleright$ .

Les codes couleur indiquent à quel agenda un événement appartient.

# **Ajouter une tâche à votre liste À faire**

Vous avez des tâches importantes à traiter au travail, des livres à rendre à la bibliothèque ou peut-être un événement auquel vous souhaitez assister ? Vous pouvez ajouter des tâches à votre agenda. Si vous avez un délai particulier, définissez un rappel.

Sélectionnez  $\mathbb{S}^{\mathbb{S}}$  > Agenda.

- 1 Sélectionnez **(Tapoter pour créer un évènement)**, ou s'il y a des événements existants, appuyez sur la zone située sous un événement.
- 2 Sélectionnez le champ du type d'événement <sup>0</sup>, puis sélectionnez A faire comme type d'événement.
- 3 Renseignez les champs.
- 4 Pour ajouter un rappel pour la tâche, sélectionnez  $\mathbb{R}$ .
- 5 Sélectionnez ✔.

# **Se souvenir d'un anniversaire**

Vous pouvez ajouter un rappel pour des anniversaires ou d'autres dates spéciales. Les rappels sont répétés annuellement.

Sélectionnez <sup>28</sup> > Agenda.

- 1 Sélectionnez **(Tapoter pour créer un évènement)**, ou s'il y a des événements existants, appuyez sur la zone située sous un événement.
- 2 Sélectionnez le champ du type d'événement , puis sélectionnez **Jour spécial** comme type d'événement.
- 3 Remplissez les champs, puis sélectionnez  $\blacktriangleright$ .

#### **Envoyer une demande de réunion**

Vous pouvez créer des demandes de réunion et les envoyer aux participants.

Sélectionnez <sup>22</sup> > Agenda.

Avant de pouvoir créer et envoyer une nouvelle demande de réunion, vous devez configurer une boîte aux lettres.

- 1 Ouvrez un événement et sélectionnez  $\equiv$  > **Envoyer** > **Par e-mail.**
- 2 Ajoutez les participants à la réunion comme destinataires de votre e-mail de demande.
- 3 Pour envoyer la demande, sélectionnez  $\nabla$ .

### **Ajouter le lieu à un événement d'agenda**

Vous avez un rendez-vous dans un endroit où vous n'êtes jamais allé ? Vous pouvez ajouter les informations de lieu à votre événement d'agenda.

Sélectionnez <sup>22</sup> > Agenda.

- 1 Sélectionnez **(Tapoter pour créer un évènement)**, ou s'il y a des événements existants, appuyez sur la zone située sous un événement.
- 2 Sélectionnez **Entrer le lieu**, puis sélectionnez le lieu dans l'application Cartes. Vous pouvez également entrer le lieu manuellement dans le champ de texte.
- 3 Sélectionnez $\blacktriangleright$ .

### **Bureau**

#### **Quickoffice À propos de Quickoffice**

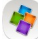

Sélectionnez <sup>22</sup> > **Quickoffice.** 

Quickoffice se compose des éléments suivants :

- Quickword pour l'affichage de documents Microsoft Word
- Quicksheet pour l'affichage de feuilles de calcul Microsoft Excel
- Quickpoint pour l'affichage de présentations Microsoft PowerPoint

Pour acheter la version éditeur de Quickoffice, sélectionnez **Mises à jour/à niveau**.

Les applications de bureautique prennent en charge des fonctionnalités courantes de Microsoft Word, PowerPoint et Excel (Microsoft Office 2000, XP et 2003) . Tous les formats de fichiers ne sont pas pris en charge.

## **Lire des documents Microsoft Word, Excel et PowerPoint**

Vous pouvez afficher des documents Microsoft Office, comme des documents Word, des feuilles de calcul Excel et des présentations PowerPoint.

Sélectionnez <sup>22</sup> > Ouickoffice.

## **Ouvrir un fichier**

Sélectionnez **Parcourir les fichiers** et la mémoire où le fichier est stocké, accédez au dossier approprié, puis sélectionnez le fichier.

## **Trier des fichiers**

Sélectionnez  $\equiv$  > Trier par.

#### **Lire des documents PDF**

 $\sim$  Sélectionnez  $\approx$  > Adobe Reader.

### **Ouvrir un fichier**

Sélectionnez la mémoire où le fichier est stocké, accédez au dossier correct, puis sélectionnez le fichier.

#### **Calculatrice Utiliser la calculatrice**

Sélectionnez > **Calculatrice**.

- 1 Saisissez le premier nombre du calcul.
- 2 Sélectionnez une fonction, comme l'addition ou la soustraction.
- 3 Saisissez le deuxième nombre du calcul.
- 4 Sélectionnez **=**.

# **Enregistrer ou récupérer le résultat d'un calcul**

Sélectionnez > **Mémoire** > **Enregistrer** ou **Rappel**.

#### **Rédiger des notes Établir une liste de courses**

 Les listes de courses sur papier se perdent facilement. Au lieu de les écrire sur papier, vous pouvez établir vos listes de courses avec Notes. De cette façon, vous avez toujours la liste avec vous ! Vous pouvez également envoyer la liste, par exemple à un membre de votre famille.

Sélectionnez > **Applications** > **Notes**.

- 1 Sélectionnez **Nouvelle note**.
- 2 Saisissez le texte dans le champ de notes.

## **Envoyer la liste**

Ouvrez la note, puis sélectionnez > **Envoyer** et la méthode d'envoi.

#### **Traduire des mots**

ABC Vous pouvez traduire des mots d'une langue à une autre.

Sélectionnez <sup>22</sup> > Dictionnaire.

- 1 Saisissez le texte dans le champ de recherche. Des suggestions de mots à traduire sont affichées.
- 2 Sélectionnez le mot dans la liste.

### **Modifier la langue source ou cible**

 $Sélectionnez \equiv \Rightarrow$  Langues  $\Rightarrow$  Source ou Cible.

### **Télécharger plus de langues depuis Internet**

Sélectionnez > **Langues** > **Télécharger langues**.

L'anglais est préinstallé et vous pouvez ajouter deux langues supplémentaires. Il est possible que toutes les langues ne soient pas prises en charge.

#### **Ouvrir ou créer des fichiers zip**

 $\Box$  Vous pouvez ouvrir des fichiers zip et extraire les fichiers qu'ils contiennent. Vous pouvez également créer de nouveaux fichiers zip afin de stocker et de comprimer des fichiers.

Sélectionnez <sup>2</sup> > Zip.
#### <span id="page-108-0"></span>**Accéder à l'intranet de votre entreprise**

 Vous pouvez utiliser votre téléphone pour vous connecter à l'intranet de votre entreprise.

Sélectionnez <sup>20</sup> > **Intranet**.

- 1 Sélectionnez  $\equiv$  > Paramètres. Pour connaître les paramètres pertinents, contactez votre administrateur système. Vous devez également définir un point d'accès VPN.
- 2 Se connecter à l'intranet

**Conseil :** Si plusieurs intranets, par exemple des extranets de partenaires, sont définis dans vos paramètres de connexion, sélectionnez **Connexion manuelle** pour définir l'intranet sur lequel naviguer.

#### **Discuter avec vos collègues**

 Microsoft® Communicator Mobile vous permet de communiquer et de collaborer avec vos collègues, dans votre bureau et aux quatre coins du monde.

- 1 Sélectionnez <sup>22</sup> > Communicator.
- 2 Définissez les paramètres.

Ce logiciel est destiné à être utilisé avec des copies sous licence valide de Microsoft Office Communications Server 2007 R2 et Lync 2010. Si vous ne possédez pas de licence valide pour Microsoft Office Communications Server 2007 R2 ou Lync 2010, vous risquez de ne pas pouvoir utiliser ce logiciel.

Il se peut que certains services ne soient pas disponibles dans tous les pays et ne soient proposés que dans certaines langues. Les services peuvent être tributaires du réseau. Pour plus d'informations, contactez votre prestataire de services réseau.

L'utilisation de services ou le téléchargement de contenu peuvent entraîner le transfert d'un grand volume de données, ce qui peut engendrer des frais de trafic de données.

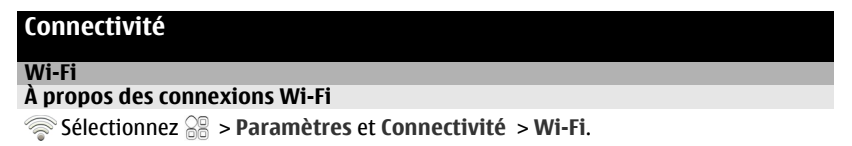

<span id="page-109-0"></span>**Conseil :** Vous pouvez également gérer vos connexions dans le menu d'état. Balayez vers le bas à partir de la zone de notification, puis sélectionnez **Wi-Fi**. Si Wi-Fi n'est pas affiché, sélectionnez  $\blacksquare$ .

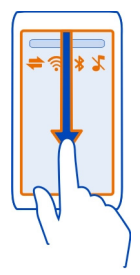

**Conseil :** Vous pouvez ajouter un widget Wi-Fi  $\bigcirc$  à l'écran d'accueil. Pour activer ou désactiver rapidement la fonction Wi-Fi, sélectionnez le commutateur dans le widget. Pour ouvrir l'application Wi-Fi, sélectionnez  $\textcircled{\tiny\textsf{R}}$  dans le widget. La fonction Wi-Fi doit être activée.

L'application Wi-Fi affiche une liste des réseaux disponibles et vous aide à vous connecter à un réseau Wi-Fi.

**Important :** Utilisez le cryptage pour améliorer la sécurité de votre connexion Wi-Fi. L'utilisation du cryptage réduit le risque d'accès par autrui à vos données.

**Remarque :** L'utilisation des réseaux Wi-Fi peut être restreinte dans certains pays. Par exemple, en France, vous n'êtes autorisé à utiliser les réseaux Wi-Fi qu'à l'intérieur. Pour plus d'informations, contactez vos autorités locales.

## **Se connecter à un réseau Wi-Fi à domicile**

Pour réduire les frais, connectez-vous au réseau Wi-Fi de votre domicile lorsque vous êtes chez vous et que vous souhaitez naviguer sur le Web à partir de votre téléphone.

<span id="page-110-0"></span>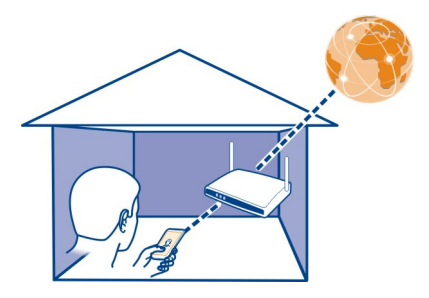

- 1 Pour ouvrir le menu d'état, défilez vers le bas à partir de la zone de notification. Si Wi-Fi n'est pas affiché, sélectionnez  $\blacksquare$ .
- 2 Sélectionnez **Wi-Fi** et votre réseau Wi-Fi domestique. Si votre réseau Wi-Fi domestique est sécurisé, saisissez le code d'authentification. Si votre réseau Wi-Fi domestique est masqué, sélectionnez **Autre (réseau masqué)**, puis entrez le nom du réseau (SSID).

## **Fermer la connexion Wi-Fi**

Balayez vers le bas à partir de la zone de notification, puis sélectionnez  $\odot$ .

## **Se connecter à un réseau Wi-Fi en déplacement**

La connexion à un réseau Wi-Fi est une façon pratique d'accéder à Internet lorsque vous n'êtes pas chez vous. Connectez-vous à des réseaux Wi-Fi publics dans des lieux publics, comme une bibliothèque ou un cybercafé.

- 1 Pour ouvrir le menu d'état, défilez vers le bas à partir de la zone de notification. Si Wi-Fi n'est pas affiché, sélectionnez  $\blacksquare$ .
- 2 Sélectionnez **Wi-Fi** et la connexion Wi-Fi souhaitée.

#### **Fermer la connexion Wi-Fi**

Balayez vers le bas à partir de la zone de notification, puis sélectionnez  $\bullet$ .

## **Définir le mode de connexion de votre téléphone à Internet**

Votre téléphone recherche automatiquement un réseau connu disponible et s'y connecte lorsqu'une connexion réseau est nécessaire. La sélection est basée sur les paramètres de connexion, à moins que des paramètres spécifiques à l'application s'appliquent.

Sélectionnez > **Paramètres** et **Connectivité** > **Paramètres**.

# <span id="page-111-0"></span>**Utiliser une connexion de données mobiles**

Sélectionnez **Données mobiles** > **Activées** .

## **Utiliser une connexion de données mobiles à l'étranger**

Sélectionnez **Autoriser données mobiles** > **Dans le monde entier**.

L'utilisation d'une connexion de données mobiles pour vous connecter à Internet lorsque vous êtes à l'étranger peut générer des frais de transfert de données conséquents.

Vous pouvez également régler le téléphone afin qu'il utilise une connexion de données mobiles uniquement lorsque vous vous trouvez dans votre réseau abonné ou dans votre pays de résidence.

# **Utiliser une connexion Wi-Fi uniquement**

Sélectionnez **Données mobiles** > **Désactivées**.

Un point d'accès peut être une connexion de données mobiles ou une connexion Wi-Fi.

Vous pouvez rassembler les points d'accès dans une liste de destination et réorganiser l'ordre de priorité dans la liste.

**Exemple :** Si un point d'accès Wi-Fi est classé au-dessus d'un point d'accès de données mobiles dans une liste de destination, le téléphone essaie toujours de se connecter en premier au point d'accès Wi-Fi et se connecte au point d'accès de données mobiles si le réseau Wi-Fi n'est pas disponible.

# **Ajouter un nouveau point d'accès à une liste de destination**

Sélectionnez **Destinations réseau** > **Point d'accès** .

# **Modifier la priorité d'un point d'accès dans la liste de destination Internet**

- 1 Sélectionnez **Destinations réseau** > **Internet**.
- 2 Sélectionnez un point d'accès et maintenez-le enfoncé, puis sélectionnez **Changer de priorité** dans le menu contextuel.
- 3 Appuyez sur la position dans la liste pour y déplacer le point d'accès.

## **câble de données USB**

## **Copier une photo ou un autre contenu entre votre téléphone et l'ordinateur**

Vous pouvez utiliser un câble de données USB pour sauvegarder et copier des photos, des vidéos et tout autre contenu entre votre téléphone et votre ordinateur.

1 Pour être sûr que Transf. multim. est défini comme mode USB, sélectionnez  $\mathbb{S}^{\mathbb{R}}$  > **Paramètres** et **Connectivité** > **USB** > **Transf. multim.**.

<span id="page-112-0"></span>2 Utilisez un câble de données USB  $\hat{v}$  compatible pour connecter votre téléphone à votre ordinateur compatible.

Le téléphone apparaît en tant qu'appareil portable sur votre ordinateur. Si le mode Transf. multim. ne fonctionne pas sur votre ordinateur, utilisez plutôt le mode Stockage masse.

3 Utilisez le gestionnaire de fichiers de l'ordinateur pour copier le contenu.

#### **Changer de mode USB**

Pour obtenir des résultats optimaux lors de la copie de contenu ou de la synchronisation de votre téléphone avec l'ordinateur, activez le mode USB correct si vous utilisez un câble de données USB pour le raccordement à différents appareils.

- 1 Utilisez un câble USB compatible pour connecter votre téléphone à votre ordinateur.
- 2 Sur votre téléphone, balayez vers le bas à partir de la zone de notification, puis sélectionnez .
- 3 Sélectionnez **USB** puis définissez les options suivantes :

**Nokia Ovi Suite** — Connectez votre téléphone à un ordinateur compatible sur lequel Nokia Ovi Suite est installé. Dans ce mode, vous pouvez synchroniser votre téléphone avec Nokia Ovi Suite et utiliser d'autres fonctions Nokia Ovi Suite.

Ce mode s'active automatiquement lorsque vous ouvrez l'application Nokia Ovi Suite.

**Stockage masse** — Connectez votre téléphone à un ordinateur compatible sur lequel Nokia Ovi Suite n'est pas installé. Votre téléphone est reconnu une mémoire flash USB. Vous pouvez également connecter votre téléphone à d'autres appareils, tels qu'un autoradio ou une chaîne stéréo, auxquels vous raccordez un lecteur USB.

Lorsque l'appareil est connecté à un ordinateur dans ce mode, il peut être impossible d'utiliser certaines applications du téléphone.

L'autre appareil ne peut pas accéder à la carte mémoire et à la mémoire de masse de votre téléphone.

**TR** Transf. multim. — Connectez votre téléphone à un ordinateur compatible sur lequel Nokia Ovi Suite n'est pas installé. La musique protégée par des droits de gestion numériques (Digital Rights Management, DRM) doit être transférée dans ce mode. Il est également possible d'utiliser certains systèmes Home Cinema et certaines imprimantes dans ce mode.

**Utilis. tél. en modem** — Connectez votre téléphone à un ordinateur compatible et utilisez le téléphone comme modem sans fil. L'ordinateur se connecte automatiquement à Internet.

## <span id="page-113-0"></span>**Connecter un dispositif de stockage de masse USB**

Vous pouvez utiliser un adaptateur USB OTG (USB On-The-Go) pour raccorder votre téléphone à une carte mémoire flash USB compatible ou à un disque dur. Par exemple vous pouvez enregistrer vos photos sur une carte mémoire flash USB sans avoir à vous connecter à un ordinateur.

## **Connecter une mémoire flash**

- 1 Branchez l'extrémité micro USB de l'adaptateur USB OTG (vendu séparément) au connecteur micro USB de votre téléphone.
- 2 Connectez une mémoire flash à l'adaptateur OTG USB.

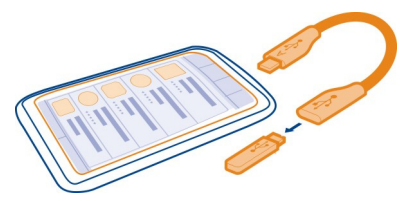

L'application Fichiers s'ouvre et le memory stick s'affiche en tant que mémoire de masse  $\mathbb{U}$  .

## **Copier un fichier**

Dans Fichiers, maintenez enfoncé le fichier que vous souhaitez copier ou déplacer, puis sélectionnez l'option souhaitée ainsi que la mémoire et le dossier cible.

Si vous connectez un disque dur nécessitant plus d'énergie que votre téléphone peut fournir, une message d'erreur s'affiche. Vous devrez alors raccorder une source d'alimentation externe au disque dur.

#### **Bluetooth À propos de la connectivité Bluetooth**

Sélectionnez > **Paramètres** > **Connectivité** > **Bluetooth**.

Vous pouvez établir une connexion sans fil à d'autres appareils compatibles, tels que des téléphones, des ordinateurs, des kits oreillettes et des kits voiture.

Vous pouvez utiliser la connexion pour envoyer des éléments à partir de votre téléphone, pour copier des fichiers à partir de votre ordinateur compatible et pour imprimer des fichiers sur une imprimante compatible.

<span id="page-114-0"></span>Comme les équipements dotés de la technologie sans fil Bluetooth communiquent grâce à des ondes radioélectriques, ils ne doivent pas nécessairement être positionnés en visibilité directe. Toutefois, ils doivent être distants d'au maximum 10 mètres (33 pieds) ; la connexion risque toutefois d'être exposée à des interférences dues à des obstacles (murs, autres équipements électroniques).

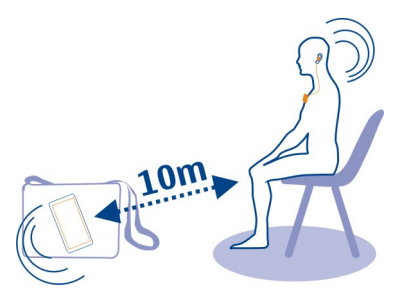

Quand le téléphone est verrouillé, seules les connexions aux appareils autorisés sont possibles.

**Conseil :** Vous pouvez également gérer vos connexions Bluetooth dans le menu d'état. Pour ouvrir le menu d'état, balayez vers le bas à partir de la zone de notification et sélectionnez **Bluetooth**. Si Bluetooth n'est pas affiché, sélectionnez **.** 

## **Se connecter à un kit oreillette sans fil**

Un kit oreillette sans fil vous permet de répondre à un appel même si votre téléphone n'est pas directement à portée de main et de garder les mains libres, par exemple pour continuer à travailler sur votre ordinateur durant un appel. Des kits oreillettes sans fil sont disponibles séparément.

Sélectionnez > **Paramètres** > **Connectivité** > **Bluetooth**.

- 1 Pour activer Bluetooth, sélectionnez **Bluetooth** > **Activé**.
- 2 Mettez le kit oreillette sous tension.
- 3 Ouvrez l'onglet Appareils reliés  $\lambda$ .
- 4 Sélectionnez le kit oreillette.

Si le kit oreillette n'est pas affiché dans la liste, pour le rechercher, sélectionnez > **Ajouter un appareil**.

5 Il est possible que vous deviez saisir un code d'authentification. Pour plus de détails, consultez le Guide de l'utilisateur du kit oreillette.

#### <span id="page-115-0"></span>**Envoyer une photo ou un autre contenu vers un autre appareil à l'aide de Bluetooth**

Vous pouvez utiliser la connectivité Bluetooth pour envoyer photos, des vidéos, des cartes de visite, des entrées d'agenda et d'autres contenus vers des appareils compatibles de vos amis et vers votre ordinateur.

Plusieurs connexions Bluetooth peuvent être actives simultanément. Si, par exemple, vous êtes connecté à un kit oreillette compatible, vous pouvez également envoyer des fichiers vers un autre appareil compatible simultanément.

- 1 Sélectionnez et maintenez enfoncé l'élément (une photo, par exemple). Dans le menu contextuel, sélectionnez **Envoyer** > **Par Bluetooth**.
- 2 Sélectionnez l'appareil auquel vous souhaitez vous connecter. Si l'appareil souhaité n'est pas affiché, pour le rechercher, sélectionnez **Autres appareils**. Lors de la recherche, les appareils Bluetooth se trouvant à portée sont affichés.
- 3 Si l'autre appareil nécessite un code d'authentification, saisissez-le. Le code d'authentification, que vous pouvez définir vous-même, doit être saisi dans les deux appareils. Le code d'authentification de certains appareils est fixé. Pour plus de détails, consultez le Guide de l'utilisateur de l'autre appareil.

Le code d'authentification est uniquement valide pour la connexion actuelle.

## **Se connecter à un kit voiture à l'aide du mode SIM distant**

En mode d'accès SIM distant, un kit voiture compatible peut utiliser la carte SIM de votre téléphone.

Sélectionnez > **Paramètres** > **Connectivité** > **Bluetooth**.

Avant que le mode SIM distant puisse être activé, votre téléphone et l'accessoire doivent être reliés. Initiez la liaison depuis le kit voiture.

- 1 Pour activer la connectivité Bluetooth, sélectionnez **Bluetooth** > **Activé**.
- 2 Pour activer le mode SIM distant, sélectionnez **Mode SIM distant** > **Activé**.
- 3 Activez la connectivité Bluetooth du kit voiture.

Lorsque le mode SIM distant est activé, **Mode SIM distant** s'affiche sur l'écran d'accueil. La connexion au réseau sans fil est fermée et vous ne pouvez pas utiliser de fonctionnalités ou de services de la carte SIM qui nécessitent une couverture réseau cellulaire.

Pour émettre ou recevoir des appels en mode SIM distant, un accessoire compatible, comme un kit véhicule, doit être connecté à votre appareil.

Dans ce mode, votre appareil autorise uniquement les appels d'urgence.

## <span id="page-116-0"></span>**Désactiver le mode SIM distant**

Appuyez sur la touche marche/arrêt, puis sélectionnez **Quitter SIM distante**.

#### **Bloquer un appareil**

Vous pouvez empêcher des appareils de créer une connexion Bluetooth vers votre téléphone.

Sélectionnez > **Paramètres** > **Connectivité** > **Bluetooth**.

Ouvrez l'onglet Appareils reliés  $\lambda \lambda$  maintenez l'appareil que vous souhaitez bloquer enfoncé, puis sélectionnez **Bloquer** dans le menu contextuel.

## **Supprimer un appareil de la liste des appareils bloqués**

Ouvrez l'onglet Appareils bloqués $\mathbf{\hat{x}}$   $\mathbf{x}$ , maintenez l'appareil que vous souhaitez supprimer de la liste enfoncé, puis sélectionnez **Supprimer** dans le menu contextuel.

Lorsque vous rejetez une demande de liaison provenant d'un autre appareil, vous êtes invité à spécifier si vous souhaitez ajouter l'appareil à la liste des appareils bloqués.

## **Protéger votre téléphone**

Lorsque la connectivité Bluetooth est activée dans votre téléphone, vous pouvez contrôler qui peut trouver votre téléphone et s'y connecter.

Sélectionnez > **Paramètres** > **Connectivité** > **Bluetooth**.

## **Empêcher des tiers de détecter votre téléphone**

Sélectionnez **Visibilité de mon téléphone** > **Masqué**.

Si votre téléphone est masqué, les autres ne peuvent pas le détecter. Toutefois, les appareils reliés peuvent toujours se connecter à votre téléphone.

## **Désactiver la connectivité Bluetooth**

Sélectionnez **Bluetooth** > **Désactivé**.

N'effectuez pas d'appariement et n'acceptez pas de demande de connexion d'un appareil inconnu. Cela vous permettra de protéger votre téléphone de tout contenu dangereux.

#### **NFC**

## **À propos de NFC**

Near Field Communication (NFC) rend la connexion et le partage plus aisés et plus amusants. Les téléphones et les accessoires Nokia qui prennent NFC en charge sont connectés sans fil quand vous les touchez entre eux.

<span id="page-117-0"></span>Grâce à NFC, vous pouvez :

- partager votre propre contenu entre deux téléphones Nokia qui prennent NFC en charge ;
- connecter votre téléphone à des accessoires Bluetooth compatibles qui prennent NFC en charge, notamment un kit oreillette ou un haut-parleur sans fil ;
- jouer à des jeux contre d'autres propriétaires de téléphones Nokia qui prennent NFC en charge.

La zone NFC se trouve à l'arrière de votre téléphone, au-dessus de l'appareil photo. Touchez d'autres téléphones ou accessoires avec la zone NFC.

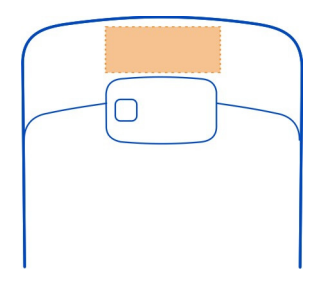

Vous pouvez utiliser NFC lorsque l'écran du téléphone est allumé.

Pour plus d'informations, regardez les vidéos du tutoriel de NFC sur votre téléphone.

**Conseil :** Vous pouvez télécharger davantage de contenus pris en charge par NFC à partir de Nokia Store.

## **Activer NFC**

Sélectionnez > **Paramètres** et **Connectivité** > **NFC** > **NFC** > **Activé**.

## **Se connecter à un accessoire Bluetooth à l'aide de NFC**

Touchez la zone NFC de l'accessoire et la zone NFC de votre téléphone, puis sélectionnez **Oui**.

<span id="page-118-0"></span>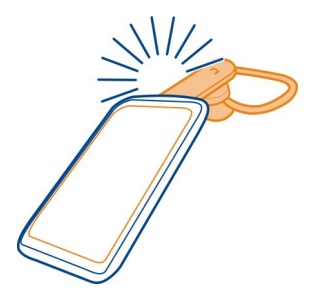

## **Déconnecter l'accessoire**

Touchez à nouveau la zone NFC de l'accessoire.

Pour plus d'informations, reportez-vous au guide de l'utilisateur de l'accessoire.

#### **Envoyer une photo ou un autre contenu vers un autre téléphone Nokia prenant en charge NFC**

Vous pouvez partager vos propres photos, vidéos, contacts et Ma carte lorsque vous touchez un autre téléphone Nokia prenant en charge NFC.

## **Partager une photo**

- 1 Sélectionnez une photo dans Galerie.
- 2 Touchez la zone NFC de l'autre téléphone avec celle de votre téléphone. La photo est envoyée à l'aide de Bluetooth.

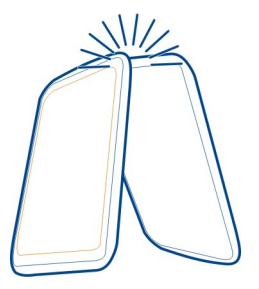

L'emplacement de la zone NFC peut varier. Pour plus d'informations, reportez-vous au guide d'utilisation de l'autre téléphone.

## <span id="page-119-0"></span>**Accéder à un service en ligne à l'aide de NFC**

Lorsque vous touchez une étiquette NFC contenant une adresse Web avec la zone NFC de votre téléphone, le site Web s'ouvre dans le navigateur Web de votre téléphone.

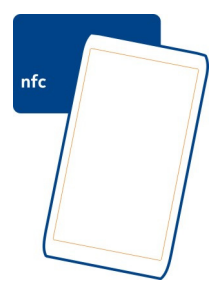

**Conseil :** Les balises NFC peuvent aussi contenir des informations telles qu'un numéro de téléphone ou une carte de visite. Lorsque vous remarquez un numéro de téléphone dans une publicité qui prend en charge NFC, il suffit de toucher la balise pour appeler le numéro.

## **Jouer à un jeu avec un ami à l'aide de NFC**

Vous voulez jouer avec un ami ? Si un de vos amis et vous possédez tous les deux un téléphone Nokia prenant en charge NFC, vous pouvez jouer à des jeux l'un contre l'autre.

- 1 Ouvrez un jeu qui prend en charge NFC.
- 2 Suivez les instructions du jeu.

## **Connexions VPN**

Sélectionnez > **Paramètres** et **Connectivité** > **Paramètres** > **VPN**.

Vous devez disposer d'une connexion de réseau privé virtuel (RPV) pour, par exemple, naviguer sur l'intranet de votre société ou accéder à distance à vos courriels professionnels.

Les règles RPV définissent comment les données sont cryptées et la manière dont votre société authentifie votre téléphone. Pour configurer un client RPV, des certificats et des règles, communiquez avec le service des TI de votre entreprise. Après l'installation d'une règle, une méthode de connexion RPV est automatiquement ajoutée à une destination de l'intranet.

Pour plus d'informations, recherchez VPN mobile à l'adresse [www.nokia.com/support.](http://www.nokia.com/support)

#### <span id="page-120-0"></span>**Fermer une connexion réseau**

Si plusieurs applications utilisent une connexion Internet, vous pouvez utiliser l'application Gest. de connexions pour fermer certaines ou toutes les connexions réseau.

Sélectionnez > **Paramètres** et **Connectivité** > **Gestionnaire connexions**.

Dans l'écran des connexions de données actives, vous pouvez voir vos connexions réseau actuelles.  $\Rightarrow$  indique une connexion de données mobiles et  $\circledast$  indique une connexion Wi-Fi.

Sélectionnez la connexion et maintenez-la enfoncée, puis sélectionnez **Se déconnecter** dans le menu contextuel.

## **Afficher les détails d'une connexion**

Sélectionnez la connexion et maintenez-la enfoncée, puis sélectionnez **Détails** dans le menu contextuel.

Des détails, comme le volume de données transférées et la durée de la connexion, sont affichés.

**Conseil :** Dans la plupart des vues, pour voir les connexions actives, balayez vers le bas à partir de la zone de notification.

# **Gestion du téléphone**

**Maintenir le logiciel et les applications du téléphone à jour À propos des mises à jour du logiciel du téléphone et des applications** 

Avec les mises à jour du logiciel du téléphone et des applications, vous bénéficiez de nouvelles fonctionnalités et vous améliorez les fonctions de votre téléphone. La mise à jour du logiciel peut également améliorer les performances de votre téléphone.

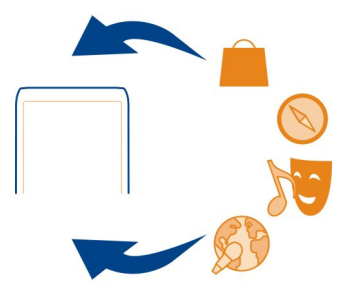

Nous vous recommandons de sauvegarder vos données personnelles avant de mettre à jour le logiciel de votre téléphone.

# <span id="page-121-0"></span>**Avertissement :**

Si vous installez une mise à jour logicielle, vous ne pouvez pas utiliser l'appareil, même pour émettre un appel d'urgence, tant que vous n'avez pas terminé l'installation et redémarré l'appareil.

L'utilisation de services ou le téléchargement de contenu peuvent entraîner le transfert d'un grand volume de données, ce qui peut engendrer des frais de trafic de données.

Avant de démarrer la mise à jour, branchez un chargeur ou assurez-vous que la batterie de l'appareil est suffisamment chargée.

Après la mise à jour, il se peut que les instructions fournies dans le guide d'utilisation ne soient plus d'actualité. Vous trouverez le guide d'utilisation mis à jour sur le site Web [www.nokia.com/support](http://www.nokia.com/support).

## **Mettre à jour les applications et le logiciel de votre téléphone à l'aide de votre téléphone**

 Vous pouvez consulter si des mises à jour sont disponibles pour le logiciel de votre téléphone ou pour des applications individuelles, puis les télécharger et les installer sur votre téléphone (service réseau). Vous pouvez également configurer votre téléphone pour qu'il recherche automatiquement des mises à jour et vous avertisse lorsque des mises à jour importantes ou recommandées sont disponibles.

Sélectionnez <sup>28</sup> > Mà**I log.**.

# **Afficher des détails de la mise à jour**

Sélectionnez une mise à jour et maintenez-la enfoncée.

# **Installer toutes les mises à jour**

Sélectionnez  $\circledR$ .

# **Sélectionner les mises à jour à installer**

Sélectionnez  $\equiv$  > Cocher les mises à jour et les mises à jour que vous souhaitez installer. Toutes les mises à jour sont sélectionnées par défaut.

## **Configurer votre téléphone pour qu'il recherche automatiquement des mises à jour**

Sélectionnez  $\equiv$  > Paramètres > Vérification autom. mises à ir.

# **Mettre à jour le logiciel du téléphone à l'aide de votre ordinateur**

Vous pouvez utiliser l'application PC Nokia Ovi Suite pour mettre à jour le logiciel de votre téléphone. Pour connecter votre téléphone à l'ordinateur, vous devez disposer <span id="page-122-0"></span>d'un ordinateur compatible, d'une connexion Internet haut débit et d'un câble de données USB compatible.

Pour obtenir plus d'informations ainsi que pour télécharger l'application Nokia Ovi Suite, visitez [www.nokia.com/software.](http://www.nokia.com/software)

#### **Gérer des fichiers À propos du Gestionnaire de fichiers**

Sélectionnez > **Fichiers**.

Vous pouvez parcourir, gérer et ouvrir des fichiers sur votre téléphone. Vous pouvez également afficher et gérer des fichiers sur une carte mémoire compatible insérée.

#### **Afficher les fichiers stockés sur votre téléphone**

Sélectionnez <sup> $\geqslant 5$ </sup> > **Fichiers** et la mémoire souhaitée.

Les fichiers et dossiers du niveau supérieur de cet emplacement de la mémoire sont affichés.

#### **Afficher le contenu d'un dossier**

Sélectionnez le dossier.

#### **Organiser des fichiers**

Vous pouvez créer de nouveaux dossiers en vue d'organiser vos fichiers. Il est ainsi plus facile de sauvegarder ou de télécharger du contenu. Vous pouvez copier, déplacer ou supprimer des fichiers et des sous-dossiers au sein des dossiers.

Sélectionnez <sup>2</sup> > **Fichiers**.

## **Créer un nouveau dossier**

Dans le dossier où vous souhaitez créer un sous-dossier, sélectionnez  $\equiv$  > Nouveau **dossier**.

## **Copier un fichier dans un dossier**

Sélectionnez le fichier et maintenez-le enfoncé, puis sélectionnez l'option appropriée dans le menu contextuel.

## **Supprimer un fichier d'un dossier**

Sélectionnez le fichier et maintenez-le enfoncé, puis sélectionnez l'option appropriée dans le menu contextuel.

# <span id="page-123-0"></span>**Copier, déplacer ou supprimer plusieurs fichiers simultanément**

- 1 Sélectionnez  $\equiv$  > Cocher plusieurs éléments.
- 2 Sélectionnez le fichier.
- 3 Sélectionnez  $\equiv$  et l'option appropriée.

# **Sauvegarder des fichiers**

Vous voulez être sûr de ne perdre aucun fichier important ? Vous pouvez créer des sauvegardes de la mémoire du téléphone.

Sélectionnez > **Fichiers** et **Sauvegarder et restaurer**.

Il est recommandé de sauvegarder régulièrement la mémoire du téléphone.

**Conseil :** Utilisez Nokia Ovi Suite pour sauvegarder votre contenu vers un ordinateur compatible avec Nokia Ovi Suite. Si votre téléphone est volé ou endommagé, tous vos fichiers importants sont toujours disponibles.

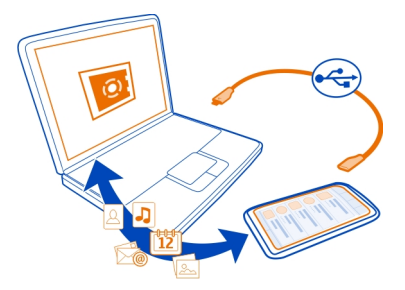

# **Formater la mémoire de masse**

Vous souhaitez supprimer tout le contenu de la mémoire de masse de votre téléphone ? Vous pouvez formater la mémoire de masse.

Avant de formater la mémoire de masse, sauvegardez tout le contenu que vous souhaitez conserver. Tout le contenu qui s'y trouve est définitivement supprimé.

- 1 Sélectionnez <sup>22</sup> > **Fichiers**.
- 2 Sélectionnez et maintenez enfoncée la mémoire de masse, puis sélectionnez **Formater** dans le menu contextuel.

Ne formatez pas la mémoire de masse à l'aide du logiciel de l'ordinateur, car cela risque d'altérer ses performances.

<span id="page-124-0"></span>Vous pouvez utiliser Nokia Ovi Suite pour sauvegarder votre contenu vers un ordinateur compatible. Des technologies de gestion des droits numériques (Digital Rights Management, DRM) peuvent empêcher la restauration de certains contenus sauvegardés. Pour en savoir plus sur les DRM utilisés avec vos contenus, contactez votre prestataire de services.

#### **Formater une carte mémoire**

Vous souhaitez supprimer tout le contenu de votre carte mémoire ? Lorsque vous formatez une carte mémoire, toutes les données qui s'y trouvent sont supprimées.

- 1 Sélectionnez <sup>22</sup> > **Fichiers**.
- 2 Sélectionnez et maintenez enfoncée la carte mémoire, puis sélectionnez **Formater** dans le menu contextuel.

#### **Protéger une carte mémoire par mot de passe**

Vous souhaitez protéger la carte mémoire contre une utilisation non autorisée ? Vous pouvez définir un mot de passe pour protéger les données.

- 1 Sélectionnez <sup>22</sup> > **Fichiers**.
- 2 Sélectionnez et maintenez enfoncée la carte mémoire, puis sélectionnez **Définir mt de passe** dans le menu contextuel.
- 3 Saisissez un mot de passe.

Ne divulguez pas le mot de passe conservez-le en lieu sûr, à l'écart de la carte mémoire.

#### **Libérer la mémoire de l'appareil**

Vous devez augmenter la mémoire du téléphone afin d'installer davantage d'applications ou de contenu ?

Vous pouvez supprimer les éléments suivants si vous n'en avez plus besoin :

- Des SMS, des MMS et des e-mails.
- Des entrées et détails de contacts.
- Des applications.
- Fichiers d'installation (.sis ou .sisx) des applications installées
- Fichiers audio, photo ou vidéo

Copiez le contenu que vous souhaitez conserver dans la mémoire de masse, sur une carte mémoire compatible (le cas échéant) ou sur un ordinateur compatible.

## <span id="page-125-0"></span>**Que faire quand la mémoire est pleine ?**

Si votre téléphone indique que la mémoire est saturée, supprimez les applications et les fichiers superflus de celle-ci.

Si vous recevez un message vous indiquant que la mémoire est insuffisante quand vous supprimez plusieurs éléments simultanément, supprimez les éléments un à un, en commençant par les moins volumineux.

Copiez les fichiers que vous désirez conserver sur la mémoire de masse, une carte mémoire compatible (le cas échéant) ou un ordinateur compatible. Dans la mesure du possible, installez des applications sur la mémoire de masse ou sur la carte mémoire plutôt que sur la mémoire du téléphone.

#### **Gérer les applications À propos des applications**

Sélectionnez > **Paramètres** et **Installations**.

Vous pouvez consulter les détails des applications installées, retirer des applications et définir des paramètres d'installation.

Vous pouvez installer les types d'applications suivants :

- des applications Java™ ME avec les extensions de fichier .jad ou .jar ;
- des applications compatibles avec le système d'exploitation Symbian avec les extensions de fichier .sis ou .sisx ;
- des widgets avec l'extension de fichier .wgz.

Installez uniquement des applications compatibles avec votre téléphone.

# **Supprimer une application de votre téléphone**

Vous pouvez supprimer des applications installées dont vous n'avez plus besoin ou que vous n'utilisez plus, afin d'accroître la mémoire disponible.

Sélectionnez > **Paramètres** et **Installations**.

- 1 Sélectionnez **Déjà installées**.
- 2 Sélectionnez et maintenez enfoncée l'application à supprimer, puis sélectionnez **Désinstaller** dans le menu contextuel.

Si vous supprimez une application, vous pouvez uniquement la réinstaller si vous possédez le fichier d'installation original ou une sauvegarde complète de l'application supprimée. Vous risquez de ne pas pouvoir ouvrir des fichiers créés avec une application supprimée.

<span id="page-126-0"></span>Si une application installée dépend d'une application supprimée, l'application installée risque de cesser de fonctionner. Pour plus de détails, consultez la documentation de l'utilisateur concernant l'application installée.

Les fichiers d'installation peuvent utiliser une grande quantité de mémoire et vous empêcher de stocker d'autres fichiers. Utilisez Nokia Ovi Suite pour sauvegarder vos fichiers d'installation sur un ordinateur compatible, puis utilisez le gestionnaire de fichiers pour supprimer les fichiers d'installation de la mémoire de votre téléphone.

## **Synchroniser le contenu À propos de Sync**

Sélectionnez > **Paramètres** > **Connectivité** > **Transfert données** > **Sync**.

Vous souhaitez sauvegarder votre agenda, vos notes et d'autres contenus tout en les gardant à disposition, que vous soyez assis à l'ordinateur ou en déplacement avec votre téléphone ? Vous pouvez synchroniser vos contacts, notes et autres contenus entre votre téléphone et un serveur distant. Après synchronisation, vous disposez d'une sauvegarde de vos données importantes sur le serveur.

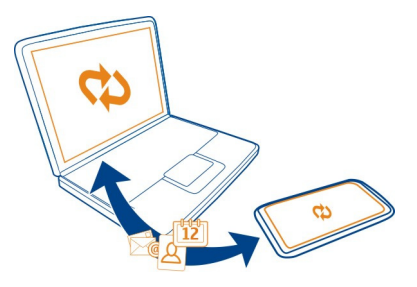

## **Synchroniser le contenu entre votre téléphone et un serveur distant**

Synchronisez le contenu important entre votre téléphone et un serveur distant afin de créer une copie accessible n'importe où.

Sélectionnez > **Paramètres** et **Connectivité** > **Transfert données** > **Sync**.

Vous pouvez recevoir des paramètres de synchronisation de votre prestataire de services sous la forme d'un message de configuration. Les paramètres de synchronisation sont enregistrés dans un mode de synchronisation. Lorsque vous ouvrez l'application, le profil de synchronisation par défaut ou le dernier profil utilisé s'affiche.

## <span id="page-127-0"></span>**Inclure ou exclure des types de contenu**

Sélectionnez un type de contenu.

## **Synchroniser des données**

Sélectionnez  $\equiv$  > Synchroniser.

**Conseil :** Pour synchroniser du contenu entre votre téléphone et Services Nokia, utilisez l'application Ovi Sync.

# **À propos d'Ovi Sync**

**S** Sélectionnez  $\otimes$  > Ovi Sync.

Vous pouvez synchroniser des contacts, des événements de l'agenda et des notes entre votre téléphone et Services Nokia. De cette façon, vous disposez toujours d'une sauvegarde de votre contenu important. Pour utiliser Ovi Sync, vous avez besoin d'un compte Nokia. Si vous ne possédez pas de compte Nokia, accédez à un service Nokia. Vous êtes alors invité à créer un compte.

Si vous utilisez Ovi Sync pour synchroniser automatiquement vos contacts avec Services Nokia, n'autorisez pas la synchronisation avec un autre service, tel que Mail pour Exchange. Cela risquerait de provoquer des conflits.

## **Copier des contacts ou des photos entre deux téléphones**

Vous pouvez synchroniser et copier des contacts, des photos et d'autres contenus entre deux téléphones Nokia compatibles, gratuitement, à l'aide de Bluetooth.

**Sélectionnez**  $\cap$  **> Paramètres > Connectivité > Transfert données > Echange de données**.

- 1 Choisissez parmi les options suivantes :
	- $\Box$  Pour copier du contenu depuis un autre téléphone.
	- $\square$  Pour copier du contenu vers un autre téléphone.
	- $\square$  Pour synchroniser le contenu entre deux téléphones.
- 2 Sélectionnez le téléphone auquel vous souhaitez vous connecter et reliez les téléphones. Bluetooth doit être activé sur les deux téléphones.
- 3 Si l'autre téléphone nécessite un code d'authentification, saisissez-le. Le code d'authentification, que vous pouvez définir vous-même, doit être saisi dans les deux téléphones. Le code d'authentification de certains téléphones est fixé. Pour plus de détails, consultez le guide d'utilisation de l'autre téléphone.

Le code d'authentification est uniquement valide pour la connexion actuelle.

4 Sélectionnez le contenu et **OK**.

#### <span id="page-128-0"></span>**Protéger votre téléphone Verrouiller les touches et l'écran**

Pour éviter d'émettre fortuitement un appel quand votre téléphone est rangé dans votre poche ou votre sac, verrouillez les touches et l'écran.

Appuyez sur la touche de verrouillage.

## **Déverrouiller les touches et l'écran**

Appuyez sur la touche de verrouillage et sélectionnez **Activer**.

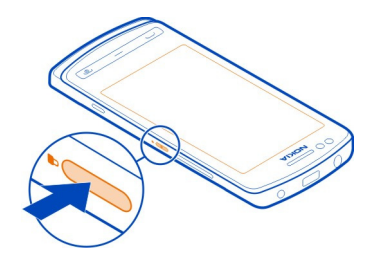

**Conseil :** Pour déverrouiller, vous pouvez aussi appuyer sur la touche menu et sélectionner **Activer**.

## **Configurer les touches et l'écran pour qu'ils se verrouillent automatiquement**

- 1 Sélectionnez > **Paramètres** et **Téléphone** > **Affichage** > **Délai écon. d'écran/ verrou**.
- 2 Définissez le délai au terme duquel les touches et l'écran se verrouillent automatiquement.

## **Configurer votre téléphone pour qu'il se verrouille automatiquement**

Vous souhaitez protéger votre téléphone contre une utilisation non autorisée ? Définissez un code de sécurité et configurez votre téléphone pour qu'il se verrouille automatiquement lorsque vous ne l'utilisez pas.

- 1 Sélectionnez <sup>2</sup> > Paramètres > Téléphone et Paramètres sécurité > **Téléphone et carte SIM**.
- 2 Sélectionnez **Code verrou** et un code verrou. 4 caractères minimum sont requis et des chiffres, des symboles, des majuscules et des minuscules peuvent être utilisés.

Ne divulguez pas le nouveau code verrou et conservez-le en lieu sûr, à l'écart de votre téléphone. Si vous oubliez le code verrou et si votre téléphone est verrouillé, il doit être réparé. Cela peut entraîner des frais supplémentaires. De plus, toutes les informations personnelles enregistrées dans votre téléphone risquent d'être

<span id="page-129-0"></span>effacées. Pour plus d'informations, contactez un centre Nokia Care ou le revendeur de votre téléphone.

3 Sélectionnez **Délai verrou automatique tél.** et définissez le délai au terme duquel le téléphone se verrouille automatiquement.

# **Verrouiller votre téléphone manuellement**

Dans l'écran d'accueil, appuyez sur la touche marche/arrêt  $\omega$ , sélectionnez **Verrouiller le téléphone**, puis saisissez le code de sécurité.

# **Déverrouiller votre téléphone**

Appuyez sur la touche de verrouillage des touches, entrez le code verrou, puis sélectionnez **OK**.

Si la touche de verrouillage des touches est hors de votre portée, appuyez sur la touche de menu et sélectionnez **Activer**.

# **Verrouiller votre téléphone à distance**

Vous avez oublié votre téléphone au bureau et vous souhaitez le verrouiller pour empêcher toute utilisation non autorisée ? Vous pouvez verrouiller votre téléphone à distance à l'aide d'un SMS prédéfini. Vous pouvez également verrouiller la carte mémoire à distance.

## **Activer le verrouillage à distance**

- 1 Sélectionnez  $\hat{P}$  > Paramètres > Téléphone et Paramètres sécurité > **Téléphone et carte SIM** > **Verrouillage à distance tél.** > **Activé**.
- 2 Rédigez le contenu du SMS. Il peut comprendre de 5 à 20 caractères et prend en charge l'utilisation des majuscules et des minuscules.
- 3 Saisissez à nouveau le même texte afin de le vérifier.
- 4 Entrez le code verrou.

# **Envoyer le message de verrouillage**

Pour verrouiller le téléphone à distance, rédigez le texte prédéfini et envoyez-le à votre téléphone sous forme de SMS.

Pour déverrouiller votre téléphone, vous avez besoin du code de verrouillage.

## **Crypter vos données**

Vous souhaitez protéger vos données contre une utilisation non autorisée ? Vous pouvez crypter les données qui se trouvent sur votre téléphone à l'aide d'une clé de cryptage.

Sélectionnez > **Paramètres** > **Téléphone** > **Gestion téléphone** > **Paramètres sécurité** > **Cryptage**.

<span id="page-130-0"></span>Crypter ou décrypter vos données peut prendre plusieurs minutes. Pendant le processus de cryptage, vous ne devez pas :

- Utiliser votre téléphone (à moins d'en avoir réellement besoin)
- Éteindre votre téléphone
- Retirer la batterie

Si vous n'avez pas configuré votre téléphone de sorte qu'il se verrouille automatiquement lorsqu'il n'est pas utilisé, vous serez invité à le faire lorsque vous crypterez vos données pour la première fois.

# **Crypter la mémoire du téléphone**

Sélectionnez **Cryptage désactivé**.

# **Décrypter la mémoire du téléphone**

Sélectionnez **Cryptage activé**.

# **Obtenir plus d'aide**

#### **Support**

Si vous souhaitez en savoir plus sur l'utilisation de votre produit ou sur le mode de fonctionnement de votre téléphone, lisez le guide d'utilisation intégré au téléphone. Sélectionnez <sup>22</sup> > Guide.

Si après cela, le problème persiste, effectuez l'une des opérations suivantes :

- Redémarrez votre téléphone. Éteignez le téléphone et retirez la batterie. Après une minute environ, remettez la batterie en place et allumez le téléphone.
- Mettre à jour le logiciel du téléphone
- Restaurer les paramètres d'usine

Si le problème n'est toujours pas résolu, contactez Nokia pour connaître les options de réparation. Accédez au site Web [www.nokia.com/repair](http://www.nokia.com/repair). Avant d'envoyer votre téléphone en réparation, sauvegardez toujours vos données, car toutes les données personnelles de votre téléphone risquent d'être supprimées.

# **Protéger l'environnement**

## **Economiser de l'énergie**

Vous pouvez charger votre batterie moins fréquemment si vous :

• Fermez les applications et connexions de données, comme votre connexion Wi-Fi ou Bluetooth, lorsque vous ne les utilisez pas.

# **132 Informations sur le produit et la sécurité**

- Réduisez la luminosité de l'affichage.
- Configurez votre téléphone de sorte qu'il entre en mode d'économie d'énergie après un délai d'inactivité minimal.
- Désactivez les sons inutiles, comme les tonalités de l'écran tactile et de touches.

#### **Recycler**

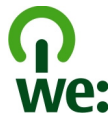

Lorsque ce téléphone atteint le terme de sa vie utile, tous les matériaux dont il est composé peuvent être recyclés sous la forme de matières premières et d'énergie. Pour garantir la mise au rebut et la réutilisation correctes, Nokia coopère avec ses partenaires au sein d'un programme appelé We:recycle. Pour plus d'informations sur la manière de recycler vos produits Nokia obsolètes et pour découvrir les sites de collecte, visitez le site Web [www.nokia.com/werecycle](http://www.nokia.com/werecycle) ou appelez le Centre de contact Nokia.

Recyclez l'emballage et les manuels d'utilisation conformément à la réglementation locale en vigueur en matière de recyclage.

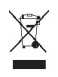

Sur votre produit, sa batterie, sa documentation ou son emballage, le symbole de la poubelle barrée d'une croix a pour objet de vous rappeler que les produits électriques et électroniques, les batteries et les accumulateurs doivent faire l'objet d'une collecte sélective en fin de vie. Cette exigence s'applique aux pays de l'Union Européenne. Ne jetez pas ces produits dans les ordures ménagères non sujettes au tri sélectif. Pour plus d'informations sur les caractéristiques environnementales de votre téléphone, visitez le site Web [www.nokia.com/ecoprofile](http://www.nokia.com/ecoprofile).

# **Informations sur le produit et la sécurité**

#### **Services réseau et frais**

Votre appareil est agréé pour une utilisation sur le réseaux GSM 850, 900, 1800, 1900 MHz et réseaux WCDMA 850, 900, 1700, 1900, 2100 MHz.

Pour pouvoir utiliser l'appareil, vous devez posséder un abonnement auprès d'un prestataire de services.

L'utilisation de services réseau et le téléchargement de contenu sur votre appareil nécessitent une connexion réseau et peuvent engendrer des frais de trafic de données. Certaines fonctionnalités du produit nécessitent une prise en charge par le réseau et il est possible que vous deviez y souscrire.

#### **Prendre soin de votre appareil**

Manipulez votre appareil, la batterie, le chargeur et les accessoires avec soin. Les suggestions suivantes vous permettent de maintenir la couverture de votre garantie.

- Maintenez l'appareil au sec. L'eau de pluie, l'humidité et les liquides contiennent des minéraux susceptibles de détériorer les circuits électroniques. Si votre appareil est mouillé ou a été exposé à l'humidité, retirez la batterie et laissez l'appareil sécher.
- N'utilisez pas ou ne conservez pas votre appareil dans un endroit poussiéreux ou sale. Ses composants, et ses composants électroniques, peuvent être endommagés.
- Ne conservez pas l'appareil dans des zones de haute température. Des températures élevées peuvent réduire la durée de vie de l'appareil, endommager la batterie et fausser ou faire fondre les composants en plastique.
- Ne conservez pas l'appareil dans des zones de basse température. Lorsqu'il reprend sa température normale, de l'humidité peut se former à l'intérieur de l'appareil et endommager les circuits électroniques.
- N'essayez pas d'ouvrir l'appareil autrement que selon les instructions du manuel d'utilisation.
- Vous risquez d'endommager l'appareil et de violer la réglementation relative aux appareils de transmission par fréquences radioélectriques si vous effectuez des adaptations non autorisées.
- Ne faites pas tomber l'appareil, ne le heurtez pas ou ne le secouez pas. RUne manipulation brutale risquerait de détruire les différents circuits internes et les petites pièces mécaniques.
- Utilisez seulement un chiffon doux, propre et sec pour nettoyer l'appareil.
- Ne peignez pas l'appareil. La peinture risque d'entraver les pièces mobiles et d'empêcher leur fonctionnement correct.
- Pour une performance optimale, éteignez de temps en temps l'appareil et retirez sa batterie.
- Maintenez votre appareil loin des aimants ou des champs magnétiques.
- Pour conserver vos données importantes en sécurité, enregistrez-les au moins à deux endroits distincts, par exemple sur votre appareil, sur une carte mémoire ou sur un ordinateur, ou consignez les informations importantes.

Durant une utilisation prolongée, l'appareil peut chauffer. Dans la plupart des cas, c'est normal. Si vous pensez que l'appareil ne fonctionne pas correctement, portez-le au service de maintenance habilité le plus proche.

#### **Recyclage**

Retournez toujours vos produits électroniques, batteries et emballages usagés à des points de collecte dédiés. Vous contribuerez ainsi à la lutte contre la mise au rebut non contrôlée et à la promotion du recyclage des matériaux. Pour savoir comment recycler vos produits Nokia, visitez [www.nokia.com/recycling](http://www.nokia.com/recycling) . .

#### **À propos de la Gestion des droits numériques**

Lorsque vous utilisez cet appareil, respectez toutes les réglementations, les usages locaux, les dispositions relatives aux données personnelles et les droits légitimes des tiers, y compris les droits de propriété intellectuelle. La protection des droits de propriété intellectuelle peut empêcher la copie, la modification ou le transfert de photos, de musique et d'autre contenu.

Les propriétaires de contenu peuvent utiliser différentes types de technologies DRM (digital rights management) pour protéger leur propriété intellectuelle, y compris des droits d'auteur. Cet appareil utilise différents types de logiciels DRM pour accéder à du contenu protégé par DRM. Avec cet appareil, vous pouvez accéder à du contenu protégé par WMDRM 10 et OMA DRM 2.0. Si certains logiciels DRM ne parviennent pas à protéger le contenu, les propriétaires de contenu peuvent souhaiter que la capacité de tels logiciels DRM à accéder à du contenu protégé par DRM soit révoquée. Une révocation peut également empêcher le renouvellement d'un tel contenu protégé par DRM se trouvant déjà dans votre appareil. Le révocation d'un tel logiciel DRM n'affecte pas l'utilisation du contenu protégé par d'autres types de DRM ou l'utilisation d'un contenu non protégé par DRM.

Un contenu protégé par la gestion des droits numériques est accompagné d'une licence associée qui définit vos droits d'utilisation de ce contenu.

Si votre appareil possède un contenu protégé par la technologie OMA DRM, utilisez la fonction de sauvegarde de Nokia Ovi Suite pour sauvegarder à la fois les licences et le contenu.

<span id="page-133-0"></span>D'autres méthodes de transfert pourraient ne pas transférer les licences qui doivent être restaurées avec le contenu pour que vous puissiez encore utiliser le contenu protégé par la technologie OMA DRM une fois la mémoire de l'appareil formatée. Vous devrez peut-être également restaurer les licences si les fichiers de votre appareil sont endommagés.

Si votre appareil possède un contenu protégé par la technologie WMDRM, les licences et le contenu sont perdus en cas de formatage de la mémoire. Vous perdrez peut-être également les licences et le contenu si les fichiers de votre appareil sont endommagés. La perte des licences ou d'un contenu peut limiter votre capacité à utiliser à nouveau le même contenu sur votre appareil. Pour plus d'informations, contactez votre prestataire de services.

Certaines licences peuvent être liées à une carte SIM spécifique, et le contenu protégé par ces licences ne pourra être lu que si cette carte SIM est insérée dans l'appareil.

#### **Batteries et chargeurs**

#### **Informations relatives à la batterie et au chargeur**

Votre appareil est conçu pour être utilisé avec une batterie rechargeable BP-5Z. Nokia pourra rendre d'autres modèles de batterie compatibles avec cet appareil. Utilisez toujours des batteries Nokia authentiques.

Cet appareil est conçu pour être alimenté à l'aide des chargeurs suivants : AC-15. Le numéro exact du modèle de chargeur Nokia peut varier en fonction du type de fiche désigné par E, X, AR, U, A, C, K ou B.

La batterie peut être chargée et déchargée des centaines de fois mais elle s'épuise à la longue. Lorsque le temps de conversation et le temps de veille sont sensiblement plus courts que la normale, remplacez la batterie.

#### **Sécurité de la batterie**

Mettez toujours l'appareil hors tension et débranchez le chargeur avant de retirer la batterie. Lorsque vous débranchez un chargeur ou un accessoire, tirez sur la fiche et non sur le cordon.

Lorsque vous n'utilisez pas le chargeur, débranchez-le de sa source d'alimentation et de l'appareil. Ne laissez pas une batterie entièrement chargée connectée à un chargeur, car toute surcharge risque de réduire sa durée de vie. Si elle reste inutilisée, une batterie entièrement chargée se décharge progressivement.

Gardez toujours la batterie à une température comprise entre 15°C et 25°C (59°F et 77°F). Des températures extrêmes réduisent la capacité et la durée de vie de la batterie. Un appareil utilisant une batterie chaude ou froide risque de ne pas fonctionner temporairement.

Un court-circuit accidentel peut se produire si un objet métallique touche les contacts métalliques de la batterie, par exemple si vous transportez une batterie de rechange dans votre poche. La mise en court-circuit risque d'endommager la batterie ou l'élément de connexion.

Ne jetez pas les batteries au feu car elles peuvent exploser. Les batteries doivent être jetées conformément à la réglementation locale. Recyclez-les si possible. Elles ne doivent pas être jetées dans une poubelle réservée aux ordures ménagères.

Vous ne devez pas démonter, couper, ouvrir, écraser, tordre, percer ou découper des éléments ou des batteries. Si une batterie fuit, ne laissez pas le liquide de la batterie toucher votre peau ou vos yeux. Si cela se produit, rincez immédiatement les zones touchées avec de l'eau ou consultez un médecin.

Vous ne devez pas modifier ou refabriquer une batterie, ni tenter d'y insérer des corps étrangers et vous ne devez pas la plonger dans de l'eau ou d'autres liquides ou l'exposer à ceux-ci. Les batteries risquent d'exploser si elles sont endommagées.

N'utilisez la batterie et le chargeur que dans le but pour lequel ils ont été conçus. Une utilisation inappropriée ou l'utilisation d'une batterie non agréée ou d'un chargeur incompatible peut présenter des risques d'incendie, d'explosion ou d'autres dangers, et risque d'invalider toute approbation ou garantie applicable à l'appareil. Si vous pensez que la batterie ou le chargeur est endommagé, portez-le à un centre de maintenance avant de continuer à l'utiliser, afin qu'il soit examiné. N'utilisez jamais un chargeur ou une batterie endommagé(e). Utilisez uniquement le chargeur à l'intérieur.

#### <span id="page-134-0"></span>**Informations supplémentaires relatives à la sécurité**

#### **Émettre un appel d'urgence**

- 1 Assurez-vous que l'appareil est allumé.
- 2 Vérifiez que la puissance du signal est appropriée. Vous devrez peut-être effectuer également les actions suivantes :
	- Insérer une carte SIM.
	- Désactiver les restrictions d'appels activées pour votre appareil comme la limitation d'appels, les appels autorisés ou les groupes limités.
	- S'assurer que le mode Hors ligne ou en mode Avion ne sont pas activés.
	- Si l'écran et les touches de l'appareil sont verrouillés, déverrouillez-les.
- 3 Appuyez plusieurs fois sur la touche de fin d'appel jusqu'à ce que l'écran d'accueil s'affiche.
- 4 Pour ouvrir le cadran numérique, sélectionnez
- 5 Entrez le numéro d'urgence officiel correspondant à l'endroit où vous vous trouvez. Les numéros d'appel d'urgence varient selon l'endroit.
- 6 Appuyez sur la touche d'appel.
- 7 Indiquer les informations nécessaires de façon aussi précise que possible. N'interrompez pas l'appel avant d'en avoir reçu l'autorisation.

La première fois que vous mettez votre appareil sous tension, vous êtes invité à créer un compte Nokia. Pour émettre un appel d'urgence pendant la configuration du compte, appuyez sur la touche d'appel.

#### **Important :** Activez à la fois les appels cellulaires et les appels Internet si votre appareil prend en charge les appels Internet. L'appareil pourra tenter d'émettre les appels d'urgence à la fois sur le réseau cellulaire et via votre fournisseur d'appels Internet. Il ne peut pas garantir une connexion dans tous les cas. Ne comptez jamais uniquement sur un appareil sans fil pour les communications de première importance, comme les urgences médicales.

#### **Enfants**

Votre appareil et ses accessoires ne sont pas des jouets. Ils peuvent contenir des éléments de petite taille. Gardez-les hors de portée des enfants.

#### **Appareils médicaux**

Les équipements de transmission par fréquences radioélectriques, y compris les téléphones sans fil, peuvent interférer avec le bon fonctionnement des appareils médicaux insuffisamment protégés. Consultez un médecin ou le fabricant de l'appareil médical pour déterminer s'ils sont protégés correctement de l'énergie des fréquences radioélectriques externes.

#### **Implants médicaux**

Les fabricants d'appareils médicaux recommandent une distance minimale de 15,3 centimètres (6 pouces) entre un appareil sans fil et un implant médical tel qu'un stimulateur cardiaque ou un défibrillateur, afin d'éviter toute interférence avec l'appareil médical. Il est recommandé aux personnes équipées de tels appareils :

- De toujours veiller à maintenir l'appareil sans fil à une distance de plus de 15,3 centimètres (6 pouces) de l'appareil médical.
- De ne pas porter l'appareil sans fil dans une poche de poitrine.
- De placer l'appareil sans fil au niveau de l'oreille opposée à l'appareil médical.
- D'éteindre l'appareil sans fil si elles pensent qu'une interférence peut se produire.
- De suivre les instructions fournies par le fabricant de leur implant médical.

Si vous portez un implant médical et avez des questions concernant l'utilisation de votre appareil sans fil, consultez votre médecin.

#### **Audition**

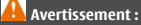

Si vous utilisez un kit oreillette, vous risquez de ne pas pouvoir entendre correctement les sons extérieurs. N'utilisez pas de kit oreillette si cela risque de nuire à votre sécurité.

Certains appareils sans fil peuvent interférer avec le bon fonctionnement de certaines prothèses auditives.

#### **Arrêté ministériel du 8 octobre 2003**

Cette section s'applique uniquement à la France.

Tous les produits Nokia sont conformes aux normes et réglementations internationales et, le cas échéant, nationales visant à limiter l'exposition des utilisateurs aux champs électromagnétiques. Ces normes et réglementations ont été adoptées après la réalisation de recherches scientifiques approfondies. Ces recherches n'établissent aucun lien entre l'utilisation d'un téléphone mobile et tous effets nocifs sur la santé si l'appareil est utilisé conformément aux normes et réglementations applicables.

En cas de doutes concernant l'exposition des utilisateurs au champ électromagnétique de téléphones soumis à ces normes et réglementations, nous sommes tenus d'inclure les informations de précautions d'usage suivantes dans la notice d'emploi de l'appareil, conformément aux exigences réglementaires françaises : vous pouvez réduire le niveau d'exposition aux rayonnements radiofréquences (a) en utilisant le téléphone dans de bonnes conditions de réception, ou (b) en utilisant un kit mains libres afin d'éloigner l'appareil de la tête et du corps. Dans cette dernière situation, il est recommandé d'éloigner le téléphone du ventre pour les femmes enceintes et du bas ventre pour les adolescents.

#### **Nickel**

**Remarque :** La surface de cet appareil ne contient pas de nickel au niveau des revêtements métalliques. La surface de cet appareil contient de l'acier inoxydable.

#### **Protéger votre appareil contre le contenu nuisible**

Votre appareil peut être infecté par des virus et d'autres contenus nuisibles. Prenez les précautions suivantes :

- Soyez prudent lorsque vous ouvrez des messages. Ils peuvent contenir des logiciels malveillants ou être nuisibles pour votre appareil ou votre ordinateur.
- Soyez prudents lorsque vous acceptez des demandes de connexion, lorsque vous naviguez sur Internet ou lorsque vous téléchargez du contenu. N'acceptez pas de connexions Bluetooth provenant de sources qui ne sont pas sûres.
- Installez et utilisez uniquement des services et logiciels provenant de sources sûres offrant une sécurité et une protection appropriées.
- Installez un logiciel antivirus et d'autres logiciels de sécurité sur votre appareil et sur tout ordinateur connecté. Utilisez une seule application antivirus à la fois. L'utilisation de plusieurs applications peut affecter les performances et le fonctionnement de l'appareil et/ou de l'ordinateur.
- Si vous accédez à des signets préinstallés et à des liens vers des sites Internet tiers, prenez les précautions appropriées. Nokia n'assume aucune responsabilité concernant de tels sites.

#### **Environnement et utilisation**

Cet appareil est conforme aux recommandations en matière d'exposition aux fréquences radioélectriques lorsqu'il est utilisé soit dans sa position normale contre l'oreille, soit à une distance minimale de 1,5 centimètres (5/8 de pouce) par rapport au corps. Lorsqu'un étui, un clip ceinture ou un support est utilisé à des fins de transport sur soi, il ne doit pas contenir de parties métalliques et doit placer l'appareil à une distance minimale de votre corps.

L'envoi de fichiers de données ou de messages requiert une connexion de qualité au réseau. L'envoi des fichiers ou messages peut être retardé jusqu'à ce qu'une telle connexion soit possible. Suivez les instructions relatives à la distance de séparation tant que la transmission n'est pas achevée.

Certains composants de l'appareil sont magnétiques. L'appareil peut donc exercer une attraction sur les objets métalliques. Ne placez pas de cartes de crédit ou d'autres supports de stockage magnétiques à proximité de l'appareil car les informations qu'ils contiennent pourraient être effacées.

#### **Véhicules**

Les signaux de fréquences radioélectriques peuvent affecter les systèmes électroniques mal installés ou insuffisamment protégés dans les véhicules à moteur tels que les systèmes électroniques à injection, de freinage antidérapant, de régulation de vitesse ou les systèmes à airbag. Pour plus d'informations, consultez le constructeur de votre véhicule ou de ses équipements.

Seul le personnel habilité peut procéder à l'installation de l'appareil dans un véhicule. Une installation ou une maintenance défectueuse peut s'avérer dangereuse et annuler votre garantie. Vérifiez régulièrement l'installation de votre équipement de transmission sans fil dans votre véhicule ainsi que son fonctionnement. Ne stockez pas ou ne transportez pas de liquides inflammables, de gaz ou de matériaux explosifs dans le même compartiment que l'appareil, ses composants ou ses accessoires. N'oubliez pas que l'airbag gonfle avec beaucoup de puissance. Ne placez pas votre appareil ou vos accessoires dans la zone de déploiement de l'airbag.

#### **Environnements potentiellement explosifs**

Éteignez votre appareil dans toute zone où l'atmosphère est potentiellement explosive, notamment à proximité des pompes à carburant d'une station-service. Des étincelles dans de telles zones peuvent provoquer une explosion ou un incendie, causant des blessures corporelles graves voire mortelles. Observez strictement les restrictions d'utilisation dans les stations-service, les zones de stockage et de distribution, les usines chimiques ou dans les endroits où sont utilisés des explosifs. Les zones où l'atmosphère est potentiellement explosive sont souvent, mais pas toujours, signalées clairement. Il s'agit notamment des zones où il est habituellement conseillé de couper le moteur des véhicules, de la zone située en dessous du pont des bateaux, des installations destinées au transfert ou au stockage de produits chimiques et des zones dont l'air contient des produits chimiques ou des particules, par exemple le grain, la poussière ou les poudres métalliques. Vérifiez également auprès des constructeurs de véhicules utilisant des gaz de pétrole liquéfiés (tels que le propane ou le butane) si l'appareil peut être utilisé en toute sécurité à proximité de ces véhicules.

#### **Informations relatives à la certification (DAS) Cet appareil mobile est conforme aux directives en matière d'exposition aux fréquences radioélectriques.**

Votre appareil mobile est un émetteur-récepteur radio. Il a été conçu de manière à respecter les limites recommandées par les directives internationales en matière d'exposition aux fréquences radioélectriques. Ces directives ont été développées par une organisation scientifique indépendante, l'ICNIRP ; elles intègrent des marges de sécurité destinées à assurer la protection de tous, indépendamment de l'âge et de l'état de santé.

Les recommandations en matière d'exposition applicables aux appareils mobiles sont fondées sur une unité de mesure appelée le débit d'absorption spécifique ou DAS. La limite DAS définie dans les recommandations de l'ICNIRP est de 2,0 watts/kilogramme (W/kg) en moyenne sur un tissu cellulaire de 10 grammes. Lors des tests visant à déterminer le DAS, l'appareil est utilisé dans des positions de fonctionnement standard et fonctionne à son niveau de puissance certifié le plus élevé dans toutes les bandes de fréquences testées. Le niveau de DAS réel d'un appareil en cours d'utilisation peut être inférieur à la valeur maximale car l'appareil est conçu pour utiliser uniquement la puissance nécessaire pour atteindre le réseau. Cette valeur change en fonction d'un certain nombre de facteurs tels que la distance par rapport à une station de base du réseau.

La valeur DAS la plus élevée selon les recommandations de l'ICNIRP pour l'utilisation de l'appareil contre l'oreille est de 1,43 W/ kg .

L'utilisation d'accessoires peut modifier les valeurs DAS. Les valeurs DAS peuvent varier selon les normes de test et de présentation des informations en vigueur dans les différents pays et selon la bande de réseau. Consultez la rubrique des informations relatives aux produits sur [www.nokia.com,](http://www.nokia.com) celle-ci pouvant contenir d'autres informations relatives aux valeurs DAS.

# **Copyright et autres avis**

DÉCLARATION DE CONFORMITÉ

# $C$   $E$   $0$ 434 $\Omega$

Par la présente, NOKIA CORPORATION déclare que l'appareil RM-670 est conforme aux exigences essentielles et aux autres dispositions pertinentes de la directive 1999/5/CE. La déclaration de conformité peut être consultée à l'adresse suivante : [http://](http://www.nokia.com/phones/declaration_of_conformity/) [www.nokia.com/phones/declaration\\_of\\_conformity/](http://www.nokia.com/phones/declaration_of_conformity/).

© 2011 Nokia. Tous droits réservés.

Nokia, Nokia Connecting People et le logo Nokia Original Accessories sont des marques ou des marques déposées de Nokia Corporation. Nokia tune est une marque sonore de Nokia Corporation. Les autres noms de produits et de sociétés mentionnés dans ce document peuvent être des marques ou des noms de marques de leurs propriétaires respectifs.

La reproduction, le transfert, la distribution ou le stockage d'une partie ou de la totalité du contenu de ce document, sous quelque forme que ce soit, sans l'autorisation écrite préalable de Nokia sont interdits. Nokia applique une méthode de développement continu. Par conséquent, Nokia se réserve le droit d'apporter des changements et des améliorations à tout produit décrit dans ce document, sans aucun préavis.

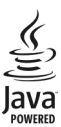

Oracle et Java sont des marques déposées d'Oracle et/ou de ses filiales.

Les logos et la marque du mot Bluetooth sont la propriété de Bluetooth SIG, Inc. et Nokia utilise ces marques sous licence.

Ce produit est sous licence MPEG-4 Visual Patent Portfolio License (i) pour tout usage strictement personnel et non commercial en relation avec les informations codées conformément à la norme vidéo MPEG-4 par un consommateur agissant pour un usage strictement personnel et en dehors de toute activité commerciale et (ii) pour un usage en relation avec la norme vidéo MPEG-4 accordée par un fournisseur de vidéo autorisé. Aucune licence expresse ou tacite n'est accordée pour un autre usage. Vous pouvez obtenir des informations complémentaires, notamment celles relatives aux usages promotionnels, internes et commerciaux auprès de MPEG LA, LLC. Consultez le site http://www.mpegla.com.

CE LOGICIEL EST DESTINÉ À ÊTRE UTILISÉ AVEC DES COPIES SOUS LICENCE VALIDE DE MICROSOFT OFFICE COMMUNICATIONS SERVER 2007 R2 ET LYNC 2010. SI VOUS NE POSSÉDEZ PAS DE LICENCE VALIDE POUR MICROSOFT OFFICE COMMUNICATIONS SERVER 2007 R2 OU LYNC 2010, VOUS RISQUEZ DE NE PAS POUVOIR UTILISER CE LOGICIEL.

Dans les limites prévues par la loi en vigueur, Nokia et ses concédants de licence ne peuvent en aucun cas être tenus pour responsables de toute perte de données ou de revenu, ainsi que de tout dommage immatériel ou indirect.

Le contenu de ce document est fourni « en l'état ». À l'exception du droit applicable, aucune garantie sous quelque forme que ce soit, explicite ou implicite, y compris, mais sans s'y limiter, les garanties implicites d'aptitude à la commercialisation et d'adéquation à un usage particulier, n'est accordée quant à la précision, à la fiabilité ou au contenu du document. Nokia se réserve le droit de réviser ce document ou de le retirer à n'importe quel moment sans préavis.

La disponibilité de produits, fonctions et applications peut varier selon la région. Pour plus d'informations, contactez votre revendeur Nokia ou votre prestataire de services. Ce produit peut comporter des éléments, une technologie ou un logiciel sujets à la réglementation en vigueur en matière d'exportation aux États-Unis et dans d'autres pays. Toute violation est strictement interdite.

Nokia n'offre aucune garantie ou ne peut en aucun cas être tenu responsable du fonctionnement, du contenu ou de toute assistance aux utilisateurs finaux d'applications tierces fournies avec votre appareil. En utilisant une application, vous reconnaissez que celle-ci est fournie en l'état. Nokia ne fait aucune déclaration, n'offre aucune garantie ou ne peut en aucun cas être tenu responsable du fonctionnement, du contenu ou de toute assistance aux utilisateurs finaux d'applications tierces fournies avec votre appareil.

#### NOTICE FCC / INDUSTRY CANADA

Votre appareil peut provoquer des interférences TV ou radioélectriques (par exemple, lors de l'utilisation d'un téléphone à proximité d'un équipement de réception). La FCC ou Industry Canada peut vous demander d'arrêter d'utiliser votre téléphone si ces interférences ne peuvent pas être éliminées. Si vous avez besoin d'aide, contactez votre prestataire de services local. Cet appareil est conforme à la partie 15 de la réglementation FCC et aux normes RSS exemptes de licence d'Industry Canada. Toute opération est sujette aux deux conditions suivantes : (1) Cet appareil ne doit pas provoquer d'interférence nuisible et (2) cet appareil doit accepter toute interférence reçue, y compris les interférences pouvant provoquer un fonctionnement inattendu. Les changements ou modifications non expressément approuvés par Nokia peuvent annuler le droit d'usage de l'utilisateur sur cet équipement.

/Édition 1.0 FR

# **Index**

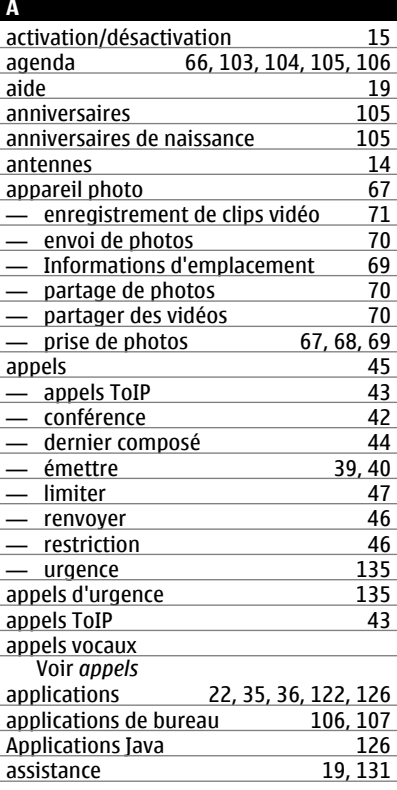

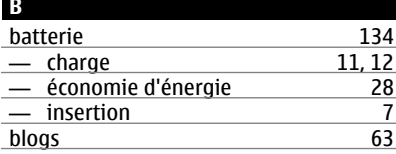

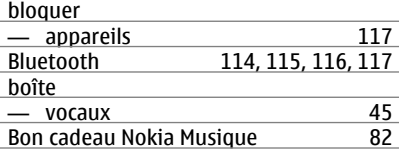

## **C** calculatrice [107](#page-106-0)<br>
carte mémoire 125 carte mémoire 19, [125](#page-124-0) <u>Cartes [85](#page-84-0)</u> — affichage d'itinéraires enregistrés [92](#page-91-0) affichage de lieux enregistrés [92](#page-91-0)<br>Archivage 94 Archivage [94](#page-93-0)<br>
boussole 88 — boussole [88](#page-87-0) — changer de vue <mark>87</mark><br>— détails du lieu **1898 — 1998** — détails du lieu [91](#page-90-0) — éléments d'affichage [87](#page-86-0), [97](#page-96-0)<br>— enregistrement d'itinéraires 92 enregistrement d'itinéraires [92](#page-91-0)<br>
enregistrement de lieux 92 enregistrement de lieux 192<br>Favoris 192 — Favoris [92](#page-91-0) — feedback [100](#page-99-0)<br>— quidage vocal 100 quidage vocal — informations sur la circulation routière [97](#page-96-0)<br>
itinéraires à pied 98 itinéraires à pied<br>
itinéraires en voiture de 1968<br>
1968 itinéraires en voiture 1965, [96](#page-95-0)<br>
navigation 195, 96, 98 — navigation [85](#page-84-0), [96](#page-95-0), [98](#page-97-0) — organisation des itinéraires [92](#page-91-0) — organisation des lieux <mark>92</mark><br>— partage de positions 93, 94 partage de positions <mark>93, [94](#page-93-0)</mark><br>- planification d'itinéraires 98 planification d'itinéraires 1981 — positionnement [89](#page-88-0)<br>— synchronisation 93 — synchronisation [93](#page-92-0) — téléchargement de cartes <mark>88</mark><br>— trouver des lieux (1988) trouver des lieux Cartes (Maps) — signaler [100](#page-99-0)<br>
cartes de visite 50.116 cartes de visite [50,](#page-49-0) [116](#page-115-0)<br>
carte SIM 53 carte SIM [53](#page-52-0)<br>
charge de la batterie 11, 12, 134

charge de la batterie

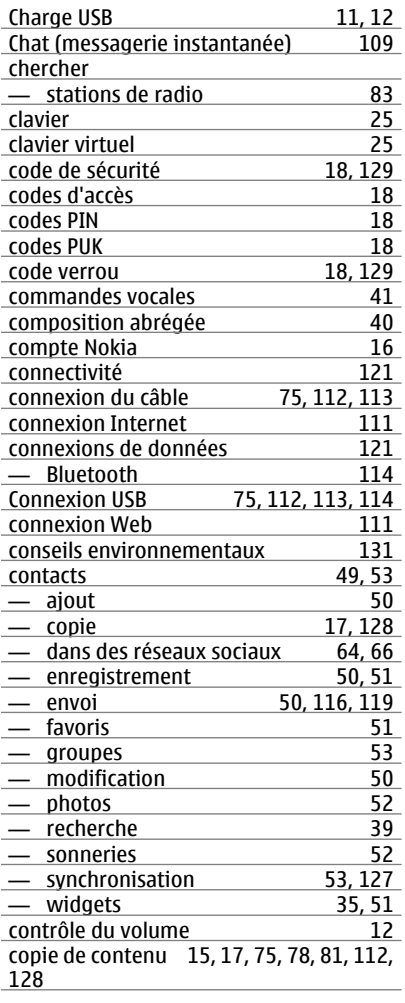

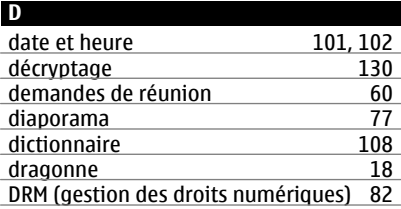

### **E**

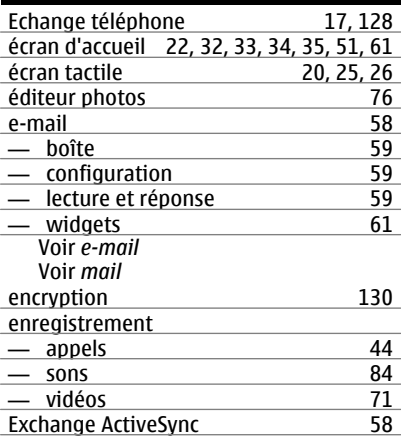

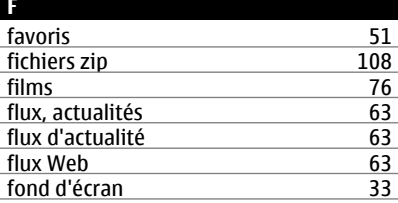

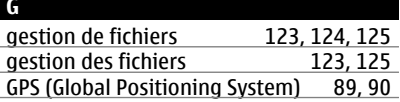

**K** 

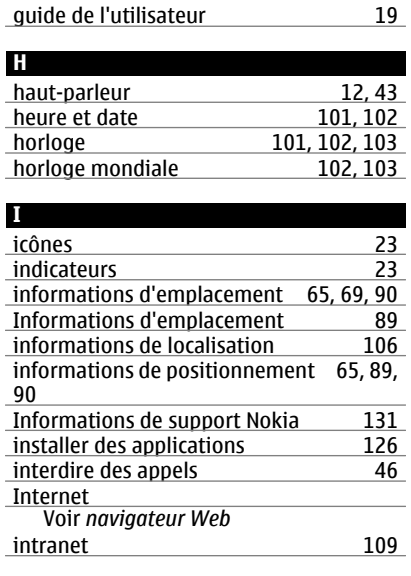

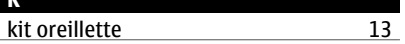

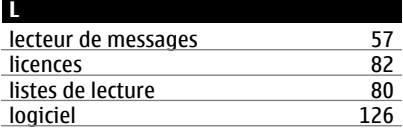

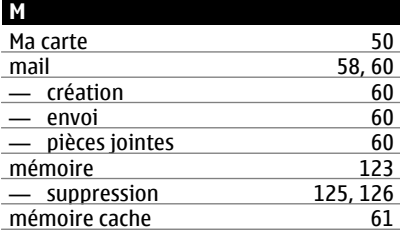

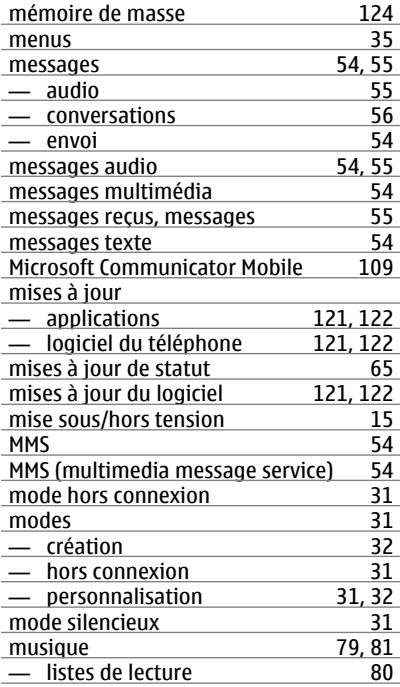

## **N**

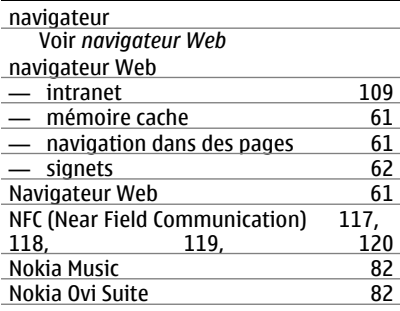

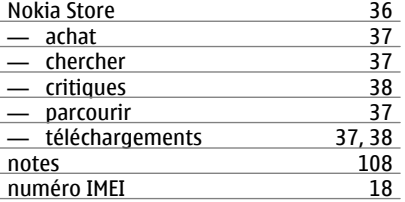

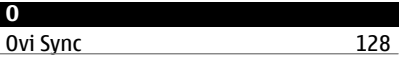

# **P**

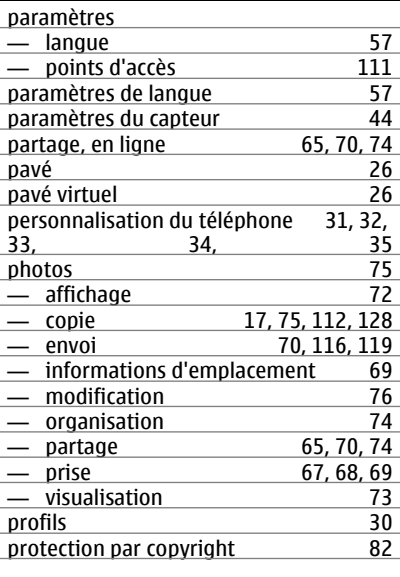

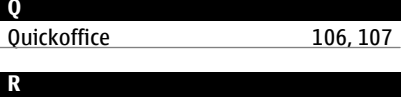

raccourcis [19,](#page-18-0) [22](#page-21-0), [34,](#page-33-0) [35,](#page-34-0) [51](#page-50-0)

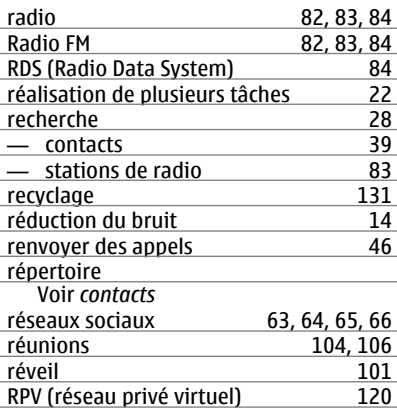

#### **S**

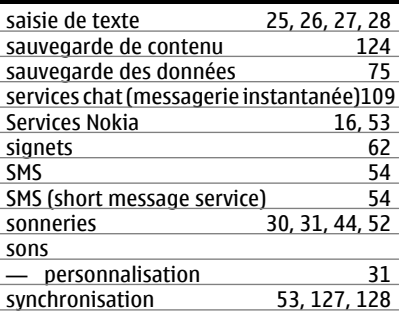

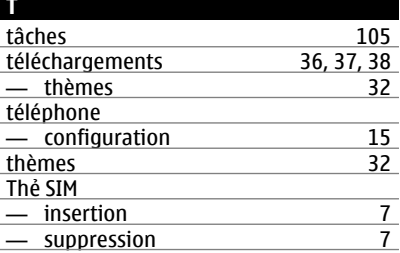

# **144 Index**

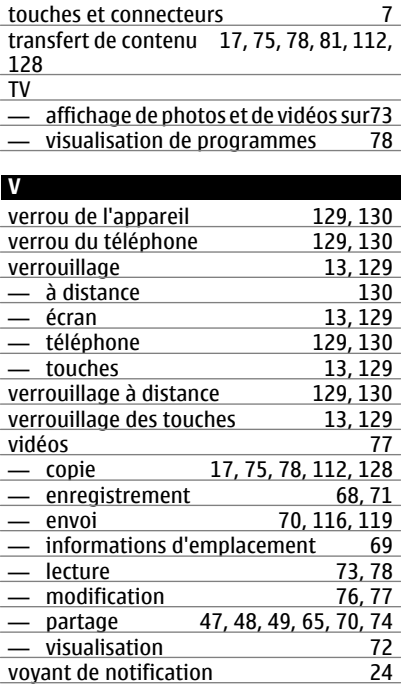

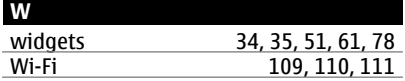